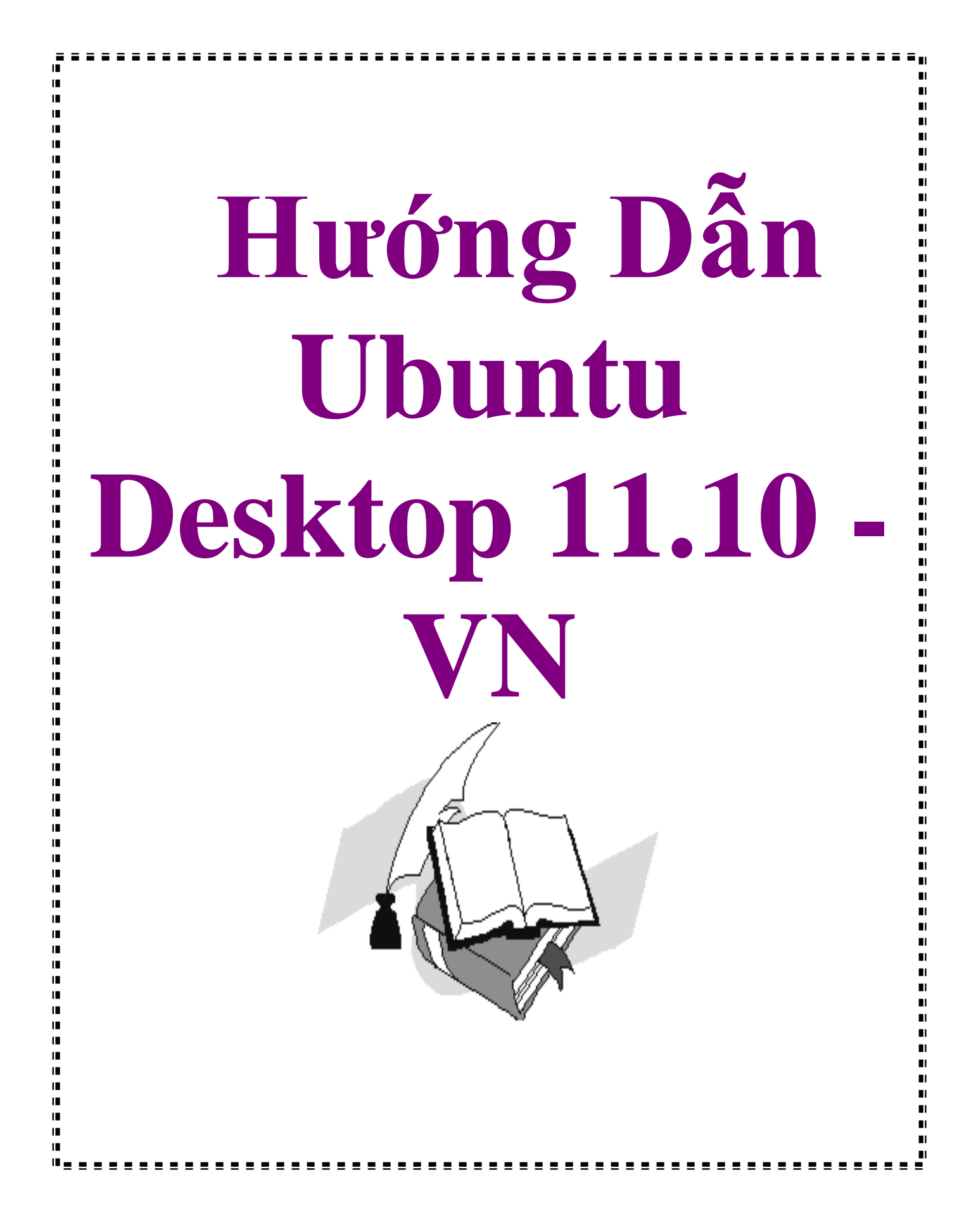

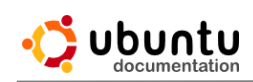

# **Mục lục**

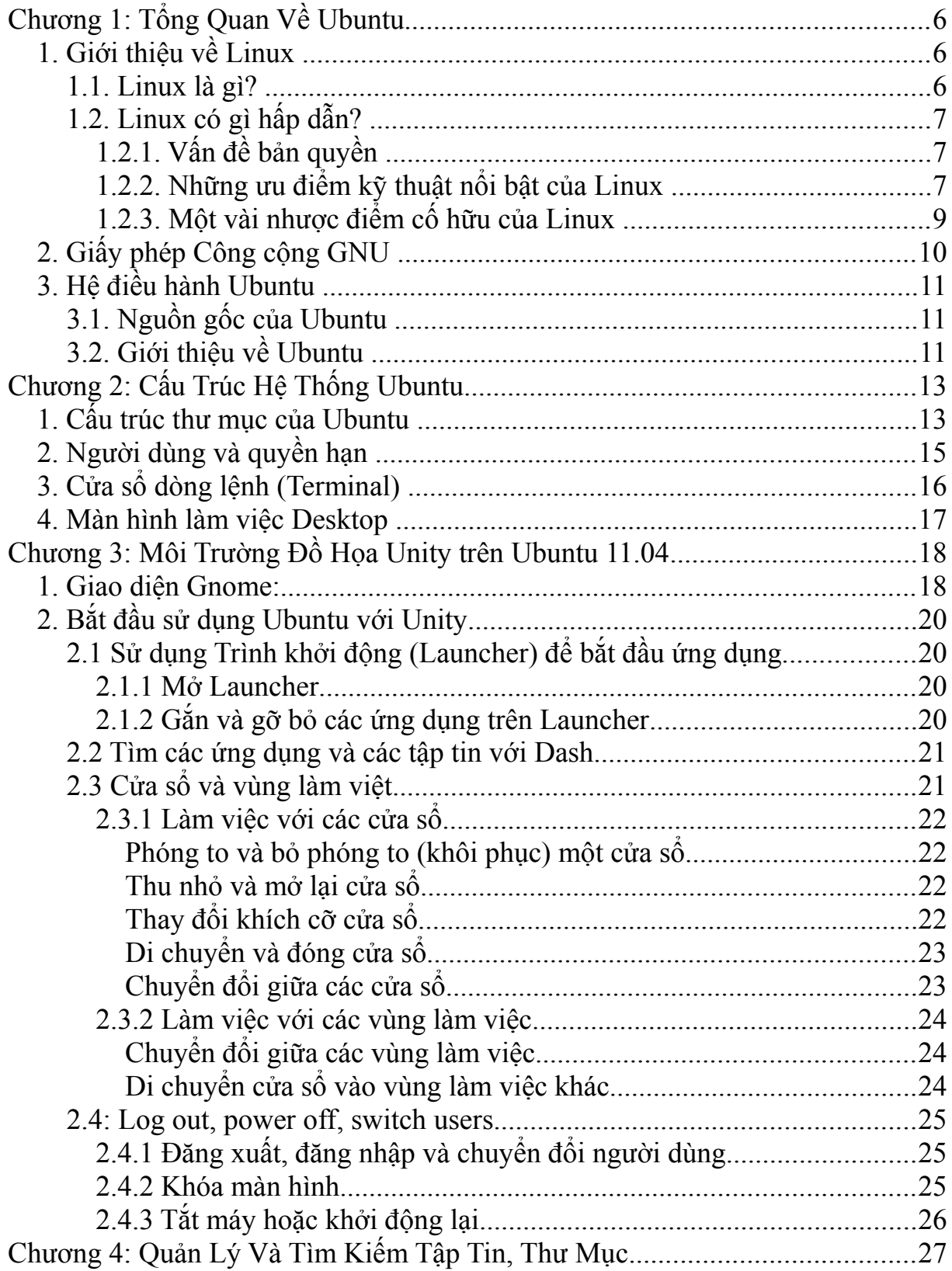

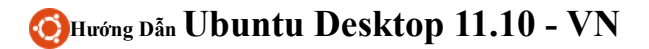

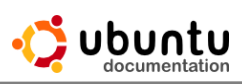

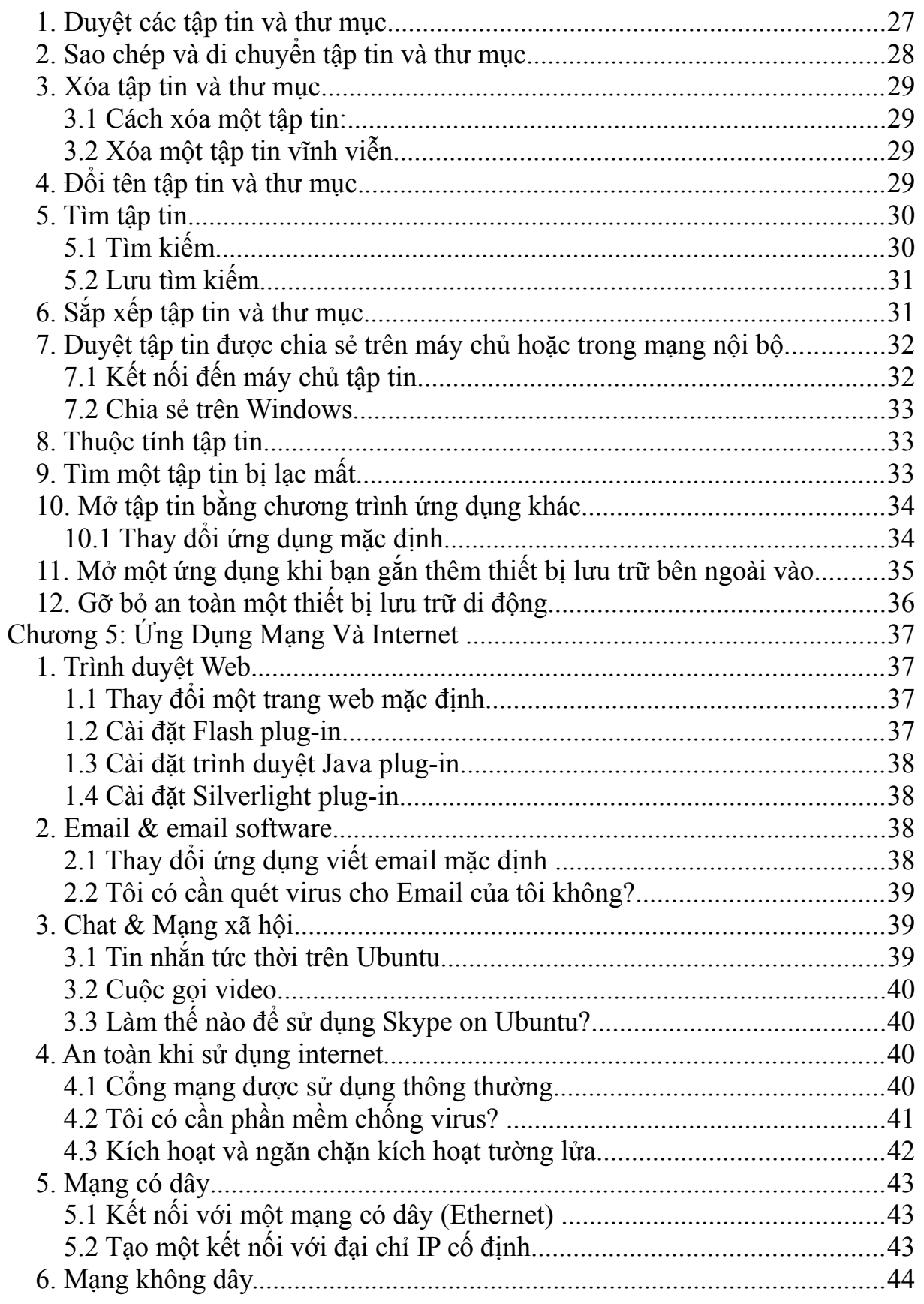

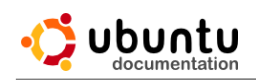

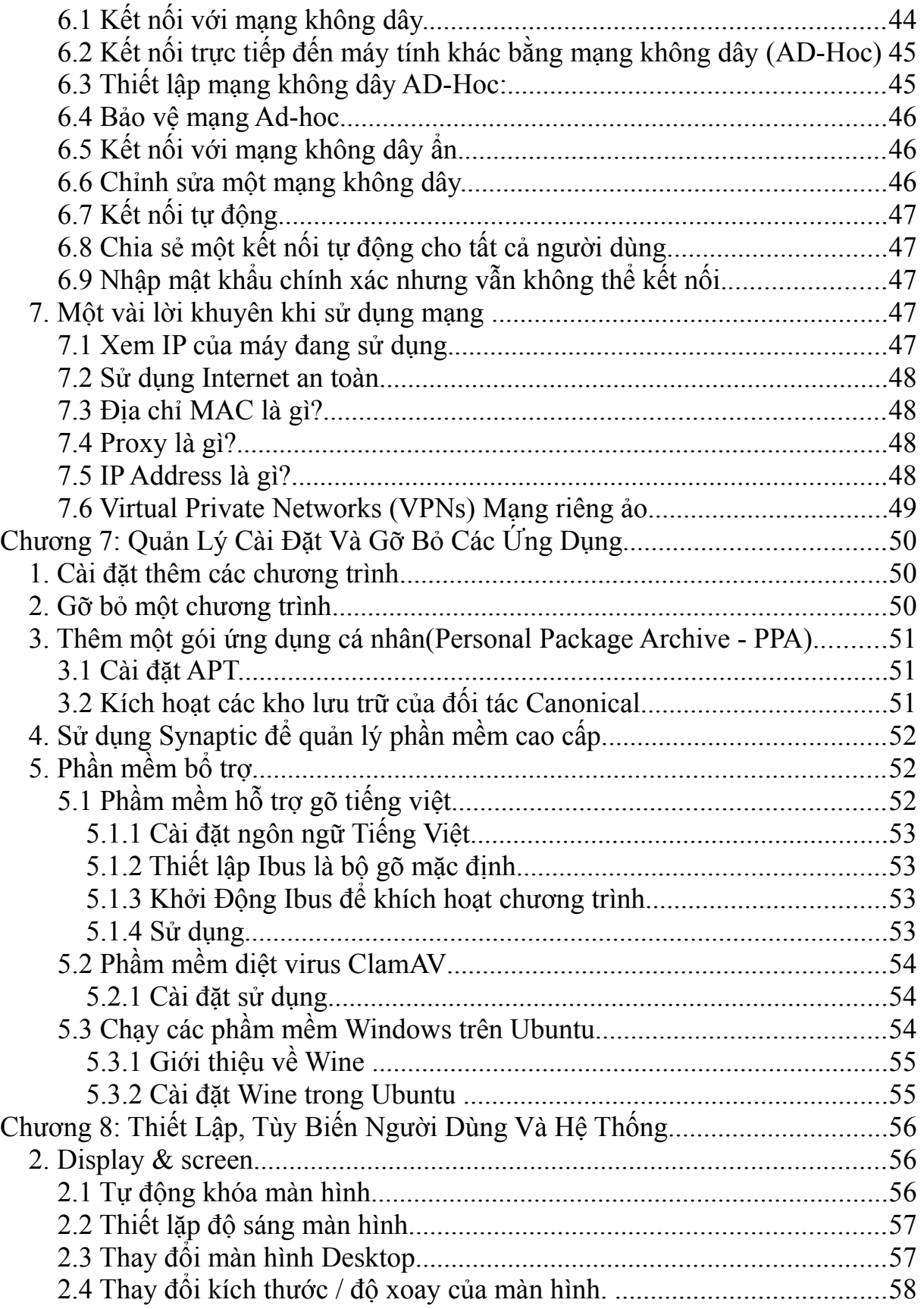

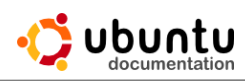

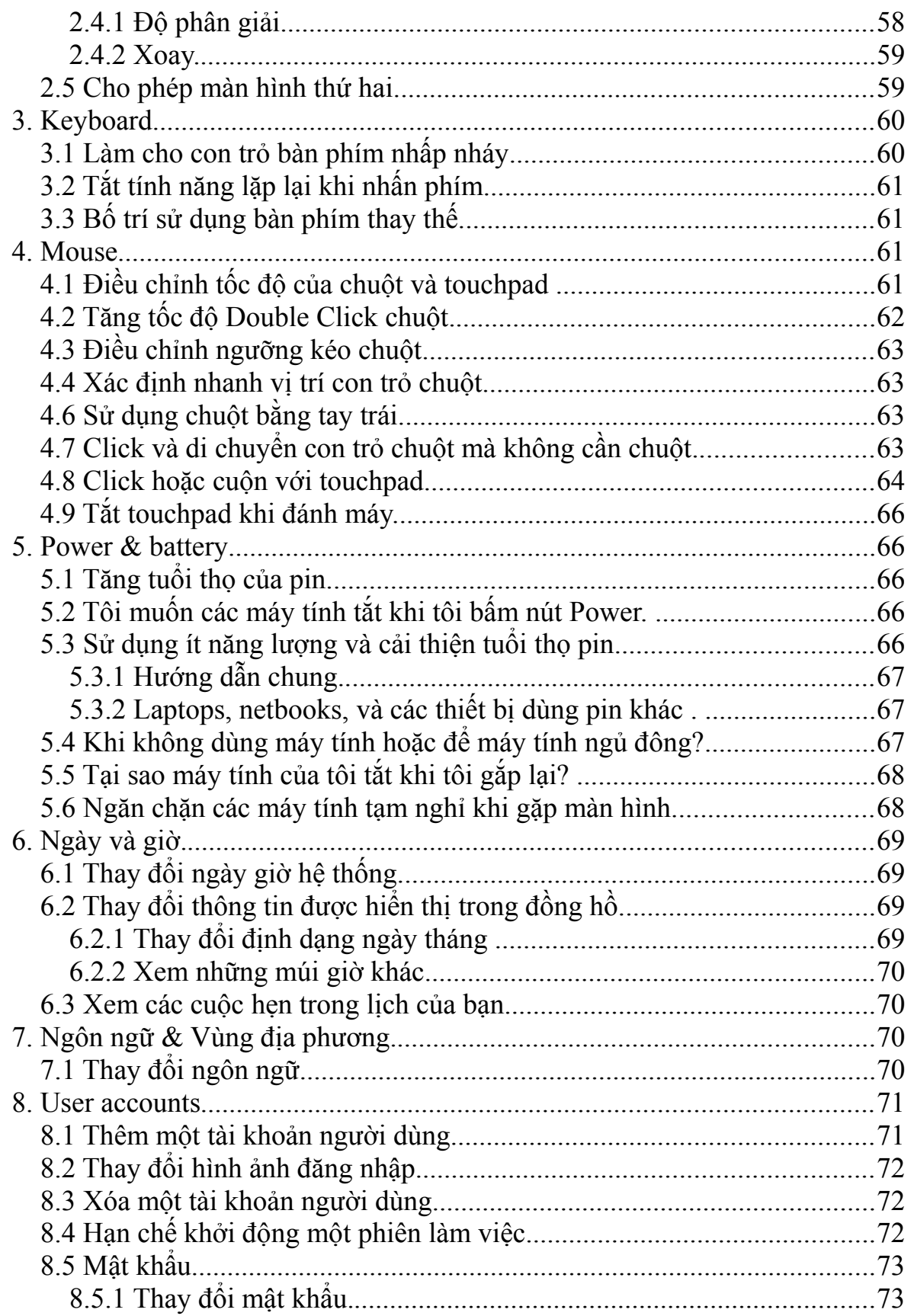

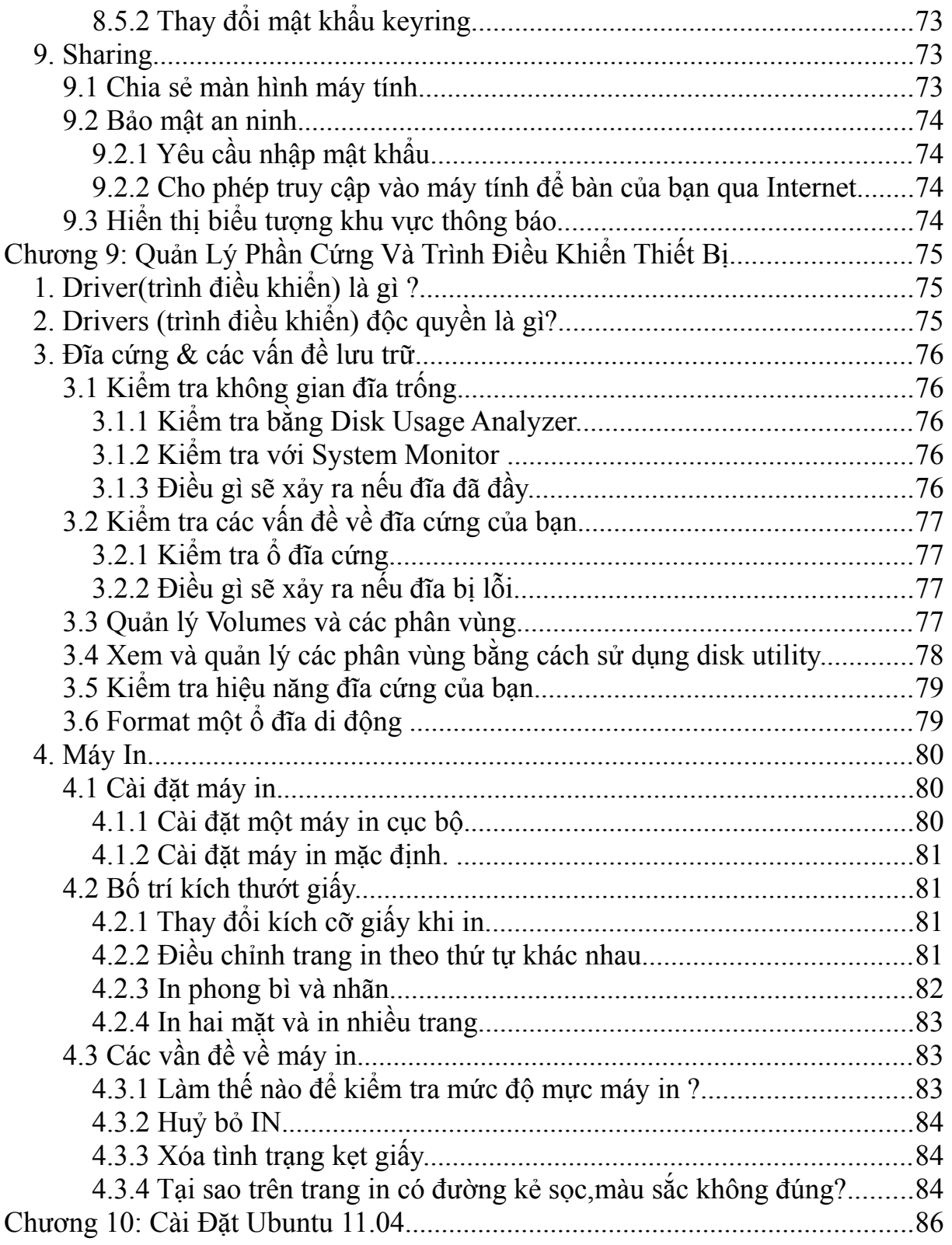

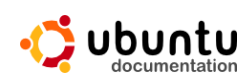

# **Chương 1: Tổng Quan Về Ubuntu**

#### **1. Giới thiệu về Linux**

#### *1.1. Linux là gì?*

Linux là tên gọi của một hệ điều hành máy tính tương tự như Unix, là một hệ điều hành cung cấp độ tin cậy và an ninh cao trong các ứng dụng chuyên nghiệp. Nhiều máy chủ trên khắp thế giới mà chúng lưu trữ các dữ liệu cho các website phổ biến (như YouTube và Google) sử dụng biến thể của Unix, Linux cũng là tên hạt nhân của hệ điều hành. Nó có lẽ là một ví dụ nổi tiếng nhất của phần mềm tự do và của việc phát triển mã nguồn mở.

Phiên bản Linux đầu tiên do **Linus Torvalds** viết vào năm **1991**, lúc ông còn là một sinh viên của Đại học Helsinki tại Phần Lan. Ông làm việc một cách hăng say trong vòng 3 năm liên tục và cho ra đời phiên bản **Linux 1.0** vào năm **1994.** Bộ phận chủ yếu này được phát triển và tung ra trên thị trường dưới bản quyền GNU (General Public License). Do đó mà bất cứ ai cũng có thể tải và xem mã nguồn của Linux.

Một cách chính xác, thuật ngữ "Linux" được sử dụng để chỉ Nhân Linux, nhưng tên này được sử dụng một cách rộng rãi để miêu tả tổng thể một hệ điều hành giống Unix (còn được biết đến dưới tên GNU/Linux) được tạo ra bởi việc đóng gói nhân Linux cùng với các thư viện và công cụ GNU, cũng như là các bản phân phối Linux. Thực tế thì đó là tập hợp một số lượng lớn các phần mềm như máy chủ web, các ngôn ngữ lập trình, các hệ quản trị cơ sở dữ liệu, các môi trường làm việc desktop như GNOME và KDE, và các ứng dụng thích hợp cho công việc văn phòng như OpenOffice.

Ban đầu, Linux được phát triển và sử dụng bởi những người say mê. Tuy nhiên, hiện nay Linux đã có được sự hỗ trợ bởi các công ty lớn như IBM và Hewlett-Packard, đồng thời nó cũng bắt kịp được các phiên bản Unix độc quyền và thậm chí là một thách thức đối với sự thống trị của Microsoft Windows trong một số lĩnh vực. Sở dĩ Linux đạt được những thành công một cách nhanh chóng là nhờ vào các đặc tính nổi bật so với các hệ thống khác: chi phí phần cứng thấp, tốc độ cao (khi so sánh với các phiên bản Unix độc quyền) và khả năng bảo mật tốt, độ tin cậy cao (khi so sánh với Windows) cũng như là các đặc điểm về giá thành rẻ, không bị phụ thuộc vào nhà cung cấp. Một đặc tính nổi trội của nó là được phát triển bởi một mô hình phát triển phần mềm nguồn mở hiệu quả.

Tuy nhiên, hiện tại số lượng phần cứng được hỗ trợ bởi Linux vẫn còn rất khiêm tốn so với Windows vì các trình điều khiển thiết bị tương thích với Windows nhiều hơn là Linux. Nhưng trong tương lai số lượng phần cứng được hỗ trợ cho Linux sẽ tăng lên.

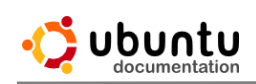

# *1.2. Linux có gì hấp dẫn?*

Có lẽ bạn đã quá quen với hệ điều hành Windows cũng như quá quen lập trình trên hệ điều hành này. Windows có thể nói là một hệ điều hành khá "hoàn hảo", dễ sử dụng, với rất nhiều tiện ích đáp ứng gần như mọi yêu cầu của người dùng. Vậy thì tại sao chúng ta lại phải tìm đến một hệ điều hành mới như Linux? Điều đó liệu có thực sự cần thiết không?. Câu trả lời là CÓ.

# *1.2.1. Vấn đề bản quyền*

Trong bối cảnh nền kinh tế thế giới đang có xu hướng toàn cầu hóa như hiện nay thì đây là một vấn đề nổi cộm. Ở Việt Nam, vấn đề vi phạm bản quyền phần mềm là rất phổ biến (nước ta dẫn đầu thế giới về số lượng phần mềm dùng không có bản quyền).Tuy nhiên, Nếu Việt Nam không có biện pháp giải quyết vấn đề này thì sẽ có thể bị trả đũa quyết liệt trong các quan hệ kinh tế thương mại với các nước. Nếu tình trạng đánh cắp bản quyền phần mềm của Việt Nam là 100 triệu USD mỗi năm thì sẽ có một lượng hàng hóa có giá trị tương đương không bán được ở Mỹ và các nước phát triển khác (vụ kiện cá Tra - cá Basa là một ví dụ). Và như vậy người thiệt hại đầu tiên sẽ chính là người lao động Việt Nam.

Trước tình hình đó, việc tự xây dựng cho mình những phần mềm thương hiệu Việt Nam đang trở nên một vấn đề cấp bách. Phần mềm mã nguồn mở được xem là một giải pháp hữu hiệu nhất cho bài toán bản quyền ở nước ta hiện nay. Phần mềm mã nguồn mở một mặt có chi phí rẻ hơn so với các phần mềm truyền thống, mặt khác rất dễ nâng cấp, cải tiến (do cung cấp mã nguồn kèm theo). Chính vì thế, phát triển phần mềm mã nguồn mở chúng ta có thể tận dụng được những công

nghệ tiên tiến có sẵn trên thế giới, cải tiến cho phù hợp với người Việt Nam, tiết kiệm được rất nhiều công sức so với việc phát triển từ đầu. Linux là một hệ điều hành mã nguồn mở như vậy!!!

# *1.2.2. Những ưu điểm kỹ thuật nổi bật của Linux*

Kinh tế, đó là một đặc điểm không thể bỏ qua của Linux (ít nhất là đối với nước ta hiện nay). Tuy nhiên đối với Linux đó vẫn chưa là tất cả. Hệ điều hành này còn rất nhiều ưu điểm khác mà không một hệ điều hành nào có. Chính những đặc điểm này mới là nguyên nhân khiến cho

Linux ngày càng trở nên phổ biến không chỉ ở Việt Nam mà cả ở trên thế giới.

**\*** *Linh hoạt, uyển chuyển* 

Như đã trình bày ở trên, Linux là một hệ điều hành mã nguồn mở nên bạn có thể tùy ý sửa chữa theo như mình thích (miễn là bạn có đủ kiến thức). Bạn có thể chỉnh sửa Linux và các ứng dụng trên đó sao cho phù hợp với mình nhất.

Việc Việt hóa Windows được xem là không thể nếu như bạn không có sự đồng ý và hỗ trợ của Microsoft. Tuy nhiên với Linux thì bạn có thể làm được điều này một cách đơn giản hơn (tham khảo thêm sản phẩm Vietkey Linux đã đoạt giải nhất TTVN 2002). Mặt khác do Linux được một cộng đồng rất lớn những người làm phần mềm cùng phát triển trên các môi trường, hoàn cảnh khác nhau nên tìm một phiên bản phù hợp với yêu cầu của bạn sẽ không phải là một vấn đề quá khó khăn.

Tính linh hoạt của Linux còn được thể hiện ở chỗ nó tương thích được với rất nhiều môi trường. Hiện tại, ngoài Linux dành cho server, máy tính để bàn nhân Linux (Linux kernel) còn được nhúng vào các thiết bị điều khiển như máy tính palm, robot.... Phạm vi ứng dụng của Linux được xem là rất rộng rãi.

#### *\* Độ an toàn cao*

Trước hết, trong Linux có một cơ cấu phân quyền hết sức rõ ràng. Chỉ có "root" (người dùng tối cao) mới có quyền cài đặt và thay đổi hệ thống. Ngoài ra Linux cũng có cơ chế để một người dùng bình thường có thể chuyển tạm thời chuyển sang quyền "root" để thực hiện một số thao tác. Điều này giúp cho hệ thống có thể chạy ổn định và tránh phải những sai sót dẫn đến đổ vỡ hệ thống. Trong những phiên bản Windows gần đây, cơ chế phân quyền này cũng đã bước đầu được áp dụng, nhưng so với Linux thì vẫn kém chặt chẽ hơn.

Ngoài ra chính tính chất "mở" cũng tạo nên sự an toàn của Linux. Nếu như một lỗ hổng nào đó trên Linux được phát hiện thì nó sẽ được cả cộng đồng mã nguồn mở cùng sửa và thường thì chỉ sau 24h sẽ có thể cho ra bản sửa lỗi. Mặt khác đối với những hệ điều hành mã nguồn đóng như Windows, bạn không thể biết được người ta viết gì, và viết ra sao mà chỉ biết được chúng chạy như thế nào. Vì vậy nếu như Windows có chứa những đoạn mã cho phép tạo những "back door" để xâm nhập vào hệ thống của bạn thì bạn cũng không thể biết được. Đối với người dùng bình thường như chúng ta vấn đề này có vẻ như không quan trọng nhưng đối với một hệ thống tầm cỡ như hệ thống quốc phòng thì vấn đề như thế này lại mang tính sống còn. Các nhân viên an ninh không được phép để lộ một kẽ hở nào, dù là nhỏ nhất vì nó liên quan đến an ninh của cả một quốc gia.Và một lần nữa các phần mềm mã nguồn mở nói chung và Linux nói riêng lại là sự lựa chọn số một. Trong Linux mọi thứ đều công khai, người quản trị có thể tìm hiểu tới mọi ngõ ngách của hệ điều hành. Điều đó cũng có nghĩa là độ an toàn được nâng cao.

#### *\* Thích hợp cho quản trị mạng*

Được thiết kế ngay từ đầu cho chế độ đa người dùng, Linux được xem là một hệ điều hành mạng rất giá trị. Nếu như Windows tỏ ra là một hệ điều hành thích hợp với máy tính Desktop thì Linux lại là hệ điều hành thống trị đối với các Server. Đó là do Linux có rất nhiều ưu điểm thỏa mãn đòi hỏi của một hệ

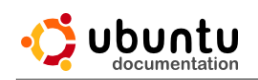

điều hành mạng: tính bảo mật cao, chạy ổn định, các cơ chế chia sẻ tài nguyên tốt... Giao thức TCP/IP mà chúng ta vẫn thấy ngày nay chính là một giao thức truyền tin của Linux (sau này mới được đưa vào Windows)

### *\* Chạy thống nhất trên các hệ thống phần cứng*

Dù cho có rất nhiều phiên bản Linux được các nhà phân phối khác nhau ban hành nhưng nhìn chung đều chạy khá ổn định trên mọi thiết bị phần cứng, từ Intel đến những máy AMD mới nhất, từ những máy có dung lượng RAM chỉ 4MB đến những máy có cấu hình cực mạnh (tất nhiên là tốc độ sẽ khác nhau nhưng về nguyên tắc vẫn có thể chạy được). Nguyên nhân là Linux được rất nhiều lập trình viên ở nhiều môi trường khác nhau cùng phát triển (không như Windows chỉ do Microsoft phát triển) và bạn sẽ bắt gặp nhiều người có "cùng cảnh ngộ" như mình và dễ dàng tìm được các driver tương ứng với thiết bị của mình . Tính chất này hoàn toàn trái ngược với Windows. Mỗi khi có một phiên bản Windows mới ra đời thì bao giờ kèm theo đó cũng là một cơn khát về phần cứng vì hệ điều hành mới thường không hỗ trợ các thiết bị quá cũ.

## *1.2.3. Một vài nhược điểm cố hữu của Linux*

Nói qua thì cũng phải nói lại. Dù cho hiện nay Linux đang có tốc độ phát triển nhanh hơn hẳn Windows nhưng khách quan mà nói so với Windows Linux vẫn chưa thể đến với người sử dụng cuối. Đó là do Linux vẫn còn có những nhược điểm cố hữu.

#### *\* Đòi hỏi người dùng phải thành thạo:*

Trước kia việc sử dụng và cấu hình Linux được xem là một công việc chỉ dành cho những chuyên gia. Hầu như mọi công việc đều thực hiện trên các dòng lệnh và phải cấu hình nhờ sửa trực tiếp các file. Mặc dù trong những phiên bản gần đây, các hệ điều hành Linux đã có những cải tiến đáng kể, nhưng so với Windows tính thân thiện của Linux vẫn còn là một vấn đề lớn. Đây là một trong những nguyên nhân chủ yếu khiến Linux mặc dù có rất nhiều đặc tính kỹ thuật tốt nhưng vẫn chưa đến được với người dùng cuối.

Tuy nhiên từ phiên bản Ubuntu - Desktop 10.x vấn đền này gần như được giải quyết. Tuy nhiên, phiên bản Ubuntu - Server vẫn sử dụng các câu lệnh để quản trị

#### *\* Tính tiêu chuẩn hóa:*

Linux được phát hành miễn phí, nên bất cứ ai cũng có thể tự mình đóng gói, phân phối theo những cách riêng. Hiện tại có khá nhiều bản Linux phát triển từ một nhân ban đầu cùng tồn tại như: Ubuntu, Solaris, RedHat, SuSE, Knoppix... và android, một hệ điều hành khá nổi tiếng và phổ biến nhất trên thế giới được dùng cho smartphone do google phát triển. Người dùng phải tự so sánh xem bản nào là phù hợp với mình. Điều này có thể gây khó khăn cho người

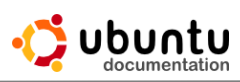

dùng, nhất là những người còn có kiến thức về tin học hạn chế.

\* Số lượng các ứng dụng chất lượng cao trên Linux còn hạn chế:

Mặc dù Windows có sản phẩm nào thì Linux cũng gần như có phần mềm tương tự. (Ví dụ: OpenOffice.org trên Linux tương tự như MS Office, hay GIMP tương tự như Photoshop...). Tuy nhiên chất lượng những sản phẩm này là chưa thể so sánh được với các sản phẩm viết cho Windows.

\* Một số nhà sản xuất phần cứng không có driver hỗ trợ Linux:

Do hiện nay Linux chưa phổ biến bằng Windows nên nhiều nhà sản xuất không hỗ trợ các driver chạy trên Linux. Tuy nhiên bạn vẫn có thể tìm thấy các driver này do ai đó trong cộng đồng mã nguồn mở viết.

Linux có một số nhược điểm mang tính cố hữu như vậy nhưng bạn vẫn có thể chạy được một số phần mềm Windows trên nền Linux thông qua phần mềm Wine. (một phần mềm giả lập để chạy các ứng dụng Windows trên Linux). Hoặc bạn có thể giả lập một môi trường máy ảo để chạy Windows trong Linux. Do đó bạn có thể tận dụng được các ưu điểm của Windows lẫn Linux. Ngoài ra bạn vẫn có thể cài đặt song song Linux và Windows trên cùng một máy tính cá nhân, như bạn vẫn thường cài chung Windows XP và Windows 7 (chú ý là do hệ thống file khác nhau nên một số file của Linux, Windows sẽ không đọc được). Như vậy cũng có nghĩa là các nhược điểm của Linux cũng đã phần nào được giải quyết.

Trên cơ sở nhìn nhận một cách khách quan các ưu nhược điểm của hệ điều hành Linux cũng như xem xét xu hướng phát triển tin học ở nước ta có thể thấy: Đối với người dùng thông thường việc chuyển từ Windows sang Linux trong ngày một ngày hai là chưa thể. Linux dẫu sao vẫn là một hệ điều hành rất có giá trị: chi phí thấp, linh hoạt, ổn định, và bảo mật cao. Nhưng trong tương lai gần, Linux sẽ dần dần trở thành một trong những hệ điều hành hàng đầu trên thế giới. Thực tế, Linux đã trở thành hệ điều hành hàng đầu trên thế giới được ứng dụng trên thiết bị đi động (android do google phát triển)

## **2. Giấy phép Công cộng GNU**

Tại sao lại có giấy phép GPL (GNU General Public License)?

Hầu hết các phần mềm bạn sử dụng trên Microsoft Windows (ngay chính Windows) đều phải mua bản quyền. Mỗi khi bạn trả tiền mua một phần mềm, bạn đều được cấp một giấy phép để sử dụng phần mềm đó (có thể có cả mã nguồn của phần mềm), còn bằng sáng chế sở hữu phần mềm đó đều do một tổ chức hoặc công ty phát triển phần mềm đó sở hữu, bạn không thể mua được hoặc nếu có thì với một giá trị rất lớn.

Nhưng song song với giấy phép bản quyền còn có một loại giấy phép sử

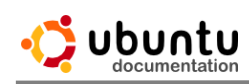

dụng phổ biến trong thế giới mã nguồn mở đó là GPL – Giấy phép mã nguồn mở. Đây là loại giấy phép được dùng cho tất cả các loại phần mềm sử dụng mã nguồn mở. Theo quy định trong giấy phép thì mọi người đều có quyền được sử dụng, sửa đổi hoặc phát hành lại các phần mềm hoặc mã nguồn của phần mềm mà không phải trả một khoản phí nào, nhưng không được phép sở hữu riêng mã nguồn hoặc phần mềm tuân theo giấy phép mã nguồn mở này. Ta có thể hiểu đơn giản là không một ai được phép đăng kí bản quyền đối với mã nguồn mở hoặc phần mềm biến đổi từ mã nguồn mở tuân theo giấy phép này.

#### **3. Hệ điều hành Ubuntu**

#### *3.1. Nguồn gốc của Ubuntu*

Ubuntu là tên của bản phân phối linux, đại thể bắt nguồn từ quan niệm "Ubuntu" của Nam Phi. "con người hướng đến con người". Khái niệm "Ubuntu" là một khái niệm truyền thống của châu Phi có nguồn gốc từ các ngôn ngữ Bantu của miền Nam châu Phi. Nó có thể được mô tả như một cách kết nối với những người khác - sống trong một cộng động toàn cầu nơi mà những hành động của bạn có ảnh hưởng tới tất cả loài người. Ubuntu không chỉ là một hệ điều hành mà còn hơn thế: nó là một cộng đồng những người mà tìm đến với nhau một cách tự nguyện để cộng tác trong một dự án phần mềm quốc tế nhắm tới việc phân phối những kinh nghiệm tốt nhất có thể của người sử dụng.

## *3.2. Giới thiệu về Ubuntu*

Ubuntu là một hệ điều hành mã nguồn mở được phát triển bởi cộng đồng chung dựa trên nền tảng Debian GNU/Linux, nó được tài trợ bởi **Canonical Ltd** (chủ sở hữu là **Mark Shuttleworth**), rất phù hợp cho máy tính để bàn, máy tính xách tay và máy chủ. Dù bạn dùng cho máy tính ở nhà, ở trường hay trong công sở, Ubuntu có đầy đủ các chương trình bạn cần, từ phần mềm soạn thảo văn bản và gửi nhận thư, đến các phần mềm máy chủ web và các công cụ lập trình.

Ubuntu hoàn toàn miễn phí. Bạn không phải trả tiền bản quyền cho bất cứ ai. Bạn có thể tải về, sử dụng và chia sẻ với bạn bè, gia đình hoặc đồng nghiệp mà không mất một khoản phí nào cả. Mỗi phiên bản Ubuntu đều được cập nhật 6 tháng một lần, điều đó có nghĩa là bạn luôn luôn có các ứng dụng mới nhất trong thế giới phần mềm mã nguồn mở.

Ubuntu được thiết kế với tiêu chí chuyên về bảo mật. Bạn có thể lấy về các bản cập nhật về bảo mật ít nhất là 18 tháng trên máy để bàn và máy chủ. Với phiên bản Hỗ trợ dài hạn (Long Term Support - LTS), bạn sẽ có 3 năm hỗ trợ với máy để bàn và 5 năm hỗ trợ đối với máy chủ. Bạn không phải trả thêm một khoản phí nào cho phiên bản LTS. Việc nâng cấp lên phiên bản mới hơn của Ubuntu hoàn toàn miễn phí.

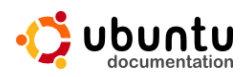

Mọi thứ bạn cần đều nằm trong một đĩa CD, đã cung cấp cho bạn một môi trường làm việc đầy đủ. Những phần mềm mở bổ sung, bạn có thể lấy về trực tiếp từ kho phần mềm miễn phí trên Internet.

Ubuntu hướng đến người dùng phổ thông nên được bản địa hóa với sự giúp đỡ của cộng đồng người dùng mã mở các loại ngôn ngữ trên thế giới (trong đó có tiếng Việt). Bạn có thể tùy chỉnh ngôn ngữ sử dụng trong giao diện hiển thị bất kì lúc nào. Giao diện cài đặt cho phép bạn thực hiện các thao tác cài đặt một cách nhanh chóng và dễ dàng.

Sau khi bạn cài đặt xong, hệ thống của bạn hoàn toàn có thể dùng được ngay mà không cần phải cấu hình, bổ sung thêm gì cả. Một loạt các ứng dụng cần thiết đã được cài đặt kèm theo trong quá trình cài đặt Ubuntu.

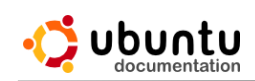

# **Chương 2: Cấu Trúc Hệ Thống Ubuntu**

#### **1. Cấu trúc thư mục của Ubuntu**

Lần đầu tiên bước vào khám phá thế giới của các "chú chim cánh cụt" có lẽ các bạn sẽ ngạc nhiên khi thấy Ubuntu có khá nhiều thư mục và không có khái niệm ổ đĩa như trên Windows. Nhìn "bề nổi" thì cấu trúc và cách tổ chức file của Ubuntu cũng không khác DOS/Windows và các hệ điều hành khác là mấy. Chỉ có một điểm khác biệt lớn mà bạn cần phải chú ý là cấu trúc thư mục của Ubuntu KHÔNG phân chia thành các ổ đĩa. Cho dù bạn có bao nhiêu ổ đĩa thì tất cả đều bắt đầu từ một thư mục gốc có tên là "/" (root directory).

*Một hệ thống Ubuntu thường có những thư mục sau:*

**/bin:** Thư mục này chứa các file phần mềm thực thi dạng nhị phân và các phần mềm khởi động của hệ thống.

**/boot**: Các file ảnh (image file) của kernel dùng cho quá trình khởi động thường đặt trong thư mục này.

**/dev**: Thư mục này chứa các file thiết bị. Trong thế giới Linux và Ubuntu các thiết bị phần cứng (device) được xem như là các file. Đĩa cứng và phân vùng cũng là file như hda, hda2, hdb1, hdb2, đĩa mềm thì mang tên fd0... các file thiết bị này thường được đặt trong này.

**/etc**: Thư mục này chứa các file cấu hình toàn cục của hệ thống. Có thể có nhiều thư mục con trong thư mục này nhưng nhìn chung chúng chứa các file script để khởi động hay phục vụ cho mục đích cấu hình phần mềm trước khi chay.

**/home**: Thư mục này chứa các thư mục con đại diện cho mỗi user khi đăng nhập. Nơi đây là thư viện làm việc thường xuyên của người dùng. Khi người quản trị tạo tài khoản cho bạn họ sẽ cấp cho bạn một thư mục cùng tên với tên tài khoản nàm trong thư mục **/home**. Bạn có mọi quyền thao tác trên thư mục của mình và mà không ảnh hưởng đến người dùng khác.

**/lib**: Thư mục này chứa các file thư viện .so (shared object) hoặc .a. Các thư viện C và liên kết động cần cho phần mềm chạy và cho toàn hệ thống. Thư mục này tương tự như thư mục SYSTEM32 của Windows.

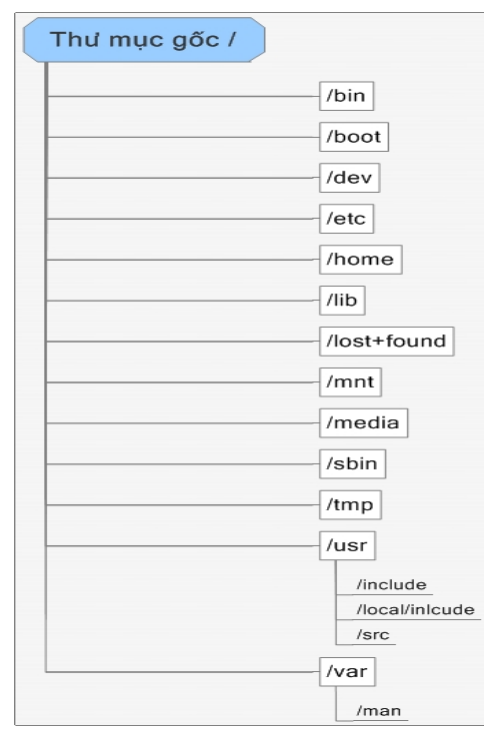

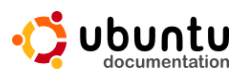

**/lost+found**: Cái tên nghe lạ lạ phải không các bạn? nhưng mang đúng nghĩa của nó. Khi hệ hệ thống khởi động hoặc khi bạn chạy trình fsck, nếu tìm thấy một chuỗi dữ liệu nào thất lạc trên đĩa cứng và không liên quan đến đến các tập tin, Ubuntu sẽ gộp chúng lại và đặt trong thư mục này để nếu cần bạn có thể đọc và giữ lại dữ liệu bị mất.

**/media:** Thư mục này chứa các kết gán (mount) tạm thời đến các ổ đĩa hoặc thiết bị khác. Bạn có thể tìm thấy trong **/media** các thư mục con như **cdrom** hoặc USB.

**/sbin:** Thư mục này chứa các file thực thi của hệ thống dành cho người quản trị (root).

**/tmp:** Thư mục tạm dùng để chứa các file tạm mà phần mềm tạo ra trong lúc chạy. Các file này sẽ được hệ thống dọn dẹp khi các phần mềm kết thúc.

**/usr**: Thư mục này chứa rất nhiều thư mục con như /usr/bin, /usr/local... Và đây cũng là một trong những thư mục con quan trọng của hệ thống, bên trong thư mục con này (/usr/local) cũng chứa đầy đủ các thư mục con tương tự ngoài thư mục gốc như sbin, lib, bin... Nếu nâng cấp hệ thống thì các phần mềm bạn cài đặt trong thư mục /usr/local vẫn giữ nguyên và bạn không phải sợ các phần mềm bị mất mát. Thư mục này tương tự như thư mục C:\Program Files của Windows.

**/var**: Thư mục này chứa các file biến thiên bất thường như các file dữ liệu đột nhiên tăng kích thước trong một thời gian ngắn sau đó lại giảm kích thước xuống còn rất nhỏ. Điển hình là các file dùng làm hàng đợi chứa dữ liệu cần đưa ra máy in hoặc các hàng đợi chứa mail.

*Ngoài ra các bạn quan tâm đến lập trình thì tìm hiểu thêm một số thư mục khác như:* 

**/usr/include, /usr/local/inlcude:** Chứa các file header cần dùng khi biên dịch các phần mềm nguồn viết bằng C/C++.

**/usr/src**: Thư mục chứa mã nguồn kể cả mã nguồn của Ubuntu (Linux).

**/usr/man**: Chứa tài liệu hướng dẫn (manual).

*Có 3 điểm lưu ý nhỏ mà bạn cần phải để ý là:* 

–Trong đường dẫn của Ubuntu, các thư mục được phân cách nhau bằng ký hiệu '/' (trong khi với DOS/Windows là ký hiệu '\');

–Các tham số của lệnh trong Ubuntu được bắt đầu bằng dấu trừ '-' (VD: ls -l) trong khi với DOS/Windows là ký hiệu / (VD: dir /a); các tham số của Ubuntu có thể được dùng kết hợp với nhau bằng cách viết liền (VD: ls -al, ls  $-ls$ ...

–Ubuntu khác với Windows ở chỗ trong tên file Ubuntu phân biệt chữ hoa

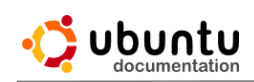

và chữ thường. Trong Ubuntu: abc.txt và Abc.txt là hai tên file khác nhau, còn trong Windows hai tên file đó đều là một.

## **2. Người dùng và quyền hạn**

Ubuntu là hệ điều hành đa người dùng, nghĩa là nhiều người có thể truy cập và sử dụng một máy tính cài Ubuntu. Mỗi người muốn sử dụng được máy tính cài Ubuntu thì phải có một tài khoản (account) đã được đăng ký. Một tài khoản gồm có một tài khoản người dùng (username) và một mật khẩu (pasword). Hai người khác nhau sẽ có hai tài khoản khác nhau (nhưng mật khẩu thì có thể trùng nhau). Để có thể bắt đầu thao tác và sử dụng, người dùng phải thực hiện thao tác đăng nhập (login và hệ thống). Quá trình này tóm gọn lại là hai thao tác nhập vào tên tài khoản và mật khẩu.

#### *\* Lưu ý: tên tài khoản và mật khẩu cũng phân biệt chữ hoa và chữ thường. Và đặc biệt trong hệ thống Ubuntu là khi bạn nhập vào mật khẩu, trên màn hình sẽ không hiển thị bất cứ ký tự nào(chỉ trong giao diện dòng lệnh).*

Ubuntu có một tài khoản đặc biệt có tên là "root". Đây là tài khoản quản trị, có quyền hạn cao nhất, dùng thiết lập và thay đổi thông số của toàn bộ hệ thống Ubuntu (cấu hình mạng, cài đặt...).

Mỗi người dùng trên Ubuntu được cấp một thư mục riêng (gọi là home directory), thực chất là một thư mục con của /home. Có dạng /home/username; nghĩa là nếu username bạn là mrbinh thì home directory của bạn là /home/mrbinh. Riêng đối với accout root thì home directory là /root. Các user có thể cùng thuộc một nhóm (group) hoặc là khác nhóm; các user trong cùng một nhóm thì có quyền hạn như nhau. Thường thì tất cả các user đều thuộc vào nhóm User (trừ root và các account dành riêng cho hệ thống).

Mỗi người dùng chỉ có quyền thao tác trong thư mục riêng của mình (và những thư mục khác được phép của hệ thống) mà thôi. Người dùng này không thể truy cập vào thư mục riêng của user khác (trừ trường hợp được chính người dùng đó hoặc root cho phép). Mỗi tập tin (file) và thư mục trên Ubuntu đều được "đăng ký chủ quyền", nghĩa là thuộc về một người dùng và nhóm nào đó. Thường thì tập tin và thư mục được tạo bởi người dùng nào thì sẽ thuộc về người dùng đó. VD: username của bạn là mrbinh, bạn thuộc nhóm User và bạn tạo ra một tập tin có tên là myfile.txt thì tập tin myfile.txt sẽ được đánh dấu là "người sở hữu: mrbinh; thuộc về nhóm: user". Những người dùng khác không thể truy cập được myfile.txt nếu không được phép của bạn. Bạn hoàn toàn có thể thay đổi "chủ sở hữu" của tập tin/thư mục bằng các lệnh của Ubuntu. Bạn hoàn toàn có thể đặt myfile.txt thuộc về user mrbinh nhưng lại thuộc về nhóm guests (mặc dù user mrbinh không nằm trong nhóm guests).

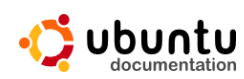

#### **3. Cửa sổ dòng lệnh (Terminal)**

Đây thực chất là màn hình xử lý các lệnh của Ubuntu, khi chạy ở chế đô Text. Trong chế độ đồ họa, nó là trình Cửa sổ dòng lệnh, nằm ở menu Application (Ứng dụng) trong mục Accessories (Bổ trợ). Đôi khi có những lệnh phải thực hiện qua thao tác dòng lệnh. Về sau có nhưng chỗ nào cần nhập các lệnh thì bạn chú ý những lệnh này phải nhập trong cửa sổ dòng lệnh, và được chúng tôi bôi màu xám nhạt.

Các lưu ý khi nhập lệnh: Các lệnh, tên thư mục và tên tệp tin phải được gõ chính xác từng chữ cái (trong Ubuntu phân biệt chữ hoa và chữ thường). Sau khi gõ xong một lệnh bạn đừng quên nhấn phím Enter để Ubuntu bắt đầu thực hiện lệnh đó.

- *Trong cửa sổ dòng lệnh có một số tổ hợp phím hay sử dụng, bạn hãy nhớ kỹ tổ hợp phím này*

• Ctrl-C: Trong trường hợp bạn cảm thấy "có cái gì đó bất ổn" xảy ra, hay là phần mềm bạn chạy không chịu dừng thì bạn hãy thử nhấn tổ hợp phím này. 99% phần mềm của Ubuntu chạy trên chế độ text đều có thể được/bị kết thúc bằng tổ hợp phím này.

• Ctrl-Alt-Del: tương tự như trong DOS. Tổ hợp phím này sẽ khởi động lại máy tính.

• Ctrl-D: khi một phần mềm yêu cầu bạn nhập dữ liệu từ bàn phím, bạn có thể nhấn tổ hợp phín này để báo cho phần mềm biết là quá trình nhập dữ liệu đã kết thúc. Tổ hợp phím này sẽ gửi tín hiệu EOF (End Of File) đến phần mềm.. Nếu nhấn Ctrl-D mà không thấy "xi nhê", bạn thử gõ vào EOF (ba chữ cái E, O và F) rồi nhấn phím Enter.

• ESC: đây là phím Esc ở góc trái, phía trên của bàn phìm, trước khi nhấn Ctrl-C để

- Ctrl + Shift + C : để sao chép ( không sử dụng Ctrl + C)
- Ctrl + Shift + V : Để dán sao chép ( không sử dụng Ctrl + C)

*- Sau đây là một số lệnh thường dùng trong cửa sổ dòng lệnh:* 

- #sudo: chuyển từ tài khoản hiện tại sang tài khoản khác
- #sudo –i: chuyển sang tài khoản quyền quản trị
- $\bullet$  #ten\_ung\_dung: khởi đông ứng dụng từ cửa sổ dòng lệnh

• #man <lênh cần tham khảo>: Hiện thông tin tham khảo về lệnh. VD: man wget

- #ls: hiện danh sách các file và thư mục trong thư mục hiện hành
- $\cdot$  #ps: hiện danh sách các phần mềm đang chạy

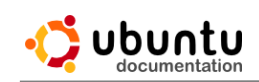

- #cd: chuyển thư mục
- #cd / : chuyển ra thư mục gốc

*\*Lưu ý: đường dẫn sử dụng trong các lệnh phân biệt chứ hoa chữ thường.* 

# **4. Màn hình làm việc Desktop**

Đây là không gian làm việc chính sau khi bạn đăng nhập. Từ màn hình này bạn sử dụng để làm việc với các phần mềm, ứng dụng cũng như theo dõi các trạng thái làm việc của hệ thống thông qua các Windows (cửa sổ)

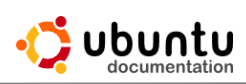

## **Chương 3: Môi Trường Đồ Họa Unity trên Ubuntu 11.04**

#### **1. Giao diện Gnome:**

Lần đầu xem qua, ban sẽ để ý thấy nhiều sư giống nhau giữa Ubuntu và các hệ điều hành khác như Windows hoặc Mac OS X. Điều này là vì tất cả chúng đều dựa vào khái niệm của một giao diện đồ họa cho người sử dụng (GUI) nghĩa là, bạn sử dụng chuột của bạn để di chuyển trong môi trường đồ họa, mở các chương trình, di chuyển các tệp, và thực hiện hầu hết các nhiệm vụ khác. Nói ngắn gọn, mọi thứ rất hướng trực giác.

Tất cả các hệ điều hành dựa trên GUI đều sử dụng một môi trường đồ họa. Các môi trường đồ họa nhấn mạnh nhiều thứ, như là việc nhìn và cảm nhận hệ thống của bạn, cũng như cách mà môi trường đồ họa được tổ chức, được trải ra, và được dịch chuyển bởi người sử dụng.

Trong các phát hành Linux (như Ubuntu), có một số các môi trường đồ họa sẵn sàng để sử dụng. Một trong những môi trường đồ họa phổ biến nhất được gọi là **GNOME**, mà nó được sử dụng một cách mặc định trong Ubuntu. KDE, XFCE, và LXDE là các môi trường đồ họa phổ biến khác (được sử dụng trong Kubuntu, Xubuntu, và Lubuntu, một cách tương ứng), và còn có nhiều hơn nữa.

Giao diện Gnome sử dụng trên Ubuntu có 3 dạng cơ bản sau:

–Gnome Classic: Sử dụng cho phiên bản 10.10 trở về trước

–Unity: Sử dụng cho phiên bản 11.04 về sau

–Gnome Shell: phiên bản giao diện đồ họa không được Ubuntu sử dụng mặt định, (có thể cài đặt sau)

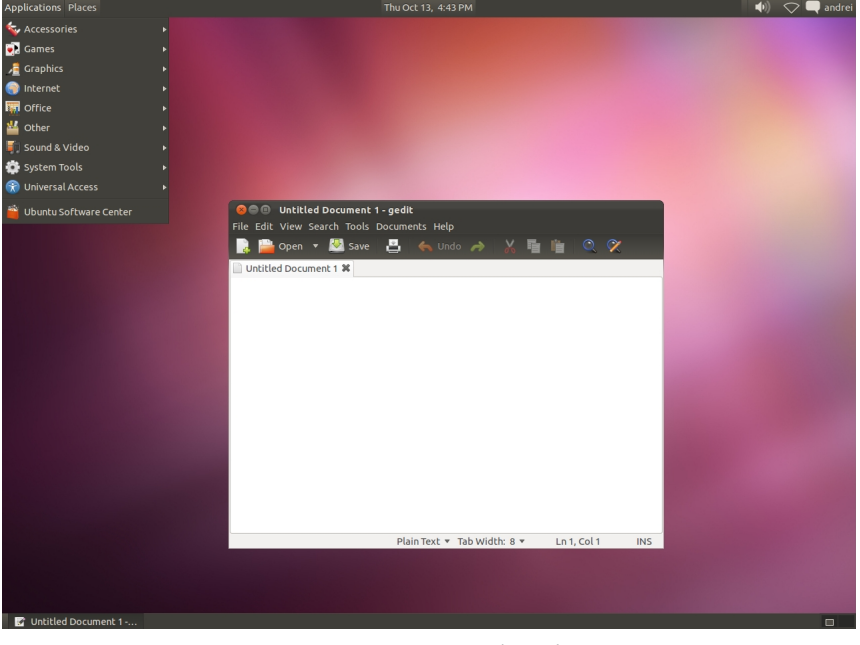

Gnome Classic

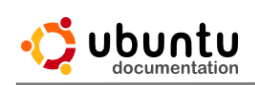

# **Hướng Dẫn Ubuntu Desktop 11.10 - VN**

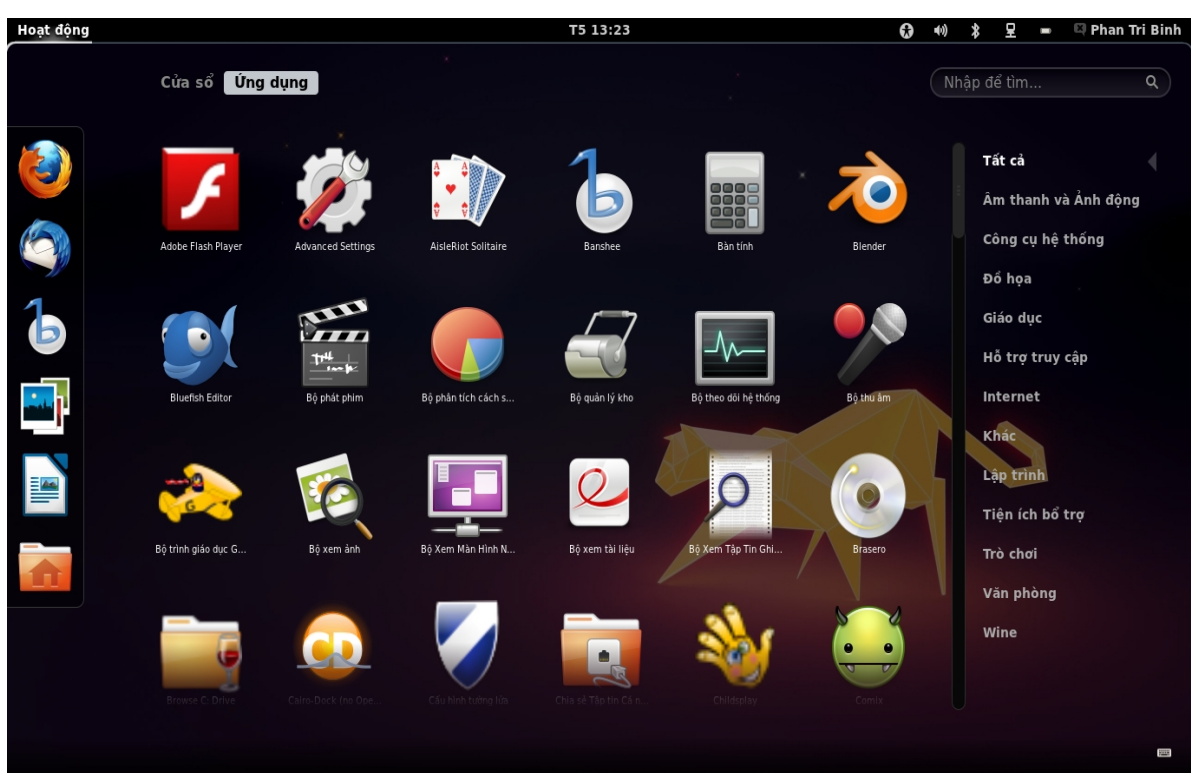

## Gnome Shell

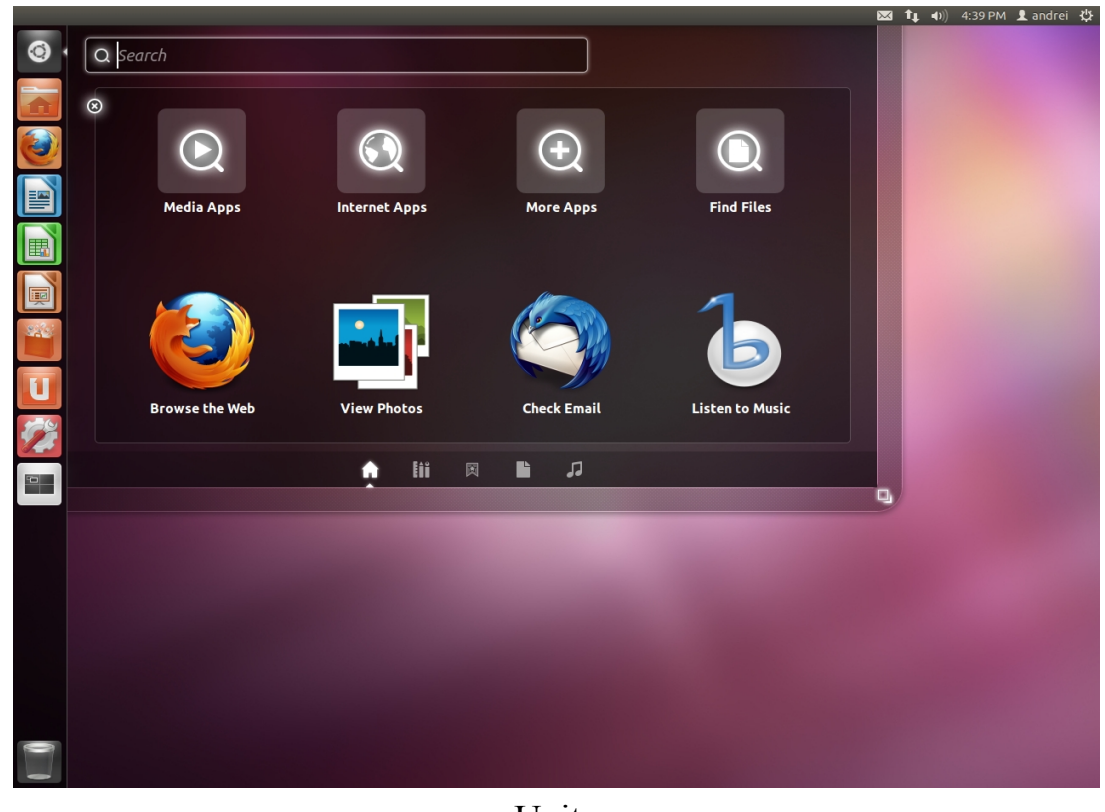

Unity

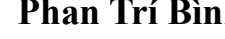

#### **2. Bắt đầu sử dụng Ubuntu với Unity**

#### *2.1 Sử dụng Trình khởi động (Launcher) để bắt đầu ứng dụng*

Launcher là một trong những thành phần quan trọng của Unity. Khi lần đầu tiên đăng nhập vào máy tính của bạn, nó sẽ xuất hiện dọc theo phía bên tay trái của màn hình. Launcher cho phép bạn truy cập nhanh vào các ứng dụng, các không gian làm việc và tìm kiếm, cũng như thùng rác.

Nếu mà bạn muốn bắt đầu sử dụng một ứng dụng trong Trình khởi động, bạn có thể nhấp vào biểu tượng của ứng dụng đó, và nó sẽ bắt đầu cho bạn sử dụng.

#### *2.1.1 Mở Launcher*

Bạn có thể nhận thấy rằng **Launcher** sẽ ẩn khi nó tiếp xúc với một ứng dụng đang mở. Bạn có thể làm cho nó xuất hiện trở lại bằng một số cách khác nhau.

- Di chuyển con trỏ chuột của bạn về phía bên trái sát mép của màn hình và đẩy con trỏ chống lại các cạnh của màn hình. **Launcher** sẽ xuất hiện sau một thời gian ngắn .

- Di chuyển con trỏ chuột của bạn đến góc trên bên trái của màn hình. **Launcher** sẽ xuất hiện ngay lập tức.

- Bấm và giữ phím **meta**. **Launcher** sẽ xuất hiện, và con số sẽ xuất hiện trên các biểu tượng **Launcher** .Điều này cho phép bạn nhấn bất kỳ một trong các con số để bắt đầu ứng dụng đó.

#### *2.1.2 Gắn và gỡ bỏ các ứng dụng trên Launcher*

Để thêm một ứng dụng vào **Launcher**, chúng ta làm như sau: khi một ứng dụng đang chạy, Click phải vào biểu tượng của ứng dụng trên **Launcher** chọn **Giữ trong bộ khởi chạy**.

Thứ tự vị trí các biểu tượng của ứng

dụng trên **Launcher** có thể được thay đổi bằng cách: giữ và kéo một biểu tượng ra khỏi **Launcher** rồi đặt nó vào vị trí mong muốn

Để loại bỏ một biểu tượng của ứng dụng ra khỏi Launcher, kích chuột phải vào biểu tượng ứng dụng và chọn **Loại khỏi bộ khởi chạy**.

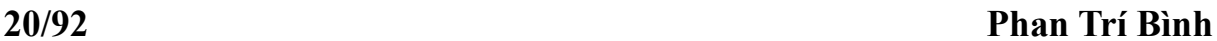

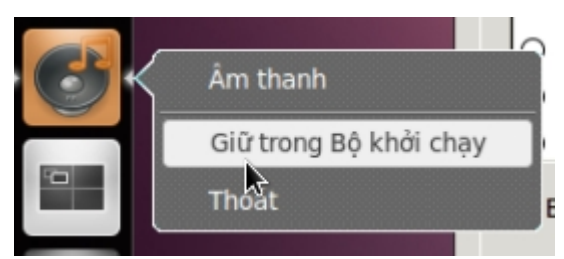

Âm thanh

Loai khỏi Bộ khởi chay

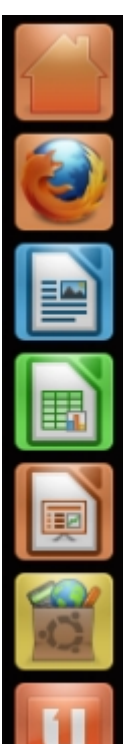

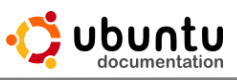

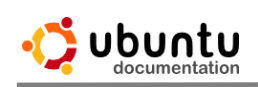

# *2.2 Tìm các ứng dụng và các tập tin với Dash*

**Dash** cho phép bạn tìm kiếm các ứng dụng và các tập tin, hiển thị các ứng dụng và các tập tin mà bạn đã sử dụng gần đây. Nếu bạn đã từng làm việc trên một bảng tính hoặc chỉnh sửa một hình ảnh và quên mất nơi bạn đã lưu nó, bạn chắc chắn sẽ thấy tính năng này của **Dash** là hữu ích.

**Dash** bao gồm một **thanh tìm kiếm**, các **lối tắt** để mở ứng dụng và các tập tin

Để bắt đầu sử dụng **Dash**, nhấp chuột vào logo của Ubuntu trong phần trên bên trái của màn hình, hoặc nhấn phím **meta**. Để ẩn **Dash**, nhấn phím **Esc,** hoặc thực hiện thao tác như mở **Dash**.

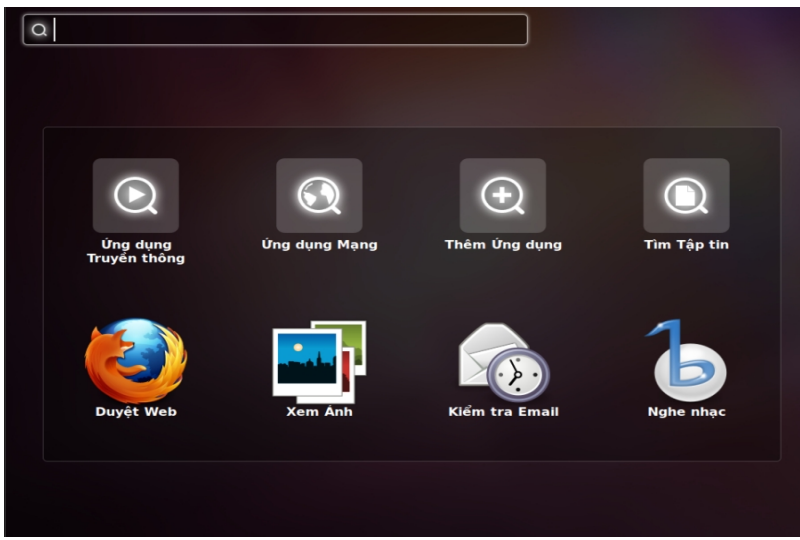

**Thanh tìm kiếm** là *một thanh tìm kiếm toàn* cục, có nghĩa là bạn có thể sử dụng nó để tìm kiếm cho cả hai ứng *dụng và các* tập tin. Để sử dụng thanh tìm kiếm toàn cục, mở **Dash** và sau đó chỉ cần bắt đầu gõ tên và biểu tượng của ứng dung có liên quan và các tâp tin sẽ xuất hiện ngay sau khi bạn bắt đầu nhập văn bản.

Kết quả ứng dụng có liên quan sẽ xuất hiện trong một hàng, và kết quả tập tin có liên quan sẽ xuất hiện trong một hàng thứ hai. Nếu không có ứng dụng phù hợp với truy vấn tìm kiếm của bạn, thì kết quả sẽ chỉ xuất hiện danh sách các tập tin tương ứng.Tương tự như vậy, nếu không có tập tin phù hợp với truy vấn của bạn, chỉ có danh sách ứng dụng xuất hiện.

# *2.3 Cửa sổ và vùng làm việt*

Giống như các hệ điều khác, Ubuntu sử dụng giao diện các cửa sổ để hiển thị các ứng dụng của bạn. Sử dụng cả hai **Dash**và **Launcher**, bạn có thể khởi động các ứng dụng mới và kiểm soát những cửa sổ đang hoạt động.

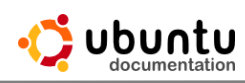

Và bạn cũng có thể nhóm các cửa sổ của ứng dụng vào cùng trong vùng làm việc. (đây là điểm khác biệt so với Windown)

*2.3.1 Làm việc với các cửa sổ*

### **Phóng to và bỏ phóng to (khôi phục) một cửa sổ**

Để phóng to cửa sổ, kích đúp vào thanh tiêu đề của cửa sổ, Hoặc nhấn vào nút hình chữ nhật nhỏ trên thanh tiêu đề của của sổ.

Một cách khác để phóng to cửa sổ là bấm vào thanh tiêu đề của cửa sổ ứng dụng, và kéo nó vào phía trên của màn hình. Khi con trỏ chuột chạm vào đầu của màn hình, toàn bộ màn hình sẽ được chọn. Thả nút chuột để phóng to toàn màn hình.

*Hoặc nhấn tổ hợp phím Alt + Space (space là phím cách, thanh dài nằm dưới cùng ở giữa bàn phím) để mở menu thanh tiêu đề sau đó chọn phóng to. Đây là cách mà rất nhiều người ưa dùng.*

Để khôi phục lại cửa sổ với kích thước ban đầu của nó, click vào thanh tiêu đề của ứng dụng, và kéo nó xuống khỏi thanh **Panel**. Sau khi cửa sổ bị tách ra khỏi thanh **Panel**, nó sẽ khôi phục lại trạng thái ban đầu (bỏ phóng to) . Hoặc nhấn vào nút giống như dấu trừ trên thanh tiêu đề

*Một cách khác là nhấn tổ hợp phím Alt + Space (space là phím cách, thanh dài nằm dưới cùng ở giữa bàn phím) để mở menu thanh tiêu đề sau đó chọn bỏ phóng to. Đây là cách mà rất nhiều người ưa dùng.*

#### **Thu nhỏ và mở lại cửa sổ**

Để thu nhỏ một cửa sổ, bạn có thể: Nhấn vào nút trông giống như một dấu "-" trong thanh tiêu đề của ứng dụng . Nếu ứng dụng được phóng to (chiếm toàn bộ màn hình của bạn), thanh tiêu đề sẽ xuất hiện ở trên cùng của màn hình (trùng với thanh menu).

Khi bạn thu nhỏ một ứng dụng, cửa sổ ứng dụng 'biến mất' vào **Launcher** (bộ khởi chạy). Ứng dụng này có thể được lấy ra lại bằng cách mở **Launcher** và nhấp vào biểu tượng của ứng dụng đó, hoặc bằng cách nhấn Alt + Tab để thông qua chu kỳ các ứng dụng đang mở của bạn.

#### **Thay đổi khích cỡ cửa sổ**

Để thay đổi khích cỡ của cửa sổ, đầu tiên ban phải để cửa sổ ở chế đô không phóng to, không thu nhỏ.

Cách đơn giản nhất để thay đổi kích thước cửa sổ của bạn là di chuyển con trỏ chuột lên các góc của cửa sổ cho đến khi nó thay đổi thành một **con trỏ-góc**. Khi nó trở thành **con trỏ-góc**, nhấn + giữ + kéo chuột để thay đổi kích thước cửa sổ trong bất kỳ hướng nào.

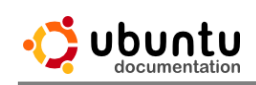

Bạn cũng có thể thay đổi kích thước theo chiều ngang bằng cách di chuyển con trỏ chuột vào mép bên trái hoặc bên phải của cửa sổ cho đến khi nó thay đổi thành một **con trỏ-bên**. Khi nó trở thành một **con trỏ-bên**, nhấn + giữ + kéo chuột để thay đổi kích thước cửa sổ theo chiều ngang.

Để thay đổi kích thước theo hướng thẳng đứng, di chuyển con trỏ chuột vào mép trên cùng hoặc dưới cùng của cửa sổ cho đến khi nó thay đổi thành một **con trỏ-trên** hoặc **con trỏ-**dưới tương ứng. Khi đó, hãy chọn + giữ + kéo chuột để thay đổi kích thước cửa sổ theo hướng thẳng đứng.

### **Di chuyển và đóng cửa sổ**

Để di chuyển của sổ bạn nhấn và giữ chuột ở thanh tiêu đề của cửa sổ và di chuyển chuột.

Một cách khác là giữ phím **Alt** sau đó bấm giữ chuột vào bất cứ nơi nào trong cửa sổ, di chuyển chuột để di chuyển cửa sổ

Để đóng cửa sổ bạn có thể làm theo các cách sau:

#### Nhấn tổ hợp phím **Alt + F4**

Bấm chuột vào nút hình **X** trên thanh tiêu đề của cửa sổ.

Hoặc nhấn tổ hợp phím **Alt + Space** để mở menu thanh tiêu đề sau đó chọn **Đóng**

### **Chuyển đổi giữa các cửa sổ**

## *Sử dụng Launcher :*

Khi bạn vào **Laucher** các ứng dụng đang chạy có một mũi tên hình tam giác nhỏ màu trắng bên trái. Nhắp chuột vào biểu tượng ứng dụng đang chạy để chuyển sang nó. Nếu một ứng dụng đang chạy có nhiều cửa sổ đang mở, sẽ có nhiều mũi tên màu trắng bên trái. Nhấp vào biểu tượng ứng dụng lần thứ hai để hiển thị tất cả cửa sổ đang mở được thu nhỏ. Nhấp vào cửa sổ mà bạn muốn chuyển sang.

#### *Sử dụng phím tắt:*

Giữ phím **Alt** và sau đó nhấn **Tab** , một *bộ chuyển đổi cửa sổ* xuất hiện. Điều này cho thấy một danh sách các cửa sổ bạn đã mở, với sự xem trước.

- Bạn có thể tiếp tục nhấn **Tab** nhiều lần để đi đến cửa sổ bạn muốn.

- Để chuyển sang cửa sổ trước đó, giữ phím **Alt** và nhấn phím **Shift + Tab**.

Bạn cũng có thể chuyển sang cửa sổ bất kỳ bằng cách: Nhấn **Windows + W** để hiển thị tất cả cửa sổ thu nhỏ, và nhấp chuột vào cửa sổ mà bạn muốn chuyển sang.

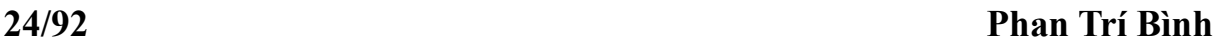

# *2.3.2 Làm việc với các vùng làm việc*

**Vùng làm việc** dùng để nhóm các cửa sổ đang mở của bạn vào những khu vực riêng nhằm làm tăng không gian làm việc trên **Desktop**, giảm sự lộn xộn và làm cho các cửa sổ trên **Desktop** dễ dàng quản lý hơn.

Bạn có thể sử dụng không gian làm việc để tổ chức công việc của bạn. Ví dụ, bạn có thể nhóm tất cả các cửa sổ ứng dụng internet của ban, chẳng hạn

như email và các ứng dụng chat trên một vùng làm việc và bạn làm việc trên một vùng làm việc khác, hoặc là bạn có thể nhóm các cửa sổ quản lý âm nhạc vào một không gian làm việc thứ ba.

Mở **Launcher** và nhấp vào biểu tượng V**ùng làm việc tắt** gần phía dưới . Theo mặc định, Ubuntu cho thấy 4 vùng làm việc, sắp xếp 2 hàng và 2 cột . Bạn có thể thay đổi số lượng của vùng làm việc một cách dễ dàng bằng cách:

#### Mở **Terminal** .

- Để thay đổi số lượng hàng, gõ lệnh sau, thay đổi số cuối cùng về số lượng bạn muốn. Nhấn **Enter**.

*gconftool-2 - type = int - thiết lập / apps/compiz-1/general/screen0/options/vsize 2*

- Để thay đổi số lượng cột, gõ lệnh sau, thay đổi số cuối cùng về số lượng bạn muốn. Nhấn **Enter**.

*gconftool-2 - type = int - thiết lập / apps/compiz-1/general/screen0/options/hsize 2*

#### **Chuyển đổi giữa các vùng làm việc**

- Sử dụng biểu tượng **Vùng làm việc tắt** trên thanh **Launcher**

Mở **Launcher** và nhấp chuột vào nút **Vùng làm việc tắt** ở phí dưới thanh **Launcher.** Nhấp đúp chuột vào bất kỳ cửa sổ hay vùng làm việc nào mà bạn muốn đi tới, hoặc nhấn vào nút **Vùng làm việc tắt** một lần nữa để trở về vùng làm việc cũ

- Sử dụng bàn phím: Nhấn tổ hợp phím Ctrl+Alt+ $\rightarrow$  ( $\leftarrow$ ,  $\downarrow$ ,  $\uparrow$ ) để di chuyển từ vùng làm việc hiện tại qua vùng làm việc bên phải (bên trái, bên dưới, bên trên)

## **Di chuyển cửa sổ vào vùng làm việc khác**

Bạn có thể di chuyển một cửa sổ ở vùng làm việc này qua vùng làm việc khác như sau:

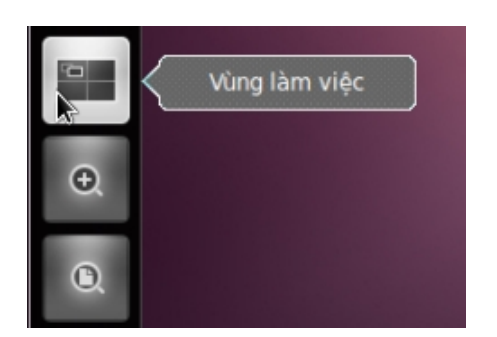

ubuntu

Mở **Launcher** và nhấp vào **Vùng làm việc tắt** nút gần phía dưới thanh Launcher. Sau đó kéo cửa sổ vào làm việc mà ban chọn.

Một cách nhanh hơn di chuyển cửa sổ giữa vùng làm việc bằng cách sử dụng bàn phím: Nhấn tổ hợp phím Ctrl + Alt + Shift + $\rightarrow$  ( $\leftarrow$ ,  $\downarrow$ ,  $\uparrow$ ) để di chuyển cửa sổ ở vùng làm việc hiện tại đến vùng làm việc ở bên phải (trái, dưới , trên).

*2.4: Log out, power off, switch users*

Khi bạn đã hoàn tất các công việc và tạm thời không sử dụng máy tính nữa bạn có thể **Khóa màn hình**, **Đăng xuất** hay **chuyển đổi người dùng, Tạm dừng** hoặc **Ngủ đông** hay **Tắt Máy** Tính đi

# *2.4.1 Đăng xuất, đăng nhập và chuyển đổi người dùng*

Để cho phép người khác sử dụng máy tính của bạn mà không ảnh hưởng đến dữ liệu của bạn, bạn có thể **đăng xuất** hoặc **chuyển đổi người dùng**

Việc đăng xuất sẽ kết thúc phiên làm việc của bạn. Việc chuyển đổi người dùng thì giữ lại phiên làm việc của bạn, khi bạn thực hiện việc chuyển đổi người dùng tất cả các ứng dụng của bạn vẫn tiếp tục chạy và khi bạn đăng nhập trở lại tất cả mọi thứ vẫn như trước khi bạn thực hiện việc chuyển đổi

Để đăng xuất hay chuyển đổi người dùng, nhấp vào menu phiên (session menu) trên thanh Panel phía bên phải và chọn tùy chọn thích hợp

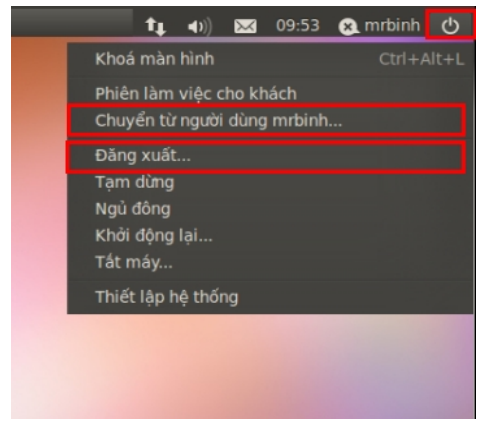

# *2.4.2 Khóa màn hình*

Nếu bạn rời khỏi máy tính của bạn trong một thời gian ngắn, bạn nên khóa màn hình, để ngăn chặn người khác truy cập vào các tập tin của bạn và chạy các ứng dụng. Khi bạn quay lại, chỉ cần nhập vào mật khẩu của bạn để đăng nhập trở lại, Mặc định, nếu bạn không khóa màn hình của bạn, ubuntu sẽ tự động khóa sau một khoảng thời gian nhất định.

Để khóa màn hình của bạn, nhấp vào trình đơn phiên trong bảng điều khiển và chọn **Khóa màn hình**.

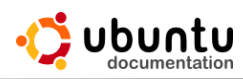

Khi màn hình của bạn bị khóa, người dùng khác có thể đăng nhập vào tài khoản của riêng họ bằng cách nhấn vào **chuyển đổi người dùng** trên màn hình mật khẩu. Bạn có thể chuyển trở lại Desktop của bạn khi họ đã kết thúc.

*2.4.3 Tắt máy hoặc khởi động lại*

Nếu bạn muốn tắt nguồn máy tính, hoặc khởi động lại: nhấp vào **menu phiên** và chọn **Tắt máy** hoặc **Khởi động lại**.

*Chú ý: Nếu có nhiều người dùng khác đăng nhập, bạn có thể không được phép tắt nguồn hoặc khởi động lại máy tính, vì điều này sẽ kết thúc các phiên làm việc khác. Nếu bạn là người dùng hành chính, bạn có thể được yêu cầu nhập mật khẩu của bạn để tắt nguồn.*

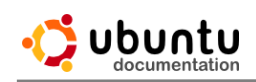

# **Chương 4: Quản Lý Và Tìm Kiếm Tập Tin, Thư Mục**

#### **1. Duyệt các tập tin và thư mục**

Sử dụng Trình Quản Lý tập tin để truy cập đến các tập tin và các thư mục trên máy tính, hoặc trên các thiết bị lưu trữ bên ngoài, và trên các máy tính chia sẻ tập tin khác.

#### **Làm thế nào để mở chương trình quản lý tập tin ?:**

Sử dụng cách Tìm kiếm các tập tin và thư mục bên trong **Dash,** cũng giống như cách mà bạn tìm các ứng dụng. Các tập tin được tìm thấy và sẽ xuất hiện bên dưới.

Một cách khác để mở các chương trình quản lý tập tin là chon biểu tương **Home** trên thanh **Laucher**.

Trong chương trình quản lý tập tin, nhấn đúp vào bất kỳ thư mục nào để xem nội dung của nó, và nhấn đúp vào bất kỳ tập tin nào để mở nó bằng chương trình mặc định cho tập tin đó.

Bạn cũng có thể nhấn phải chuột vào một thư mục để **mở trong thanh mới** hoặc **mở trong cửa số mới**.

Thanh đường dẫn ở trên danh sách các tập tin và thư mục cho bạn thấy thư mục mà bạn đang xem, bao gồm cả các thư mục cha đến thư mục home của bạn, thư mục gốc của một thiết bị bên ngoài, hoặc thư mục gốc của hệ thống tập tin của bạn. Nhấp vào một thư mục cha trong thanh đường dẫn để đi đến thư mục đó. Kích chuột phải vào bất kỳ thư mục trong thanh đường dẫn để mở nó trong một thanh mới hoặc cửa sổ mới, bạn có thể sao chép hoặc di chuyển nó, hoặc có thể xem thuộc tính của nó.

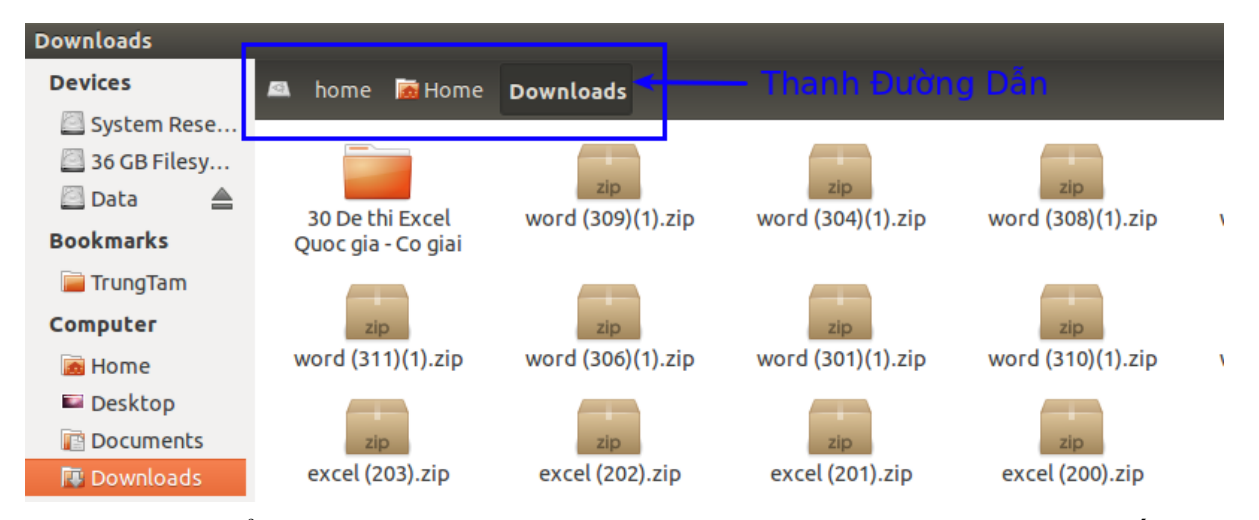

Bạn có thể truy cập nhanh vào những nơi thường dùng từ **sidebar.** Nếu bạn không thấy **sidebar**, nhấn vào **Trình bày ► Khung bên ► Hiện khung bên (F9)**.

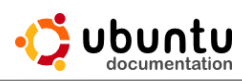

Bạn có thể thêm thư mục mà bạn hay sử dụng vào **Bookmark** và nó sẽ xuất hiện trong **sidebar.**

Nếu bạn thường xuyên di chuyển giữa các thư mục lồng nhau, bạn sẽ tìm thấy nhiều tiện ích hơn bằng cách hiển thị các kết quả tìm thấy bên cạnh sidebar. Nhấn vào **Trình bày ► Khung bên ► Cây** để mở cây Sidebar. Nhấn vào nút mở rộng bên cạnh một thư mục để hiện thị các thư mục con của nó, hoặc nhấn vào một thư mục để mở nó.

#### **2. Sao chép và di chuyển tập tin và thư mục.**

Một tập tin hoặc thư mục có thể sao chép hoặc di chuyển bằng 3 cách sau:

- Giữ, kéo và thả chuột.
- Sử dụng lệnh sao chép và dán.
- Sử dụng phím tắt.

#### **Ví dụ 1: Sao chép một tập tin :**

- 1. Chon đối tượng mà ban muốn sao chép.
- 2. Nhấn vào menu **Chỉnh sửa**  $\triangleright$  **Chép**, hoặc sử dụng phím tắt **Ctrl+C.**
- 3. Chon vị trí mới cần đặt đối tượng sao chép.

4. Nhấn vào menu **Chỉnh Sửa Dán ▸** , hoặc nhấn **Ctrl+V** để hoàn tất quá trình sao chép tập tin.

#### **Ví dụ 2: Di chuyển một tập tin:**

- 1. Chon đối tượng mà bạn muốn di chuyển.
- 2. Nhấn vào menu **Chỉnh sửa ► Cắt**, hoặc nhấn **Ctrl+X.**
- 3. Chọn vị trí mới cần đặt đối tượng di chuyển đến.

4. Nhấn vào menu **Chỉnh sửa Dán ▸** , hoặc nhấn **Ctrl+V** để hoàn tất quá trình di chuyển tập tin.

**Lưu ý**:Tại sao không thể sao chép/di chuyển một tập tin.

Bạn không thể sao chép hoặc di chuyển một tập tin trong thư mục vì có thể thư mục đó đã gán quyền chỉ đọc. Có nghĩa là một vài thư mục chỉ cho phép bạn được đọc, bạn không có quyền thay đổi nội dung của thư mục đó. Bạn chỉ có thể thực hiện quyền sao chép hoặc di chuyển bằng cách thay đổi quyền trong **Quyền hạn.**

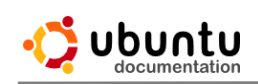

#### **3. Xóa tập tin và thư mục.**

Nếu bạn thấy một tập tin hoặc thư mục không cần thiết, bạn có thể xóa nó đi.

Khi bạn xóa một tập tin thì mẫu tin đó sẽ được di chuyển đến thùng rác, tập tin đó vẫn sẽ được lưu trữ tại đó cho đến khi bạn đổ thùng rác đi. Một vài tập tin được lưu trữ trong thùng rác có thể được phục hồi bằng cách nhấn phải chuột chọn **khôi phục** hoặc xóa đi vĩnh viễn bằng cách chọn **Đổ rác** hoặc **Xóa vĩnh viễn**.

#### *3.1 Cách xóa một tập tin:*

1. Chọn tập tin mà bạn thấy không cần thiết.

2. Nhấn phím **Delete** trên bàn phím. Hoặc có thể click giữ và kéo tập tin thả chuột tại ví trí **thùng rác** trên thanh **Sidebar.**

## *3.2 Xóa một tập tin vĩnh viễn.*

Bạn có thể xóa ngay một tập tin, mà tập tin đó sẽ không đưa vào trong thùng rác.

1. Chọn đối tượng mà bạn muốn xóa.

2. Nhấn và giữ phím **Shift** sau đó nhấn **Delete** trên bàn phím của bạn.

3. Bởi vì bạn không thể phục hồi đối tượng đó, bạn sẽ nhận được một yêu cầu xác nhận có chắc chằn muốn xóa tập tin hoặc thư mục này không.

Nếu bạn thường xuyên xóa tập tin mà không muốn chúng giữ lại trong thùng rác (ví dụ: bạn thường xuyên làm việc với các dữ liệu nhạy cảm), bạn có thể thêm một mục delete bằng cách nhấn chuột vào thanh trình đơn của tập tin và thư mục. Nhấn **Chỉnh sửa ► Tùy Chỉnh ►** Chọn thẻ **Hành vi**. Đánh dấu Check vào **Bao gồm lệnh xóa không đi qua sọt rác.**

## **4. Đổi tên tập tin và thư mục.**

1. Mở trình quản lý tập tin.

2. Nhấn phải chuột một tập tin hoặc thư mục và chọn **Đổi tên,** hoặc chọn một tập tin và nhấn phím **F2.**

3. Gõ vào tên mới và nhấn **Enter.**

Bãn cũng có thể đổi tên từ thuộc tính của một tập tin.

## **Một số lỗi khi đặt tên một tập tin.**

Bạn có thể sử dụng bất kỳ ký tự đặc biệt nào để đặt tên tập tin ngoại trừ các

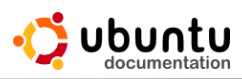

ký tự sau đây:  $\langle \cdot, \cdot \rangle$ ,  $\langle \cdot, \cdot \rangle$ ,  $\langle \cdot, \cdot \rangle$ ,  $\langle \cdot \rangle$ ,  $\langle \cdot \rangle$ 

Nếu tên tập tin của bạn là .ABC với **"."** là ký tự đầu tiên, thì tập tin đó sẽ là tập tin ẩn.

#### **5. Tìm tập tin.**

Bạn có thể tìm tập tin theo tên hoặc theo loại hoặc theo đường dẫn bằng trình quản lý tập tin. Bạn thậm chí có thể lưu các tìm kiếm phổ biến, và nó sẽ xuất hiện như là thư mục đặc biệt trong thư mục **Home** của bạn.

#### *5.1 Tìm kiếm*

1. Mở trình quản lý tập tin lên.

2. Nếu bạn biết tập tin mà bạn muốn tìm nằm trong một thư mục cụ thể, bạn hãy chọn thư mục đó.

3. Nhấn tìm kiếm trong thanh công cụ, hoặc nhấn Ctrl+F.

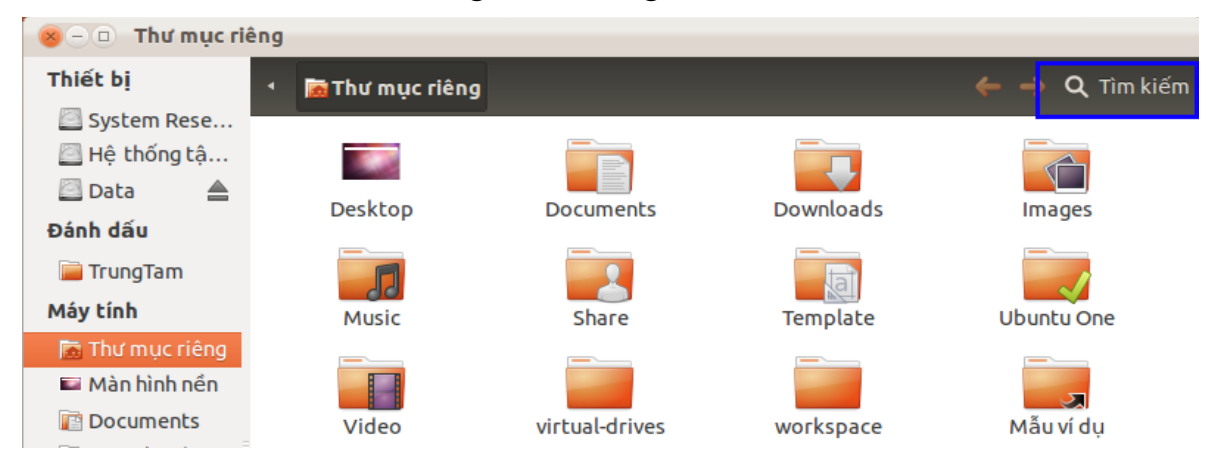

4. Gõ vào từ hoặc nhiều từ mà bạn biết xuất hiện trong hộp thoại và nhấn phím **Enter**. Cho ví dụ, nếu tên của tất cả hóa đơn của bạn có từ "Hóa đơn", gõ từ **hóa đơn** vào hộp thoại. Nó sẽ xuất hiện nhiều tập tin tìm thấy cho bạn chọn.

5. Bạn có thể thu hẹp kết quả bằng cách chọn thư mục khác nhau trong vị trí. Hoặc nhấn vào Vị trí và chọn loại tập tin từ danh sách thả xuống để thu hẹp kết quả của bạn dựa trên loại tập tin. Nhấp vào nút + để thêm nhiều bộ lọc nếu bạn muốn thu hẹp dựa trên vị trí và loại tập tin. Khi bạn thực hiện thay đổi, nhấp vào Tải lại để tìm kiếm một lần nữa.

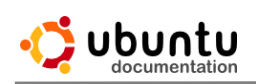

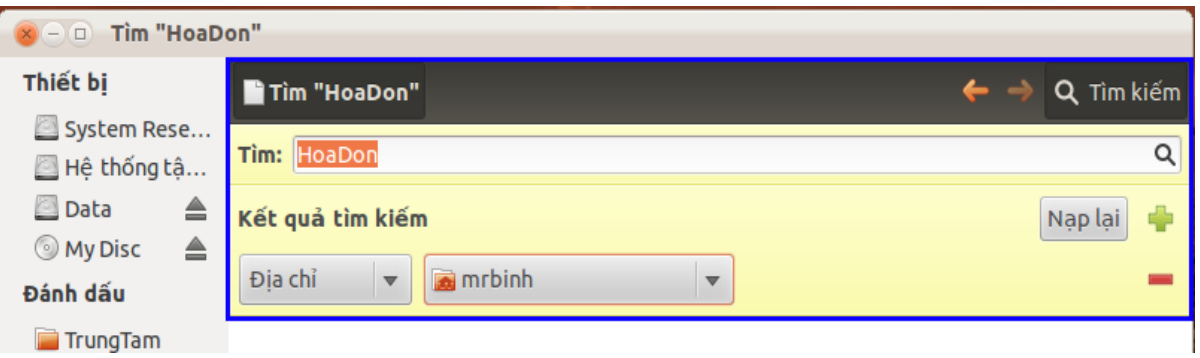

6. Bạn thể mở, sao chép, xóa, hoặc nếu không làm việc với các tập tin của bạn từ các kết quả tìm kiếm, cũng giống như bạn sẽ làm việc từ bất kỳ thư mục nào trong bộ quản lý tập tin.

7. Nhấn chuột vào **Tìm kiếm** trên thanh công cụ một lần nữa để thoát khỏi tìm kiếm.

Nếu bạn thực hiện việc tìm kiếm thường xuyên, bạn có thể lưu những tập tin này để lần sau truy cập nhanh hơn.

## *5.2 Lưu tìm kiếm*

- 1. Bắt đầu một tìm kiếm như trên.
- 2. Khi bạn đã hài lòng với các kết quả tìm kiếm, hãy nhấp vào menu **Tập tin** ▸ **Lưu tìm kiếm dạng**.
- 3. Nhập tên tìm kiếm và nhấn **Lưu**. Nếu bạn thích, bạn có thể tùy chọn một thư mục khác để lưu các tìm kiếm. Khi bạn xem thư mục đó, bạn sẽ thấy tìm kiếm của bạn lưu lại dưới dạng một biểu tượng thư mục màu cam với một kính saved Search lúp trên đó.

# HoaDon.

## **6. Sắp xếp tập tin và thư mục.**

Trong một thư mục bạn có nhiều cách thức để sắp xếp một tập tin, ví dụ bạn có thể sắp xếp theo ngày hoặc theo kích cỡ.

Cách mà bạn có thể sắp xếp các tập tin phụ thuộc vào thư mục mà bạn đang sử dụng. Bạn có thể thay đổi cách xem hiện tại bằng cách sử dụng thanh menu **Trình bày** và chọn một trong các mục:

- Theo biểu tượng
- Theo danh sách
- Theo kiểu gọn

Khi bạn thay đổi cách sắp xếp các mẫu tin trong một thư mục, thì nó chỉ có hiệu lực trong thư mục đó.Chương trình quản lý tập tin sẽ nhớ cách sắp xếp đã

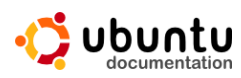

chọn cho thư mục đó, nhưng những thư mục khác sẽ được sắp xếp trật tự theo mặc định của nó.

Ta có nhiều cách khác nhau để sắp xếp một tập tin, nhấn phải chuột vào một vùng trống trên folder và chọn mục **sắp xếp nội dung**. Trong đó có nhiều mục để ban chọn:

- Thủ công
- Theo tên
- Theo kích cỡ
- Theo loại
- Theo ngày thay đổi
- Thứ tư ngược

#### **7. Duyệt tập tin được chia sẻ trên máy chủ hoặc trong mạng nội bộ.**

Bạn có thể kết nối với một máy chủ hoặc máy chia sẻ tài nguyên mạng để duyệt và xem các tập tin trên máy chủ đó, chính xác như là đang xem trên máy tính của riêng bạn. Đây là một cách thuận tiện để tải về hoặc tải lên các tập tin trên internet, hoặc để chia sẻ các tập tin với những người khác trong mạng nội bộ của bạn.

Để duyệt các tập tin qua mạng, đầu tiên mở trình quản lý tập tin.

Nhấn **Duyệt mạng** trong thanh **Sidebar**, hoặc chọn từ menu **Nhảy đến ▸ Mạng**. **Trình quản lý tập tin** sẽ tìm thấy bất kỳ máy tính trên mạng nội bộ của bạn và thông báo khả năng đến các máy chủ tập tin. Nếu bạn muốn kết nối đến một máy chủ trên internet, hoặc nếu bạn không nhìn thấy máy tính mà bạn đang tìm kiếm, bạn có thể kết nối đến một máy chủ bằng cách gõ địa chỉ internet / địa chỉ mạng.

## *7.1 Kết nối đến máy chủ tập tin.*

1. Trong trình quản lý tập tin nhấn vào menu **Tập tin ►** Kết nối đến **máy phục vụ**.

2. Nhập vào địa chỉ máy chủ, chọn loại máy chủ, và nhập bất kỳ thông tin bổ sung theo yêu cầu. Sau đó nhấn Kết nối. Thông tin chi tiết về các loại máy chủ được liệt kê bên dưới.

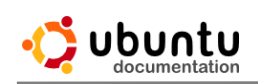

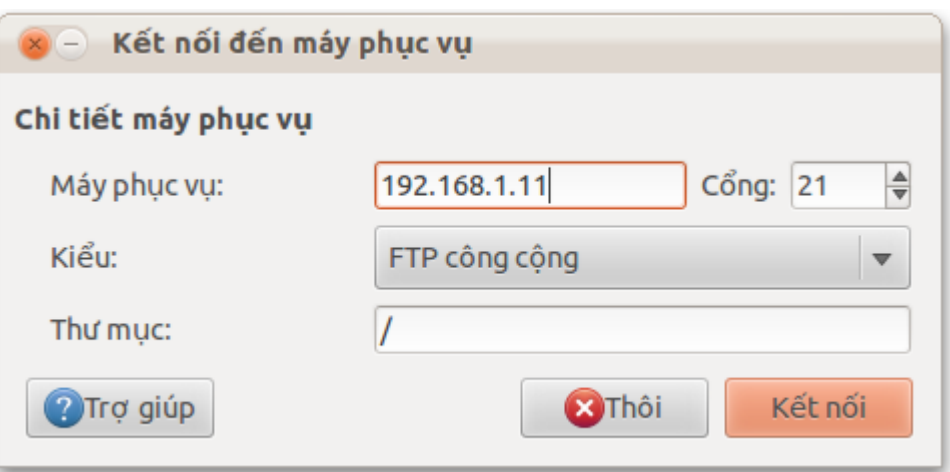

3. Một cửa sổ mới sẽ mở ra hiển thị cho bạn các tập tin trên máy chủ. Bạn có thể duyệt các tập tin cũng giống như bạn đang truy cập trên máy tính của riêng ban.

Các máy chủ cũng sẽ được thêm vào thanh Sidebar để bạn có thể truy cập nó một cách nhanh chóng trong tương lai.

#### *7.2 Chia sẻ trên Windows*

Các máy tính Windows sử dụng một giao thức độc quyền để chia sẻ tập tin qua một mạng cục bộ. Máy tính trên mạng Windows đôi khi được nhóm lại vào các lĩnh vực về tổ chức và kiểm soát truy cập tốt hơn. Nếu bạn có quyền truy cập, bạn có thể kết nối đến một chia sẻ của máy Windows từ trình quản lý tập tin.

#### **8. Thuộc tính tập tin.**

Để xem thông tin về một tập tin hoặc thư mục, click phải vào nó và chọn **Thuộc tính.** Hoặc bạn có thể chọn tập tin hoặc thư mục sau đó nhấn **Alt +Enter**.

Cửa số thuộc tính tập tin cho bạn thấy thông tin như là các kiểu tập tin, kích thước của tập tin, và cả khi bạn sửa đổi nó lần cuối. Nếu bạn cần thông tin này thường xuyên, bạn có thể có nó hiển thị trong cột danh sách xem hoặc biểu tượng chú thích. Bạn cũng có thể sử dụng cửa sổ này để thiết lập quyền hạn truy cập tập tin và chọn ứng dụng để mở các tập tin.

#### **9. Tìm một tập tin bị lạc mất.**

Nếu bạn tạo hoặc tải về một tập tin, nhưng bây giờ bạn không tìm thấy nó, những hướng dẫn sau đây sẽ giúp bạn tìm ra nó:

Nếu bạn không nhớ vị trí đã lưu trữ tập tin, nhưng bạn có vài ý nghĩ liên

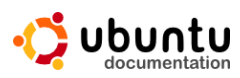

quan đến tên của nó, bạn có thể tìm tập tin bằng tên.(xem lại phần tìm kiếm tập tin).

Nếu bạn tải về một tập tin từ Internet, trình duyệt web của bạn sẽ tư động lưu vào một thư mục hay dùng. Kiểm tra thư mục **Desktop** và thư mục **Download** trong thư mục **Home** của bạn.

Nếu bạn đã lỡ xóa đi một tập tin. Khi bạn xóa một tập tin, nó được di chuyển đến sọt rác, nó sẽ nằm ở đó cho đến khi bạn làm rỗng thùng rác.(Để khôi phục tập tin trong thùng rác xem phần xóa tập tin).

Bạn có thể đã đổi tên tập tin trong các tập tin ẩn. Các tập tin mà bắt đầu với bằng "." hoặc kết thúc với "~" được ẩn trong **Trình quản lý tập tin**.

#### **10. Mở tập tin bằng chương trình ứng dụng khác.**

Khi bạn nhấn đúp vào tập tin trong **Trình quản lý tập tin**, nó sẽ được mở bằng chương trình mặc định cho loại tập tin đó. Hoặc bạn có thể mở nó bằng chương trình ứng dụng khác, tìm kiếm trực tuyến cho các ứng dụng, hoặc thiết lập các ứng dụng mặc định cho tất cả các tập tin cùng loại.

Để mở một tập tin với một ứng dụng khác với mặc định, bạn nhấn phải chuột vào tập tin và chọn ứng dụng mà bạn muốn từ phía trên cùng của trình đơn. Nếu bạn không nhìn thấy ứng dụng mà bạn muốn, nhấn **Mở bằng ứng dụng khác**. Theo mặc định, **Trình quản lý tập tin** chỉ hiển thị các ứng dụng nó biết có thể xử lý các tập tin. Để xem xét thông qua tất cả các ứng dụng trên máy tính của bạn, Click vào **Hiện ứng dụng khác**.

Nếu bạn vẫn không tìm thấy chương trình mà bạn muốn, bạn có thể tìm ứng dụng bằng cách nhấn vào **Tìm ứng dụng trực tuyến**.

Trình quản lý tập tin sẽ tìm kiếm trực tuyến cho các gói có chứa các ứng dụng được biết đến để xử lý các tập tin của loại đó.

## *10.1 Thay đổi ứng dụng mặc định.*

Bạn có thể thay đổi ứng dụng mặc định được sử dụng để mở các tập tin của một loại nhất định. Điều này sẽ cho phép bạn mở các ứng dụng ưa thích của bạn khi bạn kích đúp vào để mở một tập tin.

- 1. Chọn một tập tin của loại ứng dụng mà bạn muốn thay đổi làm mặc định.
- 2. Nhấn chuột phải vào tập tin và chọn **Thuộc tính**.
- 3. Chọn Tab **Mở bằng**.
- 4. Chọn một chương trình mà bạn muốn và click vào **Chọn làm mặc định**. Theo mặc định, quản lý tập tin chỉ hiển thị các ứng dụng nó biết có thể xử

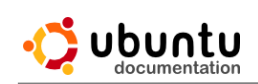

lý các tập tin. Để xem xét thông qua tất cả các ứng dụng trên máy tính của bạn, nhấp vào **Hiện ứng dụng khác**.

### **11. Mở một ứng dụng khi bạn gắn thêm thiết bị lưu trữ bên ngoài vào.**

Bạn có thể có một chương trình chạy tự động khi bạn cắm một thiết bị vào máy tính. Ví dụ, bạn có thể sắp xếp ảnh của mình khi bạn bắt đầu cắm một camera kỹ thuật số vào máy tính, hoặc bạn cũng có thể tắt chức năng này.

- 1. Để thực thi các ứng dụng nên bắt đầu khi bạn cắm thiết bị khác nhau: Nhấp vào biểu tượng ở bên phải của thanh **Panel** và chọn **Thiết lập hệ thống**.
- 2. Mở **Thiết bị lưu trữ di động** để có thể gỡ bỏ hoặc thay đổi các tùy chon dưới **Chọn cách xử lý thiết bị lưu trữ**.

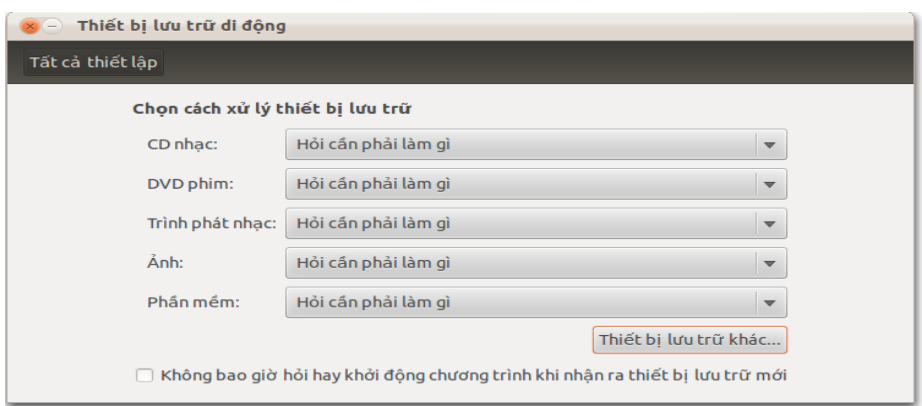

Thay vì chỉ đơn giản chỉ bắt đầu cho một ứng dụng, bạn cũng có thể thiết lập nó để:

- Thiết bị này sẽ được hiển thị trong Trình quản lý tập tin (chon Mở thư mục)
- Bạn sẽ được thông báo yêu cầu làm gì (Hỏi cần phải làm gì)
- Không có gì ở tất cả các trường hợp sẽ xảy ra (Không làm gì).
- 3. Các tùy chọn phần mềm là hơi khác nhau nếu máy tính phát hiện có phần mềm trên một đĩa mà bạn đưa vào, nó có thể cố gắng để tự động chạy các phần mềm nếu bạn thích. Điều này là tốt nếu bạn có một ứng dụng cài đặt trên một đĩa CD và muốn nó để bắt đầu khi đĩa được đưa vào (ví dụ, một slideshow).
- 4. Nếu bạn không nhìn thấy thiết bị hoặc loại phương tiện truyền thông mà bạn muốn thay đổi trong danh sách (ví dụ như đĩa Blu-ray hoặc đầu đọc sách điện tử), Click vào **Thiết bị lưu trữ khác** để xem danh sách chi tiết của thiết bị.
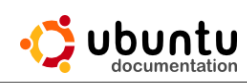

## **12. Gỡ bỏ an toàn một thiết bị lưu trữ di động.**

Khi bạn sử dụng các thiết bị lưu trữ bên ngoài như ổ đĩa flash USB, bạn nên tắt chúng một cách an toàn trước khi rút ra khỏi máy tinh. Nếu bạn chỉ cần rút cắm một thiết bị, bạn có nguy cơ bị hỏng thiết bị trong khi một ứng dụng vẫn còn sử dụng nó, và có thể dẫn đến một số tập tin của bạn bị mất hoặc bị hư hỏng.

Khi bạn sử dụng một đĩa quang, như một đĩa CD hoặc DVD, bạn có thể sử dụng các bước tương tự để đẩy đĩa từ máy tính của bạn.

- 1. Mở trình quản lý tập tin.
- 2. Xác định vị trí các thiết bị trong thanh bên. Nó cần phải có một biểu tượng nhỏ đẩy ra  $\triangleq$  bên cạnh tên của thiết bị. Nhấp vào biểu tượng đẩy để gỡ bỏ một cách an toàn hoặc đẩy thiết bị CD/DVD ra khỏi máy tính.

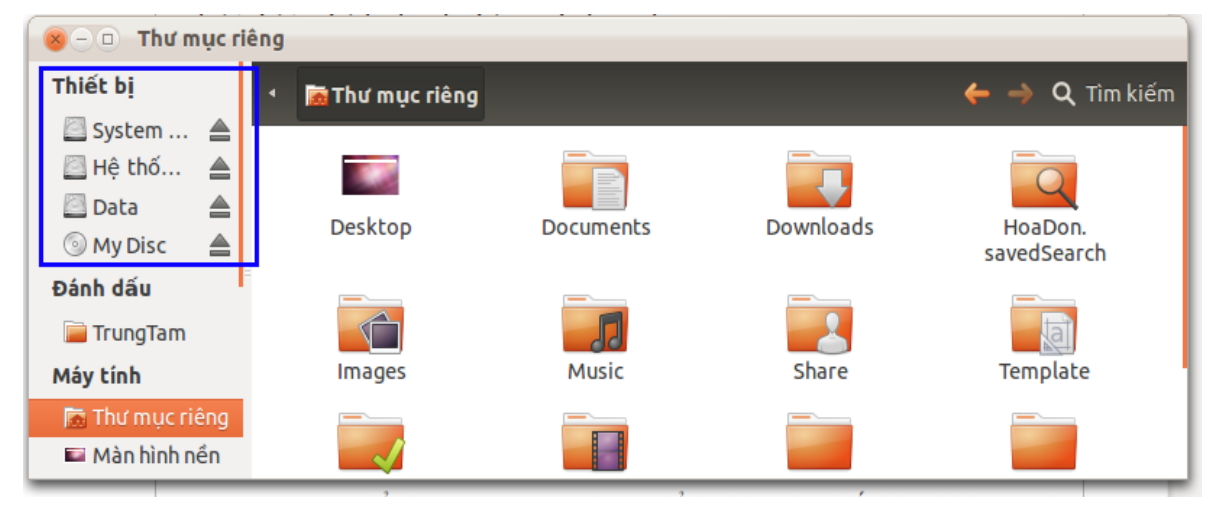

Ngoài ra, bạn có thể nhấp phải vào thiết bị và chọn **Đẩy ra** hoặc **Tháo gắn kết**.

Nếu bạn có bất kỳ tập tin được lưu trữ trên thiết bị đang mở ở bất kỳ ứng dụng nào, bạn sẽ không thể gỡ bỏ các thiết bị một cách an toàn. Bạn sẽ được nhắc với một cửa sổ nói với bạn rằng "**Khối tin đang bận**", và liệt kê tất cả các tập tin mở trên thiết bị. Một khi bạn đóng tất cả các tập tin trên thiết bị, thiết bị sẽ tự động được gỡ bỏ an toàn.

Nếu bạn không thể đóng một trong các tập tin, ví dụ nếu ứng dụng được sử dụng mở các tập tin đang bị khóa, Bạn có thể phải Click phải vào tập tin trong danh sách tập tin của cửa sổ **Khối tin đang bận** và chọn **Chấm dứt tiến trình**. Điều này sẽ buộc toàn bộ ứng dụng bị đóng lại và giải phóng tập tin

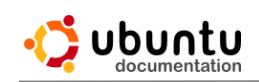

## **Chương 5: Ứng Dụng Mạng Và Internet**

## **1. Trình duyệt Web.**

#### *1.1 Thay đổi một trang web mặc định.*

Khi bạn click vào một liên kết đến một trang web trong bất kỳ ứng dụng nào, một trình duyệt web sẽ tự động mở trang đó. Tuy nhiên, nếu bạn có nhiều hơn một trình duyệt được cài đặt, các trang không thể mở ra trong trình duyệt web ưa thích của bạn. Để khắc phục điều này, thay đổi trình duyệt web mặc định:

- 1. Nhấp vào biểu tượng ở bên phải của bảng điều khiển và chọn **Thiết lập hệ thống**.
- 2. Khởi chạy trình **Thông tin hệ thống** và chọn **Ứng dụng mặc định** trong danh sách phía bên trái của cửa sổ.

Hê thống

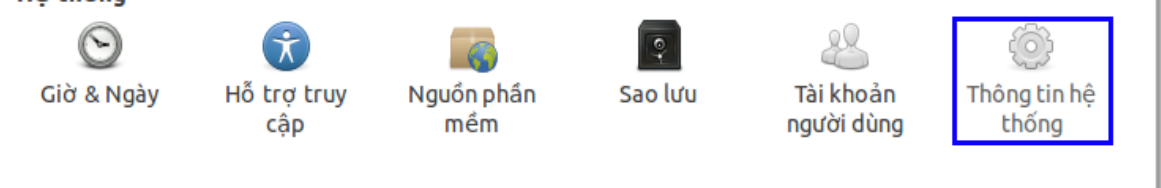

3. Chọn trình duyệt web mà bạn muốn liên kết sẽ được mở bằng cách thay đổi các tùy chọn **Web**.

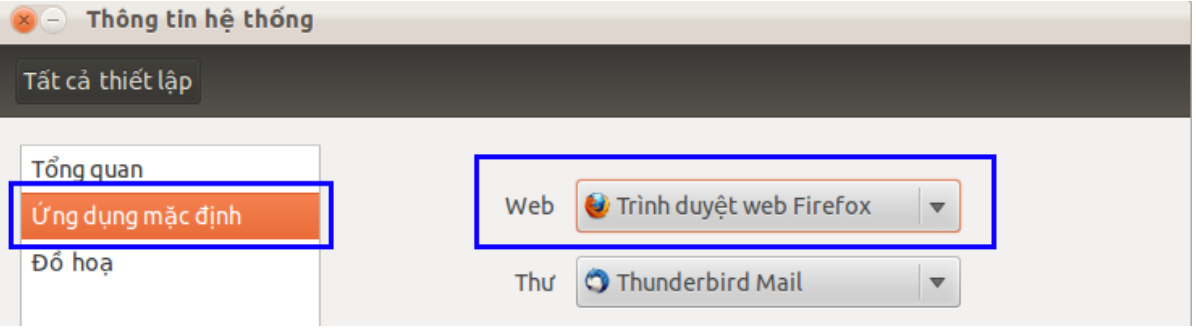

Khi bạn mở một trình duyệt web khác nhau, nó có thể cho bạn biết rằng nó không phải là trình duyệt mặc định nữa. Nếu điều này xảy ra, nhấp vào nút **Hủy** (hoặc tương tự) để nó không cố gắng để thiết lập chính nó như là trình duyệt mặc định một lần nữa.

## *1.2 Cài đặt Flash plug-in*

Flash là một plug-in cho trình duyệt web của bạn mà cho phép bạn xem video và sử dụng tính tương tác trên một số trang web. Một số trang web sẽ không làm việc mà không có Flash.

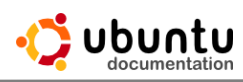

Nếu bạn không cài đặt Flash, bạn có thể sẽ thấy một thông báo hướng dẫn cho bạn, khi bạn truy cập một trang web phải cần có flash.

## **Làm thế nào để cài đặt Flash.**

- 1. Nhấp vào biểu tượng **Trung tâm phần mềm** trên **Launcher** và tìm kiếm flash.
- 2. Đọc thông tin và đánh giá để đảm bảo rằng bạn muốn cài đặt Flash.
- 3. Nếu bạn chọn cài đặt Flash, nhấp vào **Cài đặt** từ cửa sổ **Trung tâm phần mềm**.
- 4. Nếu bạn có bất kỳ trình duyệt nào đang mở, bạn phải đóng chúng và sau đó mở lại chúng. Các trình duyệt web sẽ phát hiện Flash được cài đặt khi bạn mở nó một lần nữa, và bây giờ bạn có thể để xem các trang web sử dung Flash.

## *1.3 Cài đặt trình duyệt Java plug-in.*

Một số trang web sử dụng các chương trình Java nhỏ, đòi hỏi trình duyện phải được cài đặt một plugin Java để chạy.

Cài đặt gói **icedtea6** plugin để xem các chương trình Java trong trình duyệt của bạn.

## *1.4 Cài đặt Silverlight plug-in.*

Silverlight là một plug-in cho trình duyệt web mà cho phép bạn xem video và sử dụng một số tương tác trên trang web. Một số trang web sẽ không làm việc nếu không có Silverlight plug-in.

Nếu bạn xem một trang web cho phép Silverlight nhưng không có plug-in được cài đặt, có thể bạn sẽ thấy một thông báo xuất hiện. Thông điệp này nên có hướng dẫn cho bạn làm thế nào để có được plug-in, nhưng những hướng dẫn này có thể không được phù hợp cho trình duyệt web phiên bản của Linux.

Nếu bạn muốn xem Silverlight trên trang web, bạn nên cài đặt **Moonlight plug-in** để thay thế. Đây là một phiên bản mã nguồn mở miễn phí của Silverlight chạy trên Linux.

## **2. Email & email software.**

## *2.1 Thay đổi ứng dụng viết email mặc định*

Khi bạn bấm vào một nút hoặc liên kết để gửi một email mới (ví dụ, trong ứng dụng xử lý văn bản của bạn), mặc định ứng dụng mail của bạn sẽ mở ra một trang trắng, và sẵn sàng để cho bạn viết và gửi email. Tuy nhiên, nếu bạn có

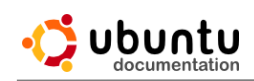

nhiều hơn một mail được cài đặt, có thể được mở ra một ứng dụng viết email không đúng. Bạn có thể sửa lỗi này bằng cách thay đổi ứng dụng email mặc định:

- 1. Nhấp vào biểu tượng ở bên phải của bảng điều khiển và chọn **Thiết lập hệ thống**.
- 2. Mở **Thông tin hệ thống** và chọn **Ứng dụng mặc định** trong danh sách phía bên trái của cửa sổ.
- 3. Chọn ứng dụng email mà bạn muốn sử dụng làm mặc định bằng cách thay đổi các tùy chọn **Thư**.

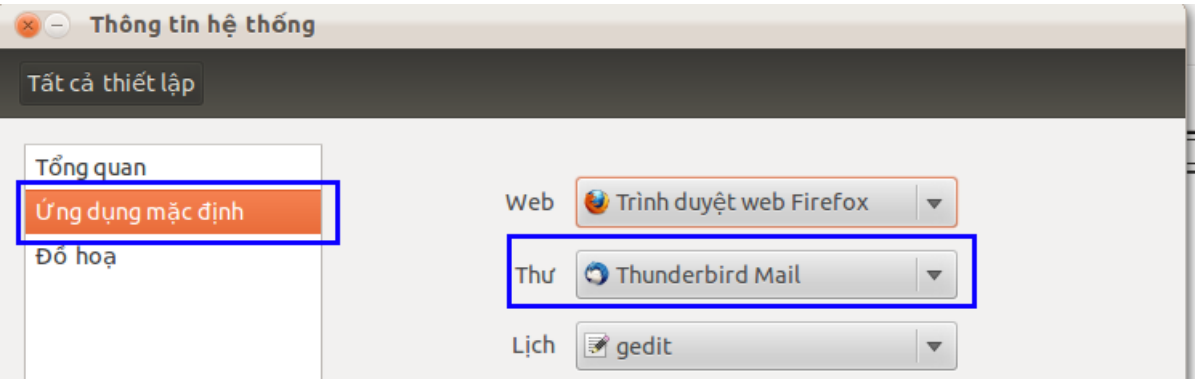

### *2.2 Tôi có cần quét virus cho Email của tôi không?*

Virus là những chương trình gây ra vấn đề lỗi hệ thống và đánh cắp thông tin, để hacker tìm đường vào máy tính của bạn. Một cách phổ biến để đưa virus vào máy tính của bạn là thông qua tin nhắn email.

Virus có thể ảnh hưởng đến các máy tính chạy Linux là rất hiếm, vì vậy khả năng một virus thông qua email hoặc bằng cách khác có thể xâm nhập vào máy tính của bạn là rất hiếm. Nếu bạn nhận được một email với một loại virus ẩn trong nó, nó có thể sẽ không có hiệu lực trên máy tính của bạn. Như vậy, bạn có thể không cần phải quét virus cho email của bạn .

# **3. Chat & Mạng xã hội.**

### *3.1 Tin nhắn tức thời trên Ubuntu.*

Với ứng dụng **Empathy,** bạn có thể trò chuyện với những người trực tuyến và với bạn bè và đồng nghiệp người sử dụng Google Talk, AIM, Windows Live và nhiều chương trình chat khác. Với một micro hoặc một webcam, bạn cũng có thể có các cuộc gọi âm thanh hoặc video. Tình Empathy được cài đặt sẵn khi bạn cài đặt ubuntu

Hoặc bạn có thể cài đặt thêm trình Tin nhắn **Pidgin** để sử dụng thay

#### **Empathy**

#### *3.2 Cuộc gọi video.*

Bạn có thể thực hiện cuộc gọi video từ Ubuntu mà không cần cài đặt bất kỳ phần mềm bổ sung sử dụng Empathy - thông qua Google Talk, MSN, Jabber, và SIP mang.

Các ứng dụng khác có hỗ trợ cuộc gọi video bao gồm:

- Skype
- Ekiga

## *3.3 Làm thế nào để sử dụng Skype on Ubuntu?*

Skype là phần mềm độc quyền cho phép bạn thực hiện cuộc gọi qua Internet bằng cách sử dụng máy tính của bạn.

Skype sử dụng công nghệ peer-to-peer phân cấp, vì vậy cuộc gọi của bạn không đi qua một máy chủ trung tâm, nhưng thông qua các máy chủ phân phối và người sử dụng khác.

Skype là phần mềm miễn phí để sử dụng, nhưng nó không phải là phần mềm tự do, mã nguồn độc quyền và không có sẵn để chỉnh sửa.

Skype là không được cài đặt mặc định trên Ubuntu. Bạn phải cài đặt gói skype để sử dụng nó.

### **4. An toàn khi sử dụng internet**

#### *4.1 Cổng mạng được sử dụng thông thường.*

Đây là một danh sách các cổng mạng thường được sử dụng bởi các ứng dụng cung cấp dịch vụ mạng, như chia sẻ tập tin hoặc truy cập máy tính từ xa. Bạn có thể thay đổi hệ thống tường lửa để ngăn chặn hoặc cho phép truy cập đến các ứng dụng này. Hiện có hàng ngàn các cổng được sử dụng, do đó, bảng này không phải là đầy đủ.

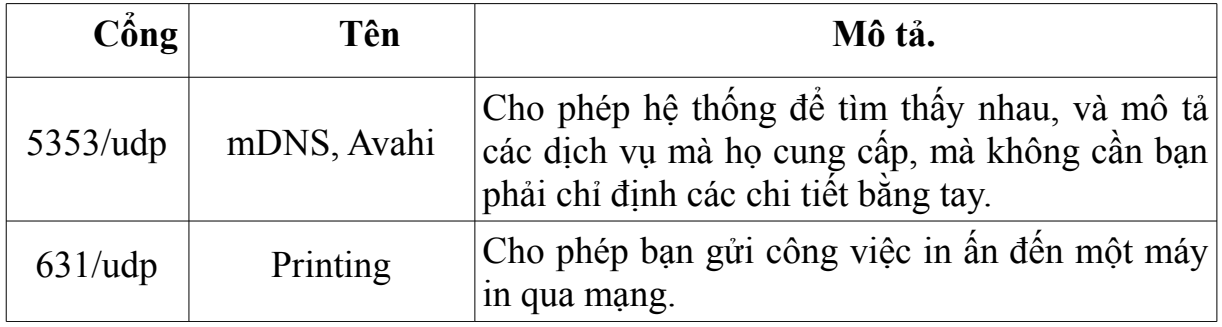

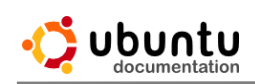

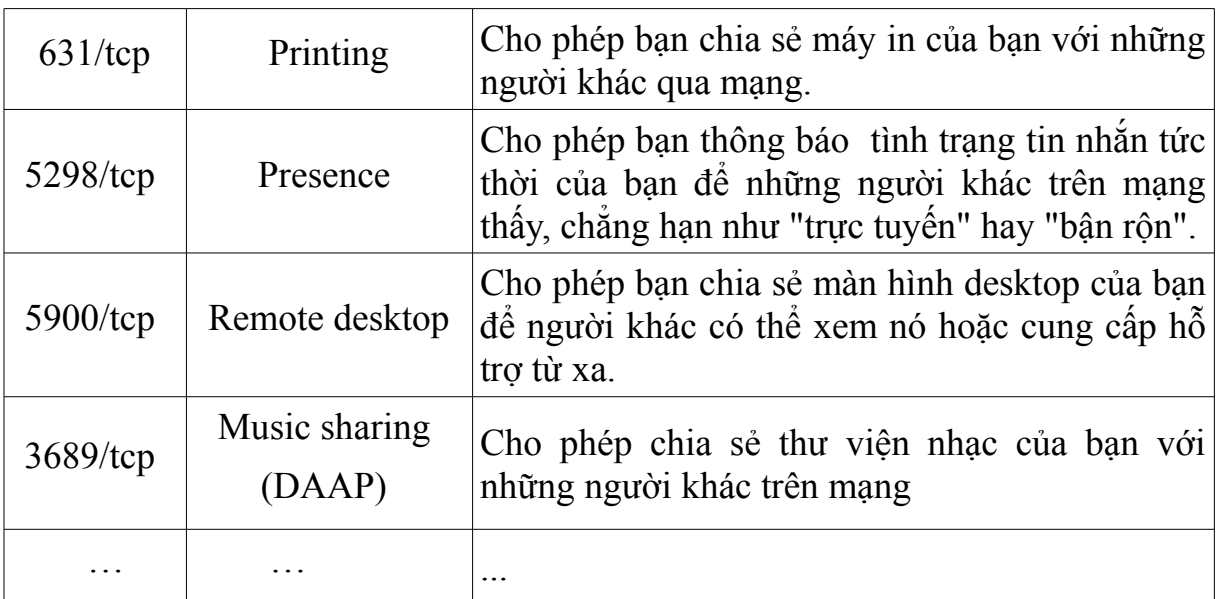

## *4.2 Tôi có cần phần mềm chống virus?*

Nếu bạn đang sử dụng Windows hoặc Mac OS, bạn có thể phải sử dụng các phần mềm chống virus. Phần mềm chống virus chạy ở chế độ nền, liên tục kiểm tra virus máy tính có thể tìm đường vào máy tính của bạn và gây ra các vấn đề.

Có nhiều người sử dụng Linux băn khoăn về việc có cần một chương trình diệt Virus cho Linux hay không ? Nhiều cuộc tranh luận trên các diễn đàn và cũng có một số hiểu sai về việc này.

Khi nghĩ đến một chương trình anti-virus, đặc biệt nếu bạn là người dùng Windows, ban sẽ cho rằng chương trình đó sẽ chay background và quét tất cả các file được truy xuất để kiểm tra sự có mặt của virus. Đây là cách hiệu quả để kiểm soát và tiêu diệt virus cho máy tính chạy HĐH Windows. Tuy nhiên trên mạng Internet hiện nay có một khối lượng lớn các mối đe dọa cho máy tính của bạn.

Một chương trình anti-virus cho Linux không hoạt động như vậy, bởi nó không phải để bảo vệ cho một máy tinh chạy HĐH Linux khỏi các virus Linux. Chương trình anti-virus cho Linux được thiết kế để phát hiện các virus của Windows, để chúng không bị phát tán bởi người sử dụng Linux.

Vậy tại sao chúng ta phải quan tâm đến virus Windows trên Linux ? Nếu chạy Linux, ta hoàn toàn miễn dịch với virus Windows. Ta không cần quan tâm đến việc quét các file mà không thể chạy trên hệ thống của ta (ngoại lệ như WINE)

Phần mềm Anti-virus không cần thiết cho Linux, nhưng có thể bạn không cần phải sử dụng nó. Virus ảnh hưởng đến Linux vẫn còn rất hiếm. Một số người

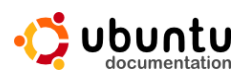

lập luận rằng bởi vì Linux không được sử dụng rộng rãi như các hệ thống điều hành khác, do đó, không có ai viết virus cho nó. Những người khác tranh luận rằng Linux có bản chất an toàn hơn, và vấn đề an ninh mà virus có thể sử dụng được cố định .

Vỳ bất kỳ lý do gì, virus Linux rất hiếm hoi mà bạn không thực sự cần phải lo lắng về chúng vào lúc này.

Nếu bạn muốn được an toàn hơn, hoặc bạn muốn kiểm tra virus trong các tập tin mà bạn đang qua lại giữa máy tính và những người sử dụng Windows và Mac OS, bạn vẫn có thể cài đặt phần mềm chống virus.

#### *4.3 Kích hoạt và ngăn chặn kích hoạt tường lửa.*

Ubuntu được trang bị Firewall, nhưng tường lửa (ufw) không được kích hoạt theo mặc định. Bởi vì Ubuntu không có bất kỳ dịch vụ mạng nào được mở (trừ cơ sở hạ tầng mạng cơ bản) trong các cài đặt mặc định, tường lửa là không cần thiết để chặn các kết nối độc hại.

*4.3.1 Bật hoặc tắt tường lửa.*

Để bật tường lửa, nhập *sudo ufw enable* trong **Terminal**.

Để tắt ufw, nhập *sudo ufw disable*.

#### *4.3.2 Cho phép hoặc chặn các hoạt động mạng cụ thể*

Nhiều chương trình được xây dựng để cung cấp dịch vụ mạng. Ví dụ, bạn có thể chia sẻ nội dung, hoặc để cho một người nào đó xem màn hình máy tính của bạn từ xa. Tùy thuộc vào việc bạn cài đặt thêm các chương trình, bạn có thể cần phải điều chỉnh các tường lửa để cho phép các dịch vụ này làm việc như dự định. UfW đi kèm với một số các quy tắc đã cấu hình sẵn. Ví dụ, để cho phép kết nối SSH, nhập *sudo ufw allow ssh* trong một thiết bị đầu cuối. Để chặn ssh, nhập *sudo ufw deny ssh.*

Mỗi chương trình cung cấp dịch vụ sử dụng một cổng mạng cụ thể. Để kích hoạt tính năng truy cập vào dịch vụ của chương trình, bạn có thể cần phải cho phép truy cập đến cổng được phân công trên tường lửa. Cho phép kết nối trên cổng 53, nhập *sudo ufw allow 53*. Để chặn cổng 53, nhập *sudo ufw deny 53*.

Để kiểm tra tình trạng hiện tại của ufw, nhập *sudo ufw status* trong **Terminal**.

#### *4.3.3 Sử dụng ufw mà không sử dụng lệnh trong Terminal.*

Bạn cũng có thể cài đặt gufw nếu bạn muốn thiết lập tường lửa mà không cần sử dụng lệnh trong **Terminal**. Bạn có thể khởi động chương trình này bằng cách tìm kiếm **gufw** trong Dash. Chương trình không cần phải được giữ mở các

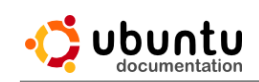

bức tường lửa để làm việc.

# **5. Mạng có dây**

## *5.1 Kết nối với một mạng có dây (Ethernet)*

Để thiết lập kết nối mạng có dây, tất cả những gì bạn cần làm là cắm vào một cáp mạng. Các biểu tượng mạng trên bảng điều khiển xoay một vài giây và sau đó sẽ thay đổi một biểu tượng "ổ cắm" khi bạn được kết nối.

Nếu điều này không xảy ra, đầu tiên bạn nên đảm bảo rằng tất cả các cáp mạng của bạn được cắm với các thiết bị. Một đầu của cáp phải được cắm vào cổng hình chữ nhật (mạng) Ethernet trên máy tính của bạn, đầu kia sẽ được cắm vào một switch, router, tường ổ cắm hoặc tương đương (tùy thuộc vào thiết lập mang mà ban có).

*Ghi chú:* Bạn không thể cắm một máy tính trực tiếp vào một cáp mạng khác (ít nhất là không có một số thiết lập thêm). Để kết nối hai máy tính, bạn nên cắm vào router mạng, hub hoặc switch.

Nếu bạn vẫn không thể kết nối, mạng của bạn có thể không hỗ trợ tự động thiết lập (DHCP). Trong trường hợp này, bạn sẽ phải cấu hình nó bằng tay.

## *5.2 Tạo một kết nối với đại chỉ IP cố định.*

Hầu hết các mạng sẽ tự động gán một địa chỉ IP và các chi tiết khác vào máy tính của bạn khi bạn kết nối vào mạng. Những chi tiết này có thể thay đổi định kỳ, nhưng đôi khi bạn muốn có một địa chỉ IP cố định cho máy tính để bạn luôn biết địa chỉ của nó (ví dụ, nếu đó là một máy chủ tập tin).

## **Để cung cấp một địa chỉ ip cố định (ip tĩnh).**

1. Click vào biểu tượng **Mạng** trên bảng điều khiển và chọn **Sửa kết nối**.

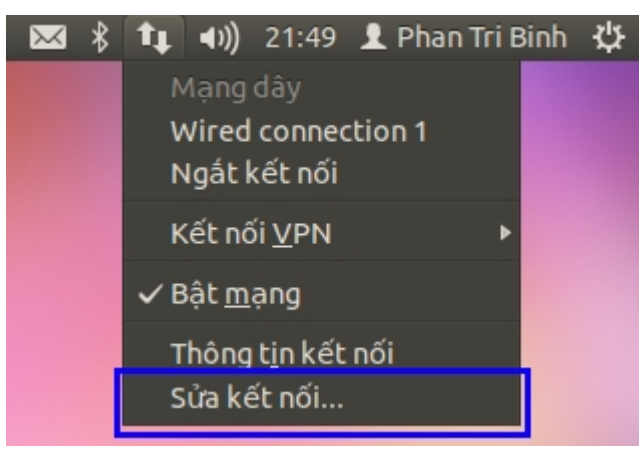

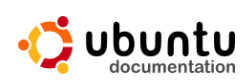

2. Chọn **Wired connection 1** trong tab **Dây** và nhấp vào **Sửa**.

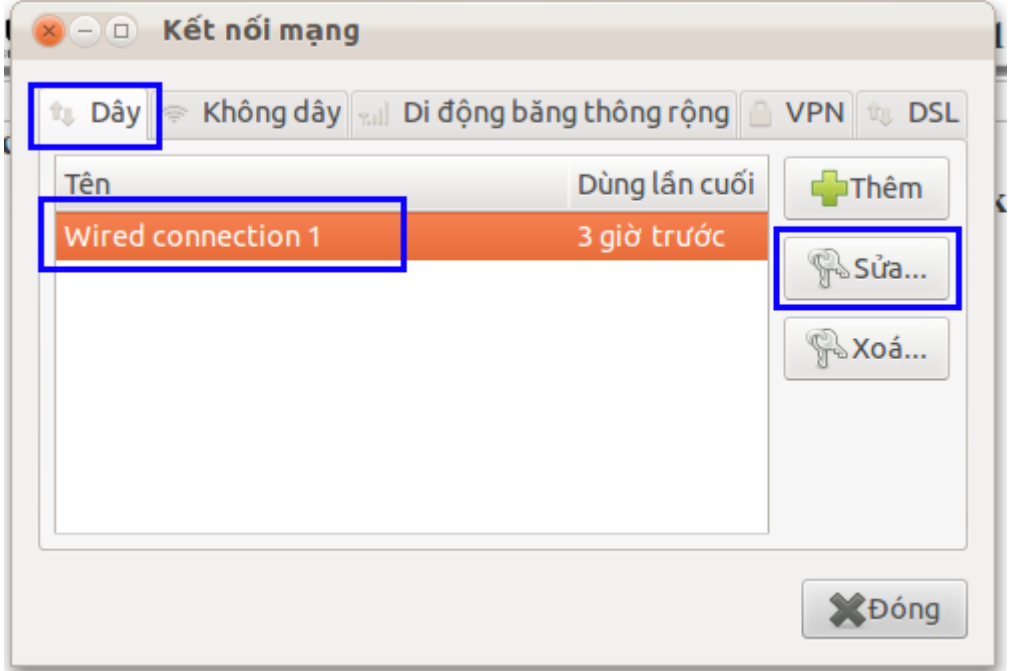

3. Click vào tab **Thiết lập IPv4** và thay đổi **Phương pháp** thành **Thủ công**.

4. Nếu không có thông tin kết nối được liệt kê trong danh sách địa chỉ, hoặc nếu bạn muốn thiết lập một kết nối mới, nhấn vào **Thêm**

5. Nhập địa chỉ IP, Netmask, và thông tin Gateway vào ô trống thích hợp. Những gì bạn nhập sẽ phụ thuộc vào thiết lập mạng của bạn.

6. Nếu cần, hãy nhập một địa chỉ máy chủ tên miền vào hộp máy chủ DNS. Đây là địa chỉ IP của một máy chủ các tên miền, mạng doanh nghiệp và nhà cung cấp dịch vụ internet dành riêng cho máy chủ DNS.

7. Click **Lưu** và đóng cửa số cài đặt mạng lại.

## **6. Mạng không dây.**

# *6.1 Kết nối với mạng không dây.*

Nếu máy tính của ban tìm thấy một kết nối không dây được kích hoạt, ban có thể kết nối với nó để có được quyền truy cập vào internet và có thể xem các tập tin chia sẻ trên mạng vv..

- 1) Nếu bạn có một chuyển đổi phần cứng không dây trên máy tính của bạn, hãy chắc chắn rằng nó được bật.
- 2) Nhấp vào biểu tượng **Mạng** trong bảng điều khiển, và

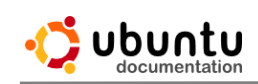

•Chọn tên của mạng không dây.

•Nếu tên của mạng không dây không có trong danh sách, có thể bạn đã ra khỏi phạm vi phủ sóng hoặc mạng wifi đã bị ẩn.

- 3) Nếu mạng được bảo vệ bởi một mật khẩu (mã hóa key), nhập mật khẩu khi được nhắc nhở và kích kết nối. Nếu bạn không biết key bạn có thể yêu cầu người quản lý mạng không dây cho biết key.
- 4) Các biểu tượng mạng sẽ thay đổi kiểu xuất hiện khi máy tính đang cố gắng kết nối vào mạng.
- 5) Nếu kết nối thành công, biểu tượng sẽ thay đổi một dấu chấm với một số sóng ở trên nó  $\widehat{\mathbb{R}}$ . Nếu không có nhiều biểu tượng sóng  $\mathbb{R}$ , kết nối là yếu và có thể không đáng tin cậy.

## *6.2 Kết nối trực tiếp đến máy tính khác bằng mạng không dây (AD-Hoc)*

Bạn có thể kết nối máy tính với nhau bằng cách hình thành một mạng adhoc không dây. Điều này rất hữu ích nếu một trong các máy tính có kết nối với một máy in mà bạn muốn chia sẻ, hoặc nếu bạn muốn chuyển các tập tin giữa các máy trong mạng.

Với một mạng không dây bình thường (cơ sở hạ tầng), bạn sẽ kết nối cả hai máy tính với một mạng không dây được cung cấp bởi trạm gốc. Tuy nhiên, nếu bạn không có một trạm cơ sở, một mạng ad-hoc vẫn cho phép bạn kết nối máy tính với nhau.

*6.3 Thiết lập mạng không dây AD-Hoc:*

- 1. Nhấp vào biểu tượng **Mạng** trên bảng điều khiển và chọn **Sửa kết nối**.
- 2. Tới tab **Không dây** và kích **Thêm**.
- 3. Trong cửa sổ xuất hiện, Nhập vào **Tên kết nối** một cái tên tùy ý, và sau đó chọn vào tab **Không dây**.
- 4. Nhập vào **SSID** một cái tên. Đây là tên của mạng mà người khác sẽ nhìn thấy.
- 5. Thay đổi **Chế độ** thành **tùy hứng (ad-hoc)** và để lại các thiết lập khác mặc định có sẵn. Nhấp vào **Lưu**.
- 6. Trên các máy tính khác, Click vào biểu tượng **Mạng** trên bảng điều khiển và tìm kiếm tên SSID mà bạn đã chọn. Nó có thể mất vài giây để xuất hiện trong danh sách.

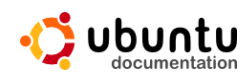

7. Nhấp vào tên của mạng ad-hoc để kết nối với nó. Sau khi kết nối, bạn có thể truy cập vào mạng chia sẻ, bây giờ cả hai máy tính đều được kết nối với nhau như một mạng không dây thông thường.

#### *6.4 Bảo vệ mạng Ad-hoc.*

Bất cứ ai trong vùng mạng phủ sóng đều có thể kết nối với mạng ad-hoc của bạn, vì vậy nó không an toàn. Bạn có thể thêm một mật khẩu WEP / WPA để bảo vệ mạng khỏi những truy cập trái phép.

#### **Thêm mật khẩu vào Ad-hoc.**

- 1. Nhấp vào biểu tượng **Mạng** trên bảng điều khiển và nhấp vào **Sửa kết nối**.
- 2. Tới tab **Không dây**, chọn mạng ad-hoc và nhấp vào **Sửa**.
- 3. Vào tab **An ninh không dây** và đổi **An ninh** từ **Không** thành **WPA & WPA2 cá nhân**.
- 4. Nhập vào **Mật khẩu** và sau đó nhấn **Lưu**. Các máy tính khác kết nối với các ad-hoc sẽ phải nhập mật khẩu mới có thể kết nối.

### *6.5 Kết nối với mạng không dây ẩn.*

Bạn có thể thiết lập một mạng không dây để nó là "ẩn." Mạng ẩn sẽ không hiển thị trong danh sách của các mạng được hiển thị, khi bạn nhấp vào biểu tượng mạng trong bảng điều khiển (và nó cũng sẽ không xuất hiện trong danh sách các mạng không dây trên bất kỳ máy tính khác).

Để kết nối tới một mạng không dây ẩn, nhấp vào biểu tượng **Mạng** trên bảng điều khiển và chọn **Kết nối tới mạng không dây ẩn..**. Trong cửa sổ xuất hiện, gõ **Tên mạng**, chọn kiểu **An ninh không dây** và nhấn **Kết nối**.

Bạn có thể phải kiểm tra các thiết lập của các trạm gốc không dây / router để xem tên mạng. Đôi khi được gọi là các BSSID (Basic Service Set Identifier)

Bạn cũng nên kiểm tra các thiết lập bảo mật của trạm gốc không dây, với các điều kiện như WEP và WPA.

#### *6.6 Chỉnh sửa một mạng không dây.*

Để chỉnh sửa một kết nối, nhấp vào trình đơn **Mạng** trong bảng điều khiển và chọn **Sửa kết nối**. Chọn tên kết nối trong tab **Không dây** và click vào **Sửa**

*Ghi chú*: Hầu hết các mạng sẽ làm việc tốt nếu bạn để lại các thiết lập mặc định có sẵn, vì vậy bạn có thể không cần phải thay đổi bất kỳ điều gì. Nhiều mục trong số các tùy chọn sau đây, được cung cấp để bạn có thể kiểm soát mạng tốt hơn

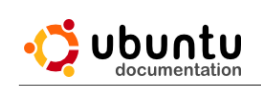

# *6.7 Kết nối tự động.*

Kiểm tra tùy chọn này nếu bạn muốn máy tính kết nối với mạng không dây này bất cứ khi nào trong phạm vi phủ sóng.

Nếu có hơn hai mạng được thiết lập để tự động kết nối trong cùng phạm vi phủ sóng, máy tính sẽ kết nối với một trong những mạng đầu tiên được hiển thị trong tab **Không dây** trong cửa sổ **Kết nối mạng**. Nó sẽ không ngắt kết nối từ một mạng có sẵn để kết nối với một mạng khác trong cùng phạm vi phủ sóng.

# *6.8 Chia sẻ một kết nối tự động cho tất cả người dùng.*

Kiểm tra tính năng **Mọi người đều dùng được**. Nếu mạng có một mật khẩu WEP / WPA và bạn đã kiểm tra tùy chon này, bạn sẽ chỉ cần phải nhập mật khẩu một lần. Tất cả các người dùng khác trên máy tính của bạn có thể kết nối vào mạng mà không cần phải biết mật khẩu.

## *6.9 Nhập mật khẩu chính xác nhưng vẫn không thể kết nối.*

Nếu bạn chắc chắn rằng mình đã nhập mật khẩu chính xác nhưng vẫn không thể kết nối với mạng không dây thì hãy kiểm tra các bước sau đây:

- Kiểm tra đảm bảo rằng bạn có mật khẩu đúng.(kiểm tra ký tự hoa, thường).
- Thử lại với bảng mã Hex hoặc ASCII.
- Tắt card mạng không dây và sau đó mở lại lần nữa.
- Kiểm tra xem ban đang sử dụng đúng loại bảo mật không dây.
- Kiểm tra xem card không dây của bạn có được hỗ trợ.

# **7. Một vài lời khuyên khi sử dụng mạng .**

## *7.1 Xem IP của máy đang sử dụng.*

Biết được địa chỉ IP, bạn có thể bạn khắc phục được một số sự cố khi kết nối internet. Bạn có thể ngạc nhiên khi biết rằng bạn có hai địa chỉ IP: một địa chỉ IP cho máy tính của bạn trên mạng nội bộ và một địa chỉ IP cho máy tính của bạn trên internet.

### **Xem IP của máy:**

- 1. Nhấp vào trình đơn **Mạng** trên bảng điều khiển.
- 2. Chọn **Thông tin kết nối** .
- 3. Hoặc mở **Terminal** gõ *ifconfig*.

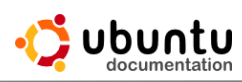

## *7.2 Sử dụng Internet an toàn.*

Linux rất an toàn do bản chất của nó là mã nguồn mở cho phép các chuyên gia sửa lỗi và tăng cường tính năng bảo mật.

Mặc dù các biện pháp thực hiện đảm bảo bản cài đặt của Linux là an toàn. Là một người dùng bình thường trên internet, bạn vẫn có thể bị ảnh hưởng

#### **Các lưu ý sau đây giúp bạn sử dụng Internet an toàn hơn :**

- Không nên mở các email, file đính kèm, hoặc liên kết được gửi từ những người bạn không biết.
- Hãy cẩn thận trong việc cung cấp các thông tin nhạy cảm về bản thân cho các trang web.
- Hãy chắc chắn rằng bạn chỉ chạy các dịch vụ truy cập từ xa cần thiết. Có SSH hoặc chạy VNC hữu ích. Sử dụng tường lửa để bảo vệ máy tính của bạn khỏi xự xâm nhập bất hợp pháp.

## *7.3 Địa chỉ MAC là gì?*

MAC là chữ viết tắt của Media Access Control

Địa chỉ MAC là địa chỉ do nhà sản xuất cung cấp cho một thiết bị phần cứng mạng và địa chỉ đó là duy nhất không trùng với bất kỳ thiết bị mạng nào khác (giống như một card không dây hoặc thẻ ATM).

Một địa chỉ MAC bao gồm sáu bộ, mỗi bộ gồm hai ký tự, mỗi bộ phân cách bằng dấu hai chấm. Ví dụ ta có địa chỉ Mac sau **00:50:7F:81:18:F8 .**

Để xác định địa chỉ MAC của phần cứng mạng ta làm như sau:

- 1. Nhấp vào biểu tượng **Mạng** trên thanh điều khiểu.
- 2. Chọn **Thông tin kết nối** .
- 3. Địa chỉ MAC của bạn sẽ được hiển thị trong **Địa chỉ phần cứng**.

### *7.4 Proxy là gì?*

Proxy Server là một máy trung gian có quyền đi ra internet (bên ngoài) và cho phép những người trong hệ thống (bên trong) truy cập web thông qua máy đó.

Khi bạn truy cập một trang web, văn bản và hình ảnh trên trang web đó sẽ đi qua proxy trước khi đến máy tính của bạn.

### *7.5 IP Address là gì?*

IP address là chữ viết tắt của Internet Protocol address, và mỗi địa chỉ sẽ kết nối với một máy tính.

Một địa chỉ IP là tương tư như số điện thoại của ban. Số điện thoại của bạn là duy nhất con số đó xác định điện thoại của bạn để người khác có thể gọi cho bạn. Tương tự như vậy, một địa chỉ IP là một bộ duy nhất xác định máy tính của bạn để nó có thể gửi và nhận dữ liệu với các máy tính khác.

Hiện nay, hầu hết các địa chỉ IP bao gồm bốn bộ số, cách nhau bằng dấu chấm, ví dụ: 192.168.1.42 .

Một địa chỉ IP có thể là động hay tĩnh.

Địa chỉ IP động được giao tạm thời cho mỗi máy tính. Địa chỉ IP tĩnh thì cố định và không thay đổi. Địa chỉ IP động phổ biến hơn là địa chỉ IP tĩnh, địa chỉ IP tĩnh thường chỉ được sử dụng khi có nhu cầu đặc biệt, chẳng hạn như một máy chủ.

### *7.6 Virtual Private Networks (VPNs) Mạng riêng ảo.*

VPN (Virtual Private Network) là một cách kết nối với một mạng nội bộ qua internet.

Ví dụ, bạn đang đi công tác xa hoặc bạn đang ở nhà mà bạn muốn kết nối với mạng Lan tại cơ quan làm việc. Bạn cần một kết nối internet và sau đó kết nối VPN tại cơ quan của bạn. Nó sẽ giống như khi bạn đang kết nối trực tiếp với mạng Lan tại nơi làm việc, nhưng các kết nối mạng thực tế sẽ thông qua kết nối internet. Các kết nối VPN thường được mã hóa để ngăn chặn những người khác truy cập vào mạng nội bộ mà bạn đang kết nối mà không cần đăng nhập.

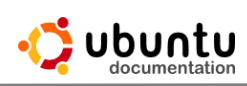

# **Chương 7: Quản Lý Cài Đặt Và Gỡ Bỏ Các Ứng Dụng**

## **1. Cài đặt thêm các chương trình**

Để cài đặt thêm một ứng dụng ta làm các bước sau:

Trước khi cài đặt, hãy chắc chắn rằng bạn đang kết nối Internet. Trừ khi muốn cài đặt phần mềm từ mạng Lan

Click vào biểu tượng **Trung Tâm Phần Mềm Ubuntu** trong **Launcher**, hoặc tìm kiếm **Trung Tâm Phần Mềm Ubuntu** trong **Dash.**

Khi **Trung Tâm Phần Mềm Ubuntu** khởi động, tìm kiếm một ứng dụng, hoặc chọn một danh mục và tìm thấy một ứng dụng từ các danh sách.

Chọn một ứng dụng mà bạn thấy cần thiết và nhấn Cài đặt.

Xuất hiện bảng thông báo yêu cầu nhập mật khẩu, bạn phải nhập mật khẩu.

Quá trình cài đặt nhanh hay chậm phụ thuộc vào đường truyền Internet và dung lượng gói tải về. Khi đã cài đặt hoàn tất, bạn có thể sử dụng ứng dụng đó, hầu hết các ứng dụng có thể được truy cập từ **Dash**.

# **2. Gỡ bỏ một chương trình**

Bạn dễ dàng gỡ bỏ các ứng dụng đã cài đặt trong **Trung Tâm Phần Mềm Ubuntu** bằng cách sau.

- Chạy chương trình **Trung Tâm Phần Mềm Ubuntu**  $\rightarrow$  Click vào Đ**ã cài đặt**.
- Tìm kiếm ứng dụng mà bạn muốn gỡ bỏ. Chon ứng dụng  $\rightarrow$  Click vào  $G\tilde{\sigma}$ **bỏ**.

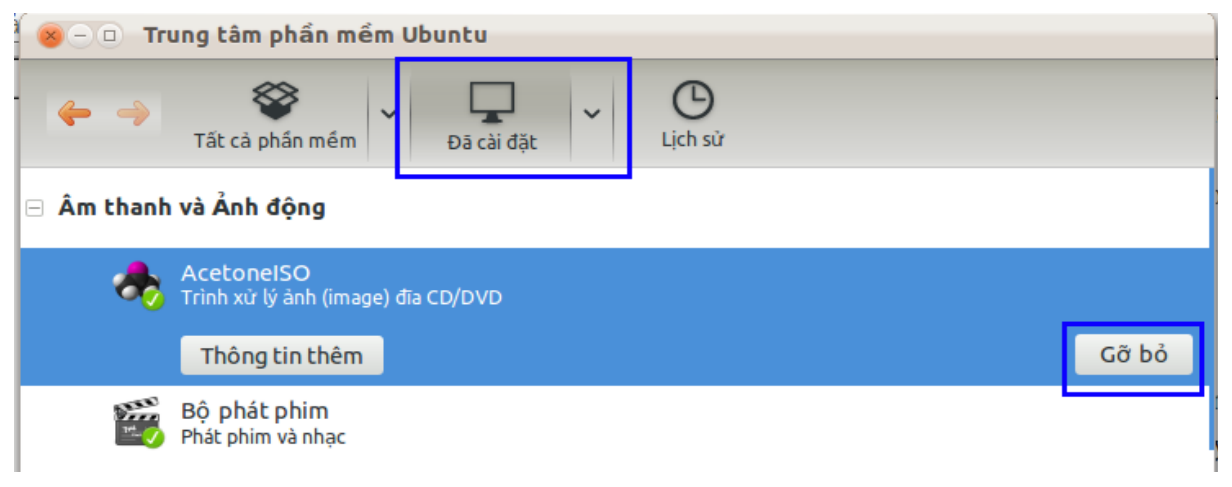

• Xuất hiện bảng thông báo yêu cầu nhập mật khẩu, bạn phải nhập mật khẩu.

Lưu ý: Một số ứng dụng trong Ubuntu liên quan với nhau, vì vậy khi bạn muốn gỡ bỏ một ứng dụng nào đó hệ thống sẽ thông báo bạn gỡ bỏ những phần mềm liên quan đến ứng dụng mà bạn đang muốn gỡ bỏ.

# **3. Thêm một gói ứng dụng cá nhân(Personal Package Archive - PPA).**

PPA là kho phần mềm được thiết kế cho người dùng Ubuntu và dễ dàng hơn để cài đặt trên kho của bên thứ ba khác.

Phần mềm có sẵn từ nguồn của bên thứ ba, cũng như từ các phần mềm lưu trữ mặc định của Ubuntu. Nếu bạn muốn cài đặt phần mềm từ một kho lưu trữ phần mềm của bên thứ ba, bạn phải thêm nó vào danh sách các kho có sẵn của Ubuntu.

Chỉ nên thêm các phần mềm từ các nguồn mà bạn tin tưởng. Các thành viên Ubuntu sẽ không kiểm tra an ninh cho kho phần mềm của bên thứ ba, và có thể chứa phần mềm độc hại cho máy tính của bạn.

## *3.1 Cài đặt APT.*

- 1. Trước khi thêm một gói ứng dụng của bên thứ ba vào APT. Bạn phải nhớ vị trí của APT, ví dụ như: ppa:mozillateam/firefox-stable.
- 2. Click vào biểu tượng **Trung Tâm Phần Mềm Ubuntu** trong **Launcher**, hoặc tìm kiếm cho **Trung Tâm Phần Mềm Ubuntu** trong thanh tìm kiếm của **Dash**.
- 3. Khi **Trung Tâm Phần Mềm Ubuntu** khởi động, nhấp vào menu **Chỉnh sửa ► Nguồn phần mềm**
- 4. Bạn sẽ được yêu cầu nhập mật khẩu quản trị. Một khi bạn đã thực hiện, chuyển sang tab **Phần mềm khác**.
- 5. Click **Thêm** và nhập vào APT: vị trí.
- 6. Nhấp vào **Thêm nguồn** sau đó đóng cửa sổ phần mềm nguồn. **Trung Tâm Phần Mềm Ubuntu** sau đó sẽ kiểm tra nguồn phần mềm của bạn cho các cập nhật mới.

## *3.2 Kích hoạt các kho lưu trữ của đối tác Canonical*

Các kho lưu trữ của đối tác Canonical cung cấp một số ứng dụng độc quyền mà không phải mất bất kỳ chi phí nào để sử dụng nhưng chúng là mã nguồn đóng. Chúng bao gồm các phần mềm như Skype, Adobe Reader và Adobe flash Plugin. Phần mềm trong kho lưu trữ này sẽ xuất hiện trong kết quả tìm kiếm Trung Tâm Phần Mềm Ubuntu nhưng sẽ không được cài đặt cho đến

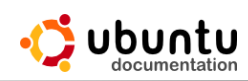

khi kho lưu trữ này được kích hoạt.

Để kích hoạt các kho lưu trữ, hãy làm theo các bước ở trên để mở các tab phần mềm khác trong nguồn phần mềm. Nếu bạn thấy kho Đối tác Canonical trong danh sách, hãy chắc chắn rằng nó được kiểm tra sau đó đóng cửa sổ Nguồn phần mềm. Nếu bạn không nhìn thấy nó, bạn có thể cài thêm nó vào với APT: deb http://archive.canonical.com/ubuntu natty partner.

Nhấp vào **Thêm nguồn** sau đó đóng cửa sổ phần mềm nguồn.Chờ một chút thời gian cho Trung Tâm Phần Mềm Ubuntu để tải về các thông tin cho kho lưu trữ.

## **4. Sử dụng Synaptic để quản lý phần mềm cao cấp.**

Quản lý gói **Synaptic** mạnh hơn **Trung Tâm Phần Mềm Ubuntu** và có thể làm một số nhiệm vụ quản lý phần mềm. Giao diện của Synaptic phức tạp hơn và không hỗ trợ tính năng giống **Trung Tâm Phần Mềm Ubuntu** như xếp hạng và đánh giá, do đó không được khuyến cáo sử dụng bởi những người mới sử dụng Ubuntu (mặc định Synaptic không được cài đặt trong ubuntu 11.10, nhưng bạn có thề cài thêm nó từ **Trung Tâm Phần Mềm Ubuntu**).

- 1. Mở **Dash** bằng cách nhấn phím Window
- 2. Tìm kiếm **Synaptic** từ thanh tìm kiếm ở phía trên **Dash**.
- 3. Khi ứng dụng **Synaptic** xuất hiện trong danh sách, click vào để mở. Nếu được yêu cầu nhập mật khẩu, nhập mật khẩu rồi **Enter**.
- 4. Khi **Synaptic** mở ra, nhấn **Search** để tìm kiếm một ứng dụng, hoặc nhấp vào các mục và xem xét thông qua các chuyên mục.
- 5. Kích chuột phải vào ứng dụng mà bạn muốn cài đặt và chọn **Mark for installation**.
- 6. Nếu bạn được yêu cầu đánh dấu thay đổi bổ sung, nhấn **Mark.**
- 7. Chọn bất kỳ ứng dụng khác mà bạn muốn cài đặt.
- 8. Click **Apply**, và sau đó click **Apply** trong cửa sổ xuất hiện. Các ứng dụng mà bạn đã chọn sẽ được tải về và cài đặt.

# **5. Phần mềm bổ trợ.**

# *5.1 Phầm mềm hỗ trợ gõ tiếng việt*

Trong Ubuntu, để có thể gõ các ký tự dấu Tiếng Việt bạn cần phải cài đặt ngôn ngữ Tiếng Việt và tương tự như trong Windows bạn cần phải có phần mềm hỗ trợ nhập ký tự từ bàn phím. Trong Ubuntu chúng ta có thể sử dụng chương

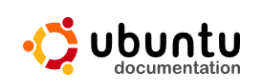

trình Ibus (mặt định được cài đặt sẵn) hoặc Scim-Unikey, ngoài ra còn có xunikey

#### *5.1.1 Cài đặt ngôn ngữ Tiếng Việt*

- Từ Dash nhập vào **Language** → nhấn **Enter** để mở hộp thoại **Hỗ trợ ngôn ngữ**
- Click vào **Cài đặt / Gỡ bỏ ngôn ngữ**
- Trong danh sách **Ngôn ngữ**, tìm ngôn ngữ **Tiếng Việt** và check vào **Đã cài đặt** (nếu nó chưa có dấu check)
- Click vào **Áp dụng các thay đổi**

#### *5.1.2 Thiết lập* **Ibus** *là bộ gõ mặc định*

Mặc định thì trong Ubuntu 11.04 và 11.10 bộ gõ Ibus đã được cài đặt sẵn, nhưng không được kích hoạt sẵn vì vậy bạn vẫn chưa thể sử dụng nó để gõ tiếng Việt mà cần phải kích hoạt rồi mới sử dụng được.

- Từ **Dash** nhập vào **Language** để mở hộp thoại **Hỗ trợ ngôn ngữ**
- Trong **Hệ thống phương thức nhập vào của bàn phím** chọn **Ibus**

*5.1.3 Khởi Động Ibus để khích hoạt chương trình*

Từ **Dash** nhập vào **Ibus** Click vào Icon **Ibus** để khởi động

Xuất hiệu biểu tượng hình bàn phím trên khay hệ thống, click phải vào nó chọn **Tùy Thích**

Chọn tab **Kiểu gõ** kiểm tra xem đã có kiểu gõ **Tiếng Việt – Unikey** hay chưa. Nếu chưa có bạn phải thêm vào bằng cách click vào **Chọn một kiểu gõ Tiếng Việt** chọn **Unikey** và click vào nút **Thêm**

### *5.1.4 Sử dụng*

Click phải vào icon **Ibus** trên khay hệ thống chọn **Tùy thích**

Trong tab **Chung**, chọn **Luôn luôn** trong **Hiển thị thanh ngôn ngữ** để mở thanh ngôn ngữ

Chọn tab **Nâng cao** và check vào **Chia sẽ cùng kiểu gõ cho tất cả các ứng dụng** để có thể gõ được Tiếng Việt trong tất cả các ứng dụng. Nếu bạn không chọn tính năng này, trong mỗi ứng dụng nếu muốn gõ Tiếng Việt ban phải chuyển chế độ gõ cho từng ứng dụng.

Để chuyển sang chế độ kiểu gõ Tiếng Việt bạn click vào icon **Ibus** trên

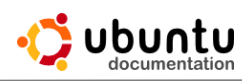

khay hệ thống hoặc sử dụng phím tắt **Ctrl + Space,** Nhấn **Ctrl + Space** một lần nữa để tắt tính năng nhập Tiếng Việt .

Chọn Bảng Mã và Kiểu gõ trong thanh ngôn ngữ phù hợp với yêu cầu của bạn

**Lưu ý**: Trong trường hợp không mong muốn, Bộ gõ Ibus không tồn tại trong hệ thống của bạn, bạn có thể cài đặt nó bằng cách nhập từ khóa **Ibus** trong ứng dụng **Trung tâm phần mềm ubuntu** và chọn cài đặt.

#### *5.2 Phầm mềm diệt virus* **ClamAV**

Hiện nay các hãng bảo mật cũng quan tâm đến việc chống virus trên hệ điều hành Linux nên các phần mềm chống virus của họ được viết trên Linux nên các sản phẩm chống virus cũng rất đa dạng. Nhưng để tiết kiệm, ta có một lựa chọn tốt nhất từ thế giới mã nguồn mở: Đó chính là trình chống virus có tên ClamAV. Phần mềm này khá mạnh và an toàn cho hệ điều hành Ubuntu, nó được thiết kế xây dựng dành cho người dùng máy trạm (máy phục vụ). Cơ sở dữ liệu của nó cũng được cập nhật thường xuyên để đối phó với các chủng virus mới nên các bạn có thể hoàn toàn yên tâm không bị nhiễm virus nữa. Với giao diện đồ họa nhỏ gọn và thân thiện người dùng, phần mềm này rất dễ sử dụng.

#### *5.2.1 Cài đặt sử dụng*

Mở ứng dụng **Trung tâm phần mềm ubuntu**, nhập vào từ khóa **ClamAV** và nhấn vào **Cài đặt**

Sau khi quá trình cài đặt hoàn tất bạn vào **Dash** nhập vào **ClamAV** để khởi động ClamAV. Sau khi cài đặt, ClamAV cần cập nhật cơ sở dữ liệu về virus từ Internet. Các bạn làm như sau để cập nhật cơ sở dữ liệu. Tắt ClamAV Khởi động ClamAV bằng tài khoản quản trị.

#### Mở **Terminal**, đánh vào: *sudo clamtk*

Trình diệt virus hiện ra, bạn vào mục **Help** chọn **Update Signature** để cập nhật cơ sở dữ liệu.

Ngoài ra có một số nút bấm để quét virus một tập tin, hoặc một thư mục hoặc cả hệ thống. Thông tin về quá trình quét sẽ hiện ra ở phần giữa.

### *5.3 Chạy các phầm mềm Windows trên Ubuntu*

Phần lớn các ứng dụng được viết trên Windows thì không thể chạy trên linux, vậy làm thế nào để sử dụng được những phần mềm này trên Ubuntu. Có một số cách để làm được điều đó như chạy trực tiếp trên Ubuntu (Wine)

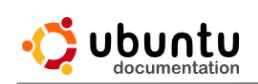

## *5.3.1 Giới thiệu về Wine*

**Wine** là một phần mềm chạy trên hệ điều hành Linux nói chung. Mục đích là sử dụng nó để cài các chuơng trình chạy trên Windows. Có một số phần mềm được phát triển thêm dựa trên Wine như CrossOver Linux, CEDERA.

**Wine** là dự án đầu tiên để thực hiện việc này. Wine có nhiều bản đang được phát triển, kiểm tra và dễ dàng nhận ra. Mặc dù chỉ là phiên bản đang phát triển dưới dạng beta nhưng có hàng ngàn nguời sử dụng và và đã thu hút một số lượng lớn người sử dụng để chạy các phần mềm Windows.

**CrossOver Linux** là một sản phẩm của CodeWeavers mà nền tảng từ Wine. Không giống như Wine ra hàng tuần, CrossOver được kiểm tra một cách kỹ lưỡng từ CodeWeavers. CodeWeavers thuê lượng lớn nhà phát triển của Wine và có những chủ dự án bên Wine là nhân viên cao cấp trong CodeWeavers. Tất cả những tiến bộ của Wine thực tế cuối cùng được tích hợp vào CrossOver.

**Cedega** là sản phẩm của TransGaming. TransGaming được tách ra khỏi Wine vào năm 2002 khi Wine có sự khác nhau về quan niệm bản quyền, đóng các loại mã và cuối cùng là phương hướng phát triển đặc biệt là game.

#### *5.3.2 Cài đặt Wine trong Ubuntu*

Bạn có thể cài Wine thông qua **Trung tâm phần mềm ubuntu**.

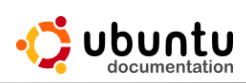

# **Chương 8: Thiết Lập, Tùy Biến Người Dùng Và Hệ Thống**

### **2. Display & screen**

#### *2.1 Tự động khóa màn hình*

Khi bạn rời khỏi máy tính của mình, bạn nên khóa màn hình để ngăn chặn người khác sử dụng máy tính và truy cập các tập tin của bạn. Khi bạn đăng nhập lại tất cả các ứng dụng của bạn vẫn tiếp tục chạy, nhưng bạn sẽ phải nhập mật khẩu. Bạn có thể khóa màn hình bằng tay, nhưng bạn cũng có thể để ubuntu tự động khóa.

Nhấp vào biểu tượng ở bên phải ở thanh **Panel** và chọn **Thiết lập hệ thống**.

#### Click chọn **Màn hình.**

Hãy chắc chắn rằng **Khóa** được bật, sau đó chọn một thời gian chờ từ danh sách thả xuống. Màn hình sẽ tư động khóa sau khi bạn đã không hoạt động trong thời gian đã cài đặt.

Bạn cũng có thể chọn tắt màn hình sau thời gian không hoạt động nữa, điều khiển bằng cách chọn thời gian thả xuống từ danh sách **Tắt sau**.

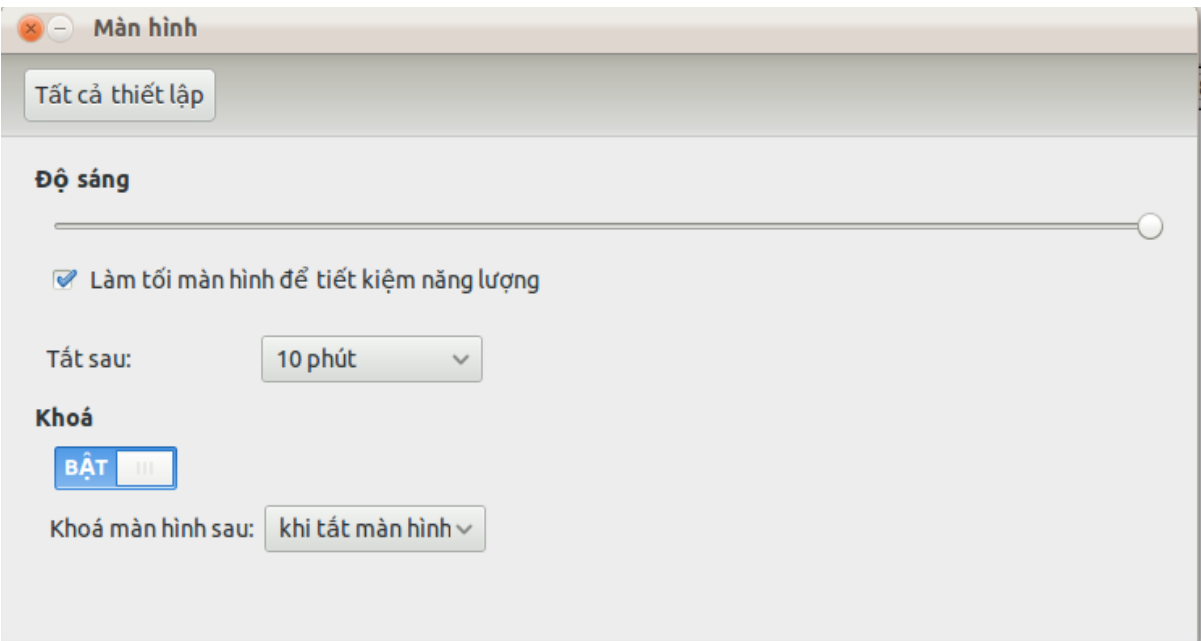

Để khóa màn hình ngay lập tức, nhấp vào biểu tượng  $\mathcal{D}$  ở bên phải ở thanh **Panel** và chọn **Khóa màn hình**, hoặc chỉ cần nhấn **Ctrl + Alt + L**.

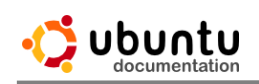

# *2.2 Thiết lặp độ sáng màn hình.*

Bạn có thể thay đổi độ sáng của màn hình của bạn để tiết kiệm điện hoặc làm cho màn hình dễ đọc hơn trong ánh sáng. Bạn cũng có thể có màn hình tự động mờ khi dùng pin và có nó tự động tắt khi không sử dụng.

#### **Các bước thiết lặp độ sáng màn hình.**

- 1. Nhấp vào biểu tượng <sup>độ</sup> ở bên phải ở thanh **Panel** và chọn **Thiết lập hệ thống**.
- 2. Click chọn **Màn hình.**
- 3. Điều chỉnh thanh trượt độ sáng một giá trị thoải mái.

Nhiều bàn phím máy tính xách tay có các phím đặc biệt trên bàn phím để điều chỉnh độ sáng. Có một biểu tượng trông giống như mặt trời và thường nằm trên phím F8 và F9. Giữ phím Fn để sử dụng các phím tắt này.

Chọn màn hình tối để tiết kiệm điện, độ sáng tự động hạ xuống khi bạn đang sử dụng pin. Đèn nền của màn hình của bạn có thể tốn rất nhiều năng lượng và làm giảm đáng kể thời gian sống của pin.

Các màn hình sẽ tự động tắt sau khi bạn không sử dụng trong một thời gian. Điều này chỉ ảnh hưởng đến màn hình hiển thị, và không tắt máy tính của ban.

## *2.3 Thay đổi màn hình Desktop.*

Bạn có thể dễ dàng thay đổi màn hình nền bằng các bước sau đây.

- 1. Nhấp chuột phải vào desktop và chọn **Đổi ảnh nền màn hình**.
- 2. Chọn một hình ảnh hay màu sắc để thay đổi.

Có ba lựa chọn trong danh sách thả xuống bên trái.

- Chọn **Ảnh nền** sử dụng một trong những hình ảnh nền chuyên nghiệp nhiều màu của Ubuntu.
- Chọn **Thư mục ảnh** để sử dụng một trong các bức ảnh của của bạn từ thư mục Hình ảnh. Hình ảnh của hầu hết các ứng dụng quản lý được lưu trữ tại đó.
- Bạn cũng có thể chọn **Màu và dốc** để chỉ sử dụng một màu phẳng hoặc một gradient tuyến tính. Nút chọn **màu** sẽ xuất hiện ở góc dưới cùng bên phải.

Bạn cũng có thể duyệt bất kỳ hình nào ảnh trên máy tính của bạn bằng cách nhấn vào nút "+". Bất kỳ hình ảnh bạn thêm nào sẽ hiển thị dưới thư mục **Hình**

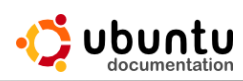

**ảnh**. Bạn có thể loại bỏ nó khỏi danh sách bằng cách chọn nó và cách nhấn vào nút " $-$ ".

### *2.4 Thay đổi kích thước / độ xoay của màn hình.*

Bạn có thể thay đổi những chi tiết xuất hiện trên màn hình bằng cách thay đổi độ phân giải màn hình. Bạn có thể thay đổi cách thức xuất hiện (ví dụ, nếu bạn có một màn hình xoay) bằng cách thay đổi vòng xoay.

Để thay đổi một trong các tùy chọn này, nhấn vào biểu tượng  $\mathcal{P}_{\mathcal{S}}$  o bên phải ở thanh **Panel** và chọn **Thiết lập hệ thống**. Tới phần phần cứng và chọn **Thiết bị hiển thị**.

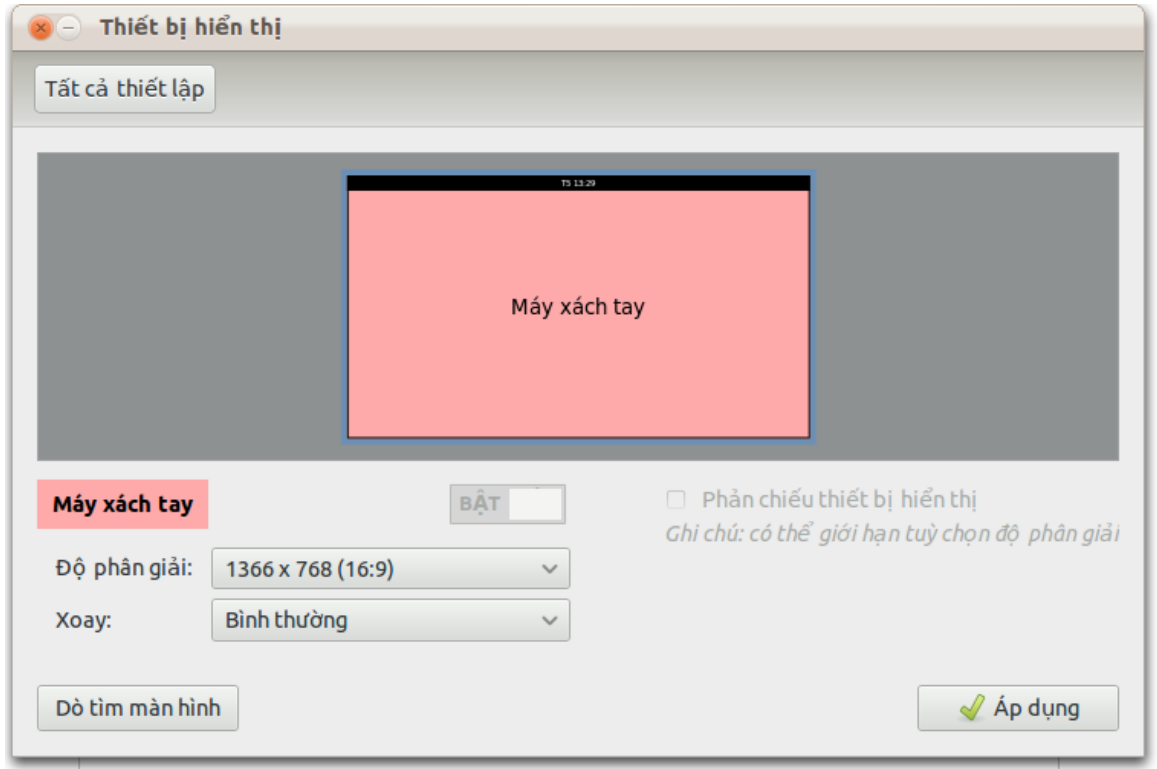

#### *2.4.1 Độ phân giải.*

Độ phân giải là số lượng điểm ảnh (dấu chấm trên màn hình) trên màn hình destop.

Bạn có thể chọn độ phân giải mà bạn thích từ các tùy chọn trong trình đơn thả xuống. Chú ý rằng nếu bạn chọn một trong đó không phải là phù hợp với màn hình của bạn.

Để lưu thay đổi, nhấn **Áp dụng**. Chờ đợi ít phút, và các thiết lập sẽ được trả lại giá trị trước đây của nó. Nếu không, hãy nhấp vào **Giữ cấu hình này** trong cửa sổ xuất hiện.

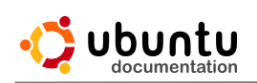

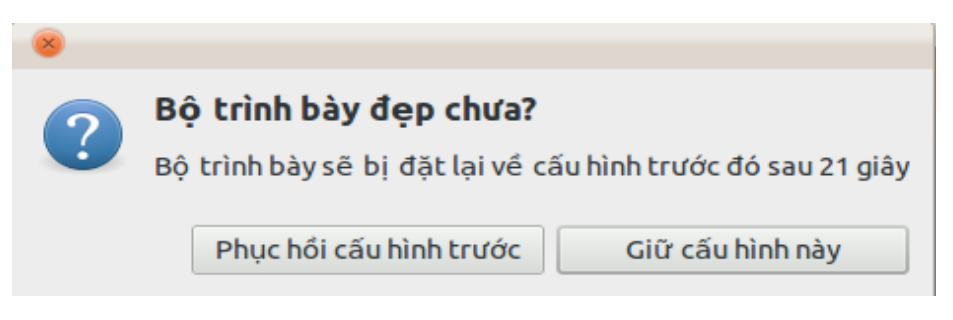

### *2.4.2 Xoay.*

Có một số máy tính xách tay có thể xoay chuyển màn hình vật lý theo nhiều hướng, vì vậy nó rất hữu ích để có thể thay đổi độ xoay màn hình. Bạn có thể chọn xoay từ trình đơn thả xuống cho màn hình của bạn.

Khi bạn đã chọn một ứng dụng bạn thích, nhấn **Áp dụng**.

*2.5 Cho phép màn hình thứ hai.*

Có một màn hình đa nhiệm thứ hai là rất tốt để chia sẻ màn hình desktop của bạn trên một màn hình thứ hai, giống như một máy chiếu.

Lưu ý: Chỉ có một số máy tính nhất định có khả năng hỗ trợ hai màn hình.

- 1. Đầu tiên đảm bảo rằng màn hình thứ hai là gắn liền với video card của bạn và được bật.
- 2. Nhấp vào biểu tượng ở bên phải ở thanh **Panel** và chọn **Thiết lập hệ thống.**
- 3. Tới phần phần cứng và chọn **Thiết bị hiển thị**.

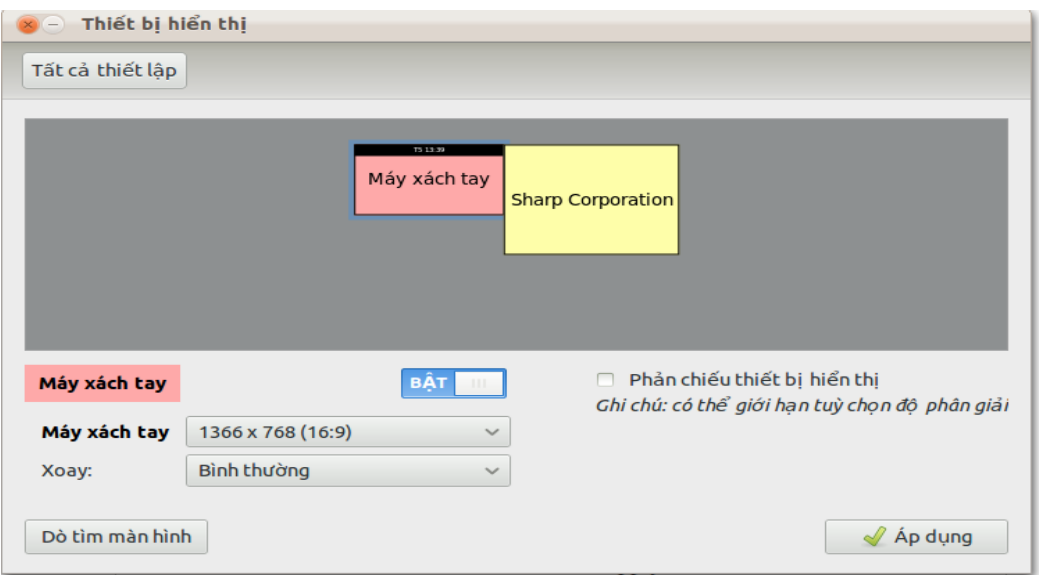

4. Nhấp vào hình chữ nhật nói rằng tên của màn hình của bạn, chẳng hạn

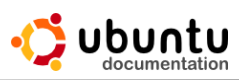

như XYZ thương hiệu 23. Để kích hoạt nó, thay đổi các thiết lập ở trên cùng của hộp thoại từ **Tắt** sang **Bật**.

- 5. Chon độ phân giải thích hợp của màn hình bạn hỗ trợ, và xoay (nếu cần thiết). Nếu bạn không chắc chắn những thiết lập để sử dụng, tham khảo hướng dẫn sử dụng của màn hình.
- 6. Nếu vị trí ảo của màn hình không phù hợp với vị trí thực tế của nó, kéo hình chữ nhật của màn hình xung quanh vị trí thích hợp.
- 7. Để kiểm tra cấu hình mới, nhấn vào nút **Áp dụng**. Nếu nó chính xác, nhấn **Đóng**.

Theo mặc định, hình ảnh khác nhau được hiển thị trên từng màn hình. Để kích hoạt cùng một hình ảnh trên cả hai màn hình, Check vào **Phản chiếu thiết bị hiển thị** và nhấn vào **Áp dụng**.

## **3. Keyboard**

### *3.1 Làm cho con trỏ bàn phím nhấp nháy*

Trong văn bản bạn có thể bị mất con trỏ bàn phím nhưng nếu con trỏ bàn phím nhấp nháy, ta sẽ dễ dàng hơn để tìm thấy nó.

Ta có thể điều chỉnh tốc độ nháy của nó:

- 1. Nhấp vào biểu tượng ở thanh **Panel** và chọn **Thiết lập hệ thống**.
- 2. Trong phần **Phần cứng** bấm vào **Bàn phím**.
- 3. Chọn **Chớp nháy con trỏ trong trường nhập văn bản** trong Tab **Nhập liệu**.
- 4. Sử dụng thanh trượt **Tốc độ** để điều chỉnh độ nhấp nháy của con trỏ nhanh, chậm.

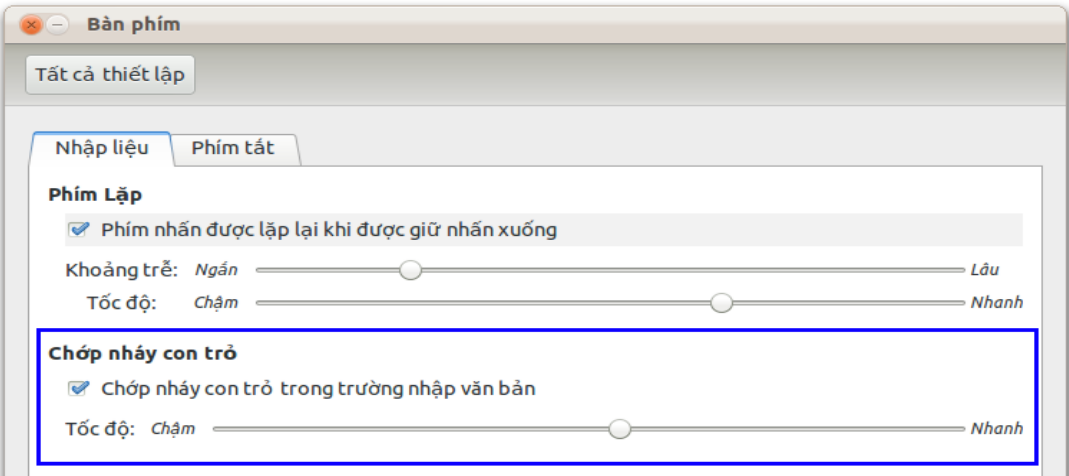

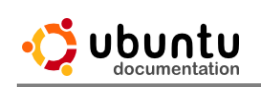

# *3.2 Tắt tính năng lặp lại khi nhấn phím.*

Theo mặc định, khi bạn giữ một phím trên bàn phím của bạn, ký tự hoặc biểu tượng sẽ được nhập lặp đi lặp lại cho đến khi bạn thả phím. Nếu bạn gặp khó khăn trong việc sử dụng ngón tay, bạn có thể vô hiệu hóa tính năng này, hoặc thay đổi phải mất bao lâu trước khi bấm phím bắt đầu lặp đi lặp lại.

- 1. Nhấp vào biểu tượng <sup>đột</sup> ở thanh **Panel** và chọn **Thiết lập hệ thống**.
- 2. Trong phần **Phần cứng** bấm vào **Bàn phím**.
- 3. Trên tab **Nhập liệu**, bỏ chọn tính năng **Phím nhấn được lặp lại khi được giữ nhấn xuống** để vô hiệu hóa hoàn toàn tính năng lặp đi lặp lại khi nhấn phím. Ngoài ra, điều chỉnh thanh trượt **Khoảng trễ** để kiểm soát thời gian bạn đã giữ một phím để bắt đầu lặp đi lặp lại nó, và điều chỉnh thanh trượt **Tốc độ** để kiểm soát tốc độ tính năng lặp lại.

# *3.3 Bố trí sử dụng bàn phím thay thế.*

Bàn phím có đến hàng trăm cách bố trí khác nhau cho các ngôn ngữ khác nhau. Ngay cả đối với một ngôn ngữ cũng thường có các cách bố trí bàn phím khác nhau, chẳng hạn như cách bố trí US cho tiếng Anh. Bạn có thể bố trí bàn phím với bố cục khác nhau, không phân biệt các chữ cái và các ký tự in trên các phím. Nếu bạn thường xuyên chuyển đổi giữa các ngôn ngữ điều này sẽ rất hữu ích.

- 1. Nhấp vào biểu tượng ở thanh **Panel** và chọn **Thiết lập hệ thống**.
- 2. Trong phần **Phần cứng** bấm vào **Bàn phím**.
- 3. Trong tab **Nhập liệu** click vào **Thiết lập bố trí** ở gốc dưới bên trái hộp thoại.
- 4. Nhấp vào nút  $\mathbf{+}$ , chon bố trí theo theo quốc gia hoặc theo ngôn ngữ, và nhấn **Thêm**.

# **4. Mouse**

# *4.1 Điều chỉnh tốc độ của chuột và touchpad*

Khi bạn di chuyển chuột hoặc sử dụng touchpad nếu con trỏ chuột di chuyển quá nhanh hay chậm, bạn có thể điều chỉnh độ nhạy của con trỏ và tăng tốc cho các thiết bị này.

- 1. Nhấp vào biểu tượng ở thanh **Panel** và chọn **Thiết lập hệ thống**
- 2. Click **Chuột và touchpad**.

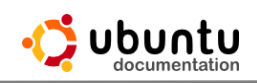

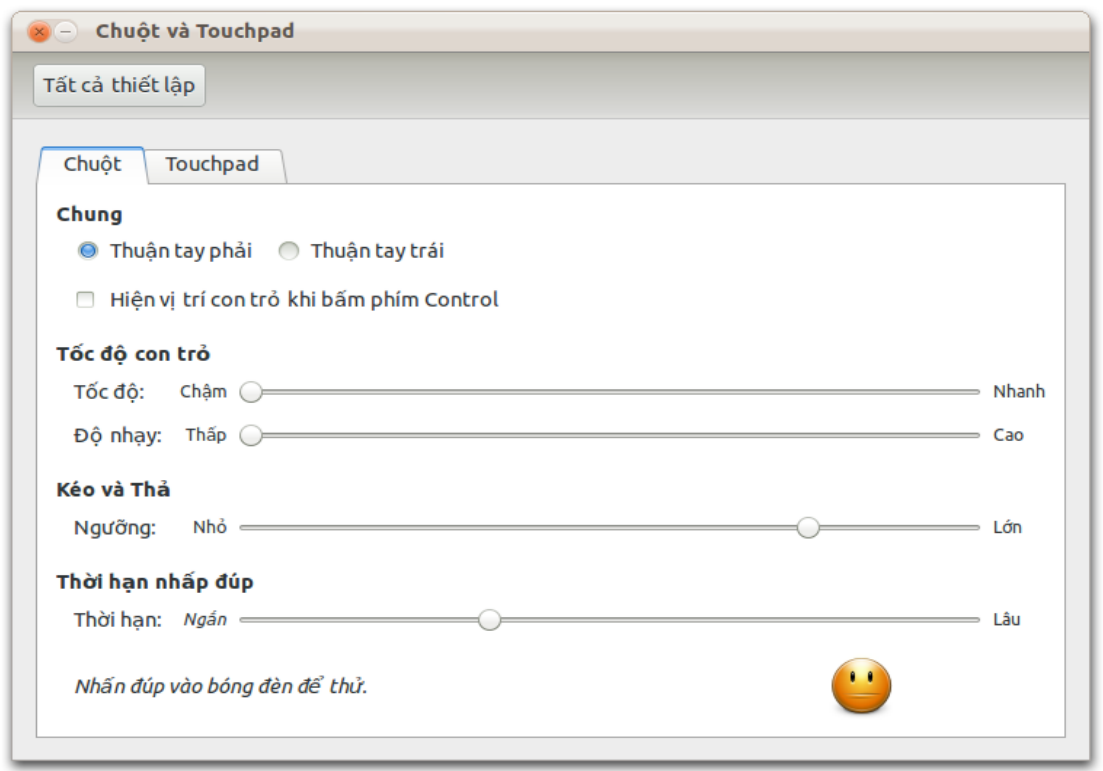

3. Điều chỉnh các thanh trượt **Tốc độ** và **Độ nhạy** để thay đổi độ nhạy và tốc độ cho đến khi bạn cảm thấy con trỏ chuyển động thoải mái.

Bạn có thể thiết lập độ nhạy và tốc độ cho chuột và touchpad ở những mức khác nhau. Đôi khi mức độ mà bạn đã thiết lặp tạo cho bạn sự thoải mái nhưng có thể không làm người khác hài lòng. Bạn có thể đặt lại các thiết lặp trở về mặc định.

#### *4.2 Tăng tốc độ Double Click chuột.*

Kích đúp chỉ xảy ra khi bạn nhấn chuột lần thứ hai so với lần thứ nhất với tốc độ vừa đủ nhanh. Nếu nhấn lần thứ hai cách lần thứ nhất quá lâu, bạn sẽ chỉ nhận được hai lần nhấp chuột riêng biệt, không phải là một nhấp đúp chuột. Nếu bạn gặp khó khăn trong quá trình đúp chuột vì thời gian quá nhanh, bạn nên tăng thời gian chờ.

- 1. Nhấp vào biểu tượng ở thanh **Panel** và chọn **Thiết lập hệ thống**
- 2. Click **Chuột và touchpad**.
- 3. Trong **Thời gian nhấn đúp**, điều chỉnh thanh trượt **Thời hạn** một giá trị mà bạn thấy thoải mái. Sử dụng mặt cười dưới thanh trượt để kiểm tra các thiết lập của bạn. Một nhấp chuột duy nhất sẽ làm cho nó cười mỉm. Một nhấp đúp chuột sẽ hiển thị một nụ cười toe toét.

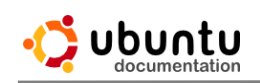

*4.3 Điều chỉnh ngưỡng kéo chuột*

- 1. Nhấp vào biểu tượng ở thanh **Panel** và chọn **Thiết lập hệ thống**
- 2. Click **Chuột và touchpad**.
- 3. Theo Kéo và thả, điều chỉnh thanh trượt **Ngưỡng** một giá trị mà bạn thấy thoải mái. Hãy thử di chuyển các cửa sổ cài đặt bằng cách kéo thanh tiêu đề để kiểm tra giá trị hiện tại

## *4.4 Xác định nhanh vị trí con trỏ chuột.*

Nếu bạn gặp khó khăn trong việc tìm con trỏ chuột trên màn hình, bạn có thể nhấn phím **Ctrl** để xác định vị trí hiện tại của con trỏ. Khi nhấn phím **Ctrl** sẽ xuất hiện một hình ảnh động một thời gian ngắn tại vị trí của con trỏ chuột.

- 1. Nhấp vào biểu tượng ở thanh **Panel** và chọn **Thiết lập hệ thống**
- 2. Click **Chuột và touchpad**. sau đó chọn thẻ **Chuột**.
- 3. Check vào **Hiện vị trí con trỏ khi phím Control**.

## *4.6 Sử dụng chuột bằng tay trái.*

Bạn có thể chuyển đổi thao tác nút trái chuột qua bên phải trên chuột hoặc touchpad. Để thuận tiện hơn với người sử dụng tay trái.

- 1. Nhấp vào biểu tượng ở thanh **Panel** và chọn **Thiết lập hệ thống**
- 2. Click **Chuột và touchpad**
- 3. Trên tab **chuột**, chọn **Thuận tay trái**. Những thiết lập này sẽ ảnh hưởng đến cả chuột và touchpad.

*4.7 Click và di chuyển con trỏ chuột mà không cần chuột.*

Nếu bạn thấy khó khăn khi sử dụng chuột hoặc các thiết bị trỏ khác, bạn có thể điều khiển con trỏ chuột bằng cách sử dụng bàn phím số trên bàn phím của ban.

- 1. Nhấp vào biểu tượng ở thanh **Panel** và chọn **Thiết lập hệ thống.**
- 2. Nhấp **Hỗ trợ truy cập**.
- 3. Chọn tab **Trỏ và nhấn**.
- 4. Trong mục **Phím chuột** Bật tính năng **Điều khiển con trỏ bằng phím số**.

Hãy chắc chắn rằng Num Lock tắt. Bây giờ bạn sẽ có thể di chuyển con trỏ chuột bằng cách sử dụng bàn phím.

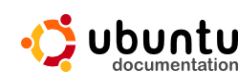

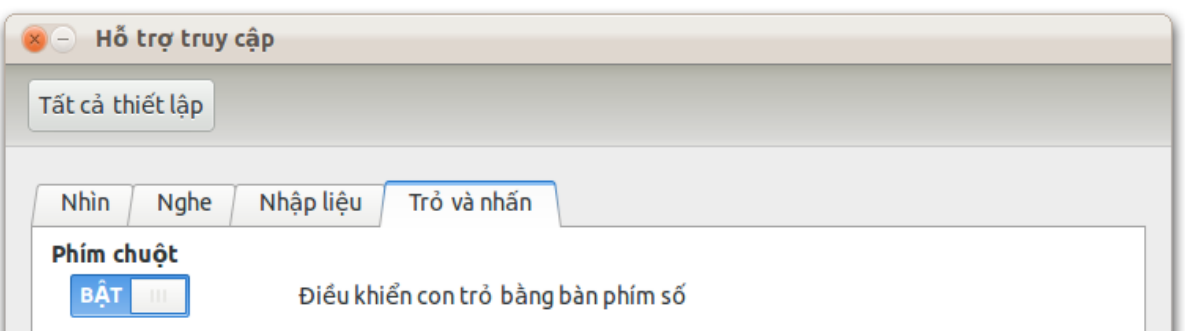

Bàn phím số là một tập hợp các nút số trên bàn phím của bạn, thường được sắp xếp thành một lưới hình vuông. Nếu bàn phím của bạn không có bàn phím số riêng (chẳng hạn như bàn phím của máy tính xách tay), bạn cần phải giữ phím chức năng (Fn) và sử dụng một số phím trên bàn phím của bạn. Nếu bạn thường xuyên sử dụng tính năng này trên máy tính xách tay, bạn có thể mua thêm bàn phím gắn cổng USB

Mỗi số trên bàn phím tương ứng với một hướng. Ví dụ, nhấn phím 8 sẽ di chuyển con trỏ lên trên và nhấn 2 sẽ di chuyển con trỏ xuống dưới. Bấm phím 5 tương ứng với click chuột một lần, hoặc hai lần là đúp chuột. Hầu hết các bàn phím có một phím đặc biệt cho phép bạn click chuột phải, và nó thường nằm gần phím **window phải**.

Bật **Num Lock**, nếu bạn muốn sử dụng bàn phím để gõ số trong khi phím chuột được kích hoạt.

#### *4.8 Click hoặc cuộn với touchpad*

Bạn có thể click chuột, nhấn đúp chuột, kéo và di chuyển bằng cách sử dung touchpad.

#### **Thiết lập touchpad.**

- 1. Nhấp vào biểu tượng ở thanh **Panel** và chọn **Thiết lập hệ thống**
- 2. Click **Chuột và touchpad**. Chuyển sang tab **Touchpad**.

Nhấp chuột, nhấn đúp chuột, và kéo chuột với touchpad của bạn. Chọn tính năng **Bật nhấn chuột bằng touchpad**.

- Click chuột: nhấp vào touchpad.
- Duoble lick chuột: nhấp hai lần vào touchpad. Nếu touchpad của ban hỗ trợ nhiều ngón tay, bạn có thể phải nhấp chuột bằng cách nhấp hai ngón tay cùng một lúc.
- Để click giữ và kéo chuột: hãy nhấp đúp nhưng khi nhấp lần thứ hai không nhấc ngón tay của bạn khỏi touchpad. Trượt tới nơi bạn muốn, sau

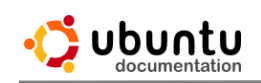

đó thả ngón tay bạn ra.

Bạn có thể di chuyển cuộn bằng cách sử dụng touchpad bằng cách sử dụng một trong hai cạnh của touchpad hoặc sử dụng cả hai ngón tay.

- Chọn **cuộn mép** dưới **Cuộn** để di chuyển bằng cách sử dụng các cạnh của touchpad. Khi điều này được chọn, cách kéo ngón tay của bạn lên và xuống dọc theo phía bên phải của touchpad sẽ di chuyển cuộn theo chiều dọc. Nếu bạn Kích hoạt tính năng **Bật cuộn ngang**, kéo ngón tay của bạn qua trái và qua phải dọc theo phía dưới của touchpad, bạn sẽ di chuyển cuộn theo chiều ngang.
- Chọn **Cuộn hai ngón** để di chuyển cuộn bằng hai ngón tay. Khi điều này được chọn, khai thác và kéo với một ngón tay sẽ làm việc như bình thường, nhưng nếu bạn kéo hai ngón tay trên bất kỳ phần nào của touchpad, nó sẽ di chuyển cuộn. Nếu bạn cũng chọn Kích hoạt tính năng Bật cuộn ngang, bạn có thể di chuyển ngón tay của bạn qua trái và phải để di chuyển cuộn theo chiều ngang.

L**ưu ý**: Nếu hai ngón tay của ban đặt quá gần nhau, thì nó chỉ giống như một ngón tay lớn đặt trên touchpad.

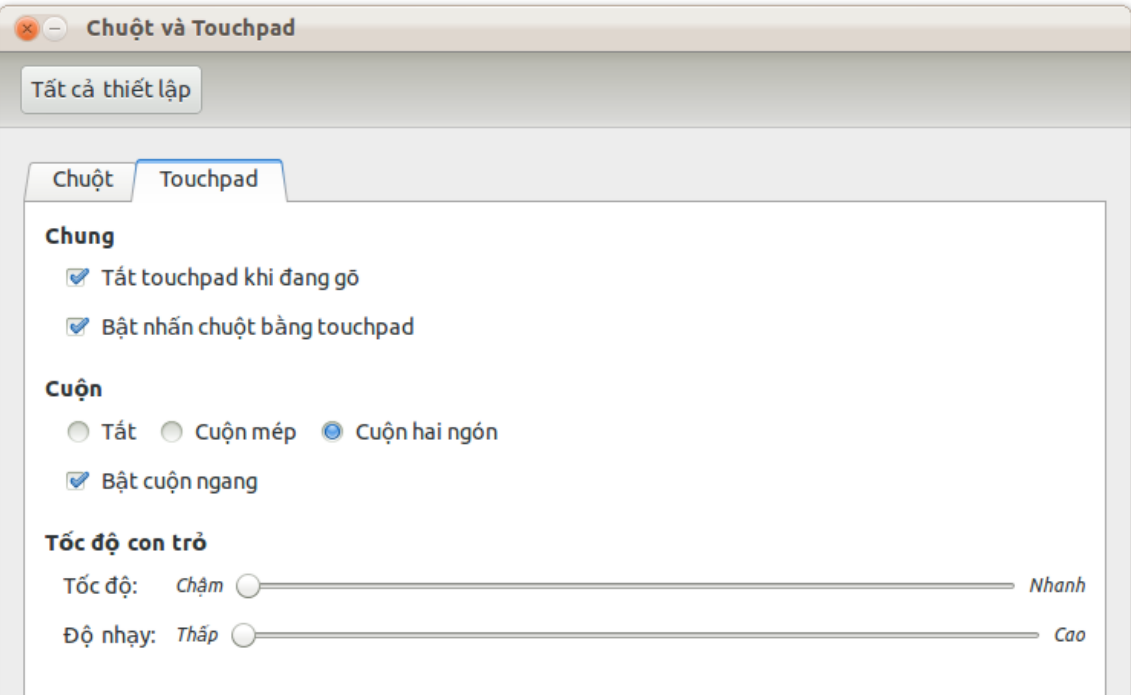

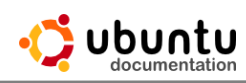

# *4.9 Tắt touchpad khi đánh máy.*

Khi đánh máy, touchpad rất gần với cổ tay của ban, trong khi ban gõ có thể gây ra các nhấp chuột ngẫu nhiên. Bạn có thể vô hiệu hóa touchpad khi gõ phím.

- 1. Nhấp vào biểu tượng  $\mathbf{\ddot{B}}$  ở thanh **Panel** và chọn **Thiết lập hệ thống**
- 2. Click **Chuột và touchpad**.
- 3. Chuyển sang tab **Touchpad** và chọn **Tắt touchpad trong khi gõ**.

# **5. Power & battery**

## *5.1 Tăng tuổi thọ của pin.*

Tuổi thọ pin của máy tính xách tay càng cao thì việc cung cấp năng lượng của pin cho máy tính càng thấp. Có một số kỹ thuật mà bạn có thể sử dụng để kéo dài tuổi thọ pin, mặc dù điều đó cũng không đem lại sự khác biệt lớn.

Không nên sử dụng Pin khi đang nạp pin. Luôn luôn nạp pin trước khi pin yếu, nạp pin khi mới sử dụng nó một ít là hiệu quả hơn.

Nhiệt độ có ảnh hưởng rất lớn về hiệu quả của pin. Đừng để pin quá nóng.

Tuổi thọ của Pin sẽ giãm dần, thậm chí nếu bạn cất đi và không dùng đến. Có rất ít lợi thế trong việc mua pin thay thế cùng một lúc khi bạn nhận được pin gốc - luôn luôn mua pin thay thế khi bạn thấy cần thiết.

### *5.2 Tôi muốn các máy tính tắt khi tôi bấm nút Power.*

Khi bạn nhấn nút nguồn trên máy tính, một cửa sổ hiện lên yêu cầu bạn tắt máy hoặc khởi động lại. Thay vì hiển thị cửa sổ này lên, bạn có thể tắt máy khi bạn nhấn vào nút nguồn,.

Nhấp vào menu pin trên thanh và chọn **Thiết lập năng lượng**.

Thay đổi các tùy chọn khi nhấn nút nguồn. Ví dụ, nếu bạn chọn Suspend, máy tính sẽ đi vào giấc ngủ khi bạn nhấn nút nguồn. Các tùy chọn mặc định là Ask me.

## *5.3 Sử dụng ít năng lượng và cải thiện tuổi thọ pin*

Máy tính có thể sử dụng rất nhiều năng lượng. Bằng cách sử dụng một số chiến lược tiết kiệm điện đơn giản, bạn có thể làm giảm hóa đơn điện của bạn và giúp môi trường. Nếu bạn dùng máy tính xách tay, điều này cũng sẽ giúp tăng số lượng thời gian mà bạn dùng trên pin.

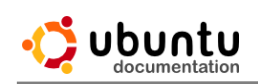

# *5.3.1 Hướng dẫn chung.*

Để máy tính của bạn ở chế độ ngủ khi bạn không sử dụng nó. Điều này làm giảm đáng kể lượng điện năng sử dụng, và nó có thể được đánh thức nhanh chóng.

Tắt máy tính khi bạn không sử dụng trong thời gian dài. Một số người lo lắng rằng việc tắt máy tính thường xuyên có thể gây hỏng nhanh hơn, nhưng các máy tính hiện đại là khá mạnh vì vậy đó không phải vấn đề.

Sử dụng quản lý nguồn điện để thay đổi các thiết lập quyền lực của bạn. Có được một số tùy chọn đó sẽ giúp tiết kiệm năng lượng: bạn có thể tự động mờ màn hình hiển thị hoặc gửi nó vào giấc ngủ sau một thời gian nhất định; giảm độ sáng của màn hình (cho máy tính xách tay); và có máy tính tự động đi ngủ nếu bạn không sử dụng nó trong một thời gian nhất định.

Tắt bất kỳ thiết bị bên ngoài (như máy in và máy quét) khi bạn không sử dung chúng.

Giảm số lượng các nhiệm vụ đang chạy nền. Máy tính sử dụng năng lượng nhiều hơn khi nó có nhiều công việc hơn để làm.

Hầu hết các ứng dụng của bạn chạy rất ít khi bạn không sử dụng chúng. Tuy nhiên, các ứng dụng thường xuyên lấy dữ liệu từ Internet, chơi nhạc hay xem phim, hoặc chạy các tính toán phân phối có thể ảnh hưởng đến tiêu thụ điện năng của ban.

*5.3.2 Laptops, netbooks, và các thiết bị dùng pin khác .* 

Giảm độ sáng của màn hình, tạo năng lượng cho màn hình chiếm một phần đáng kể điện năng tiêu thụ của một máy tính xách tay.

Hầu hết các máy tính xách tay có các phím chức năng (hoặc phím tắt bàn phím) mà bạn có thể sử dụng để giảm độ sáng.

Nếu bạn không cần một kết nối Internet cho một thời gian ngắn, hãy tắt card mạng không dây / Bluetooth. Các thiết bị này hoạt động bằng sóng vô tuyến phát thanh truyền hình, trong đó tốn rất nhiều điện năng.

Một số máy tính có một chuyển đổi vật lý có thể được sử dụng để tắt nó đi, trong khi những người khác có một số phím tắt mà bạn có thể sử dụng. Bạn có thể sử dụng để tắt máy khi bạn cần.

*5.4 Khi không dùng máy tính hoặc để máy tính ngủ đông?*

Khi bạn tạm ngưng máy tính, bạn gửi nó vào giấc ngủ. Tất cả các ứng dụng và tài liệu của bạn vẫn còn mở, nhưng màn hình và các bộ phận khác của máy

tính tắt để tiết kiệm điện. Mặc dù các máy tính vẫn còn được bật, và nó vẫn sẽ được sử dụng một lượng nhỏ năng lượng. Bạn có thể đánh thức nó bằng cách nhấn một phím hoặc click chuột. Nếu nó vẫn chưa làm việc, hãy thử bằng cách nhấn nút nguồn.

Khi bạn hibernate máy tính, tất cả các ứng dụng và tài liệu của bạn vẫn còn mở (trên thực tế, chúng đã được lưu vào đĩa) và máy tính hoàn toàn tắt, vì vậy nó không sử dụng bất cứ nguồn điện nào. Nó cũng giống như ta đóng cửa, nhưng các ứng dụng và tài liệu của bạn vẫn sẽ được mở khi bạn bật máy tính một lần nữa.

Một số máy tính có vấn đề với sự hỗ trợ phần cứng có nghĩa là nó có thể không có khả năng đình chỉ hoặc hibernate đúng. Đó là một ý tưởng tốt để kiểm tra đình chỉ / hibernate trên máy tính của bạn để xem nếu nó không làm việc.

Lưu ý: Luôn luôn lưu lại công việc của bạn trước khi đình chỉ / chế đô ngủ đông

Bạn nên lưu tất cả các công việc của bạn trước khi đình chỉ hoặc chế độ ngủ đông máy tính, chỉ trong trường hợp họ gặp khó khăn và các ứng dụng đang mở và tài liệu của bạn không thể được phục hồi khi bạn chuyển đổi trên máy tính một lần nữa.

### *5.5 Tại sao máy tính của tôi tắt khi tôi gắp lại?*

Khi bạn đóng nắp của máy tính xách tay của bạn, máy tính của bạn sẽ đình chỉ để tiết kiệm điện. Điều này có nghĩa rằng máy tính không thực sự tắt khi nó đã đi vào giấc ngủ. Bạn có thể đánh thức nó bằng cách mở nắp. Nếu nó không thức dậy, hãy thử nhấp chuột hoặc nhấn một phím. Nếu điều đó vẫn không làm việc, bấm vào nút nguồn.

Một số máy tính không thể đình chỉ, thông thường bởi vì phần cứng của nó không phải là hoàn toàn được hỗ trợ bởi hệ điều hành (ví dụ như các trình điều khiển Linux chưa đầy đủ). Trong trường hợp này, bạn có thể thấy rằng bạn không thể đánh thức máy tính của bạn sau khi bạn đã đóng nắp. Bạn có thể cố gắng để sửa chữa vấn đề với đình chỉ, hoặc bạn có thể ngăn chặn các máy tính đang cố gắng để đình chỉ khi bạn đóng nắp.

*5.6 Ngăn chặn các máy tính tạm nghỉ khi gặp màn hình.*

Nếu bạn không muốn máy tính đình chỉ khi bạn gặp màn hình, bạn có thể thay đổi các thiết lập cho hành vi đó. Để thiết lập máy tính để trống màn hình, chứ không phải là đình chỉ.

Hãy cẩn thận nếu bạn thay đổi thiết lập này. Một số máy tính xách tay có thể quá nóng nếu vừa tắt máy khi bạn để trong ba lô.

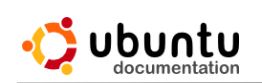

- 1. Mở ứng dụng Terminal từ Dash.
- 2. Để thay đổi các thiết lập được sử dụng khi chạy trên pin, gõ lệnh:

*gsettings set org.gnome.settings-daemon.plugin.power lid-close-battery-action blank* 

3. Để thay đổi các thiết lập được sử dụng khi chạy bằng nguồn, gõ lệnh:

*gsettings set org.gnome.settings-daemon.plugin.power lid-close-ac-action blank*

#### **6. Ngày và giờ.**

#### *6.1 Thay đổi ngày giờ hệ thống.*

Để điều chỉnh ngày giờ hệ thống, click vào đồng hồ nằm trong bảng điều khiển và chọn Cài đặt ngày giờ.

Click vào mở khóa và nhập mật khẩu để có thể thay đổi múi giờ hệ thống bằng cách nhấp chuột vào bản đồ hoặc nhập vào thành phố của bạn vào hộp Location.

Theo mặc định, Ubuntu định kỳ đồng bộ hóa đồng hồ với một chiếc đồng hồ rất chính xác trên Internet, do đó bạn không phải thiết lập đồng hồ của bạn bằng tay.

### *6.2 Thay đổi thông tin được hiển thị trong đồng hồ.*

Thay đổi thông tin nhiều hơn. Theo mặc định, Ubuntu chỉ cho thấy thời gian trong đồng hồ. Bạn có thể đặt các thông tin bổ sung hiển thị trên đồng hồ nếu ban chon.

Nhấp chuột vào đồng hồ và chọn Cài đặt ngày giờ. Chuyển sang tab Clock. Chọn thời gian và các tùy chọn ngày bạn muốn hiển thị trong đồng hồ.

### *6.2.1 Thay đổi định dạng ngày tháng*

Bạn cũng có thể thay đổi định dạng ngày của đồng hồ để phù hợp với tiêu chuẩn ưu tiên với vị trí của bạn.

- 1. Nhấp vào biểu tượng  $\mathbf{\ddot{B}}$  ở thanh **Panel** và chọn **Thiết lập hệ thống**
- 2. Trong phần **Thiết lập hệ thống**, bấm vào **Hỗ trợ Ngôn ngữ**.
- 3. Chuyển các định dạng tab **Khu vực**.
- 4. Chọn vị trí ưa thích của bạn trong danh sách thả xuống.
- 5. Để thay đổi này có hiệu lực, bạn cần phải đăng xuất và đăng nhập trở lại.

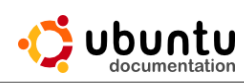

## *6.2.2 Xem những múi giờ khác*

Nếu ban muốn biết thời gian ở các thành phố khác nhau trên thế giới, ban có thể thêm múi giờ bổ sung cho trình đơn đồng hồ. Những thành phố bổ sung sẽ hiển thị dưới lịch khi bạn nhấp chuột vào đồng hồ.

- 1. Nhấp chuột vào đồng hồ và chọn **Cài đặt ngày giờ**.
- 2. Chuyển sang tab **Đồng hồ** và chon Thời gian tại các địa điểm khác.
- 3. Nhấp vào Chọn địa điểm.
- 4. Nhấp vào "+" để thêm một địa điểm.

Điền vào chỗ trống Location với tên thành phố mà bạn muốn thêm vào. Chờ một thời điểm cho một danh sách các thành phố có thể hiển thị trong danh sách thả xuống.

Chọn thành phố mà bạn muốn và thời gian hiện hành tại địa điểm đó sẽ điền vào tự động.

Click "-" để xóa một thành phố từ danh sách.

Bạn cũng có thể kéo và thả các thành phố trong cửa sổ này. Để thay đổi thứ tự mà ở đó nó sẽ hiển thị trong menu đồng hồ.

#### *6.3 Xem các cuộc hẹn trong lịch của bạn*

Bạn có thể tổ chức các cuộc hẹn trên lịch của bạn bằng cách nhấp vào đồng hồ trong bảng điều khiển, nếu bạn đang sử dụng mail và các ứng dụng lịch được gọi là đồng bộ hóa .

Nếu bạn đã thiết lập Evolution, đồng hồ trên thanh hàng đầu và sau đó nhấp vào sự kiện Add để bắt đầu thêm các cuộc hẹn. Như các cuộc hẹn được thêm vào, nó sẽ xuất hiện bên dưới lịch khi bạn nhấp chuột vào đồng hồ.

Để nhanh chóng có được lịch đồng bộ đầy đủ, nhấp chuột vào đồng hồ và vào dòng đầu tiên của ngày hôm nay.

## **7. Ngôn ngữ & Vùng địa phương.**

### *7.1 Thay đổi ngôn ngữ.*

Bạn có thể sử dụng ngôn nhữ để hiện thị cho máy tính và các ứng dụng trong bất kỳ ngôn ngữ nào, miễn là bạn có các gói ngôn ngữ thích hợp cài đặt trên máy tính của bạn.( Nếu không có thì bạn có thể tải về).

- 1. Nhấp vào biểu tượng ở thanh **Panel** và chọn **Thiết lập hệ thống**
- 2. Nhấp **Hỗ trợ Ngôn ngữ.**

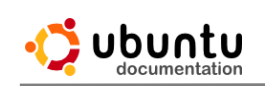

3. Chọn ngôn ngữ của bạn mong muốn trên tab **Ngôn ngữ**. Kéo các ngôn ngữ trên cùng của danh sách.

Bạn phải đăng nhập và quay trở lại thay đổi ngôn ngữ để có hiệu lực.

Một số bản dịch có thể không đầy đủ, và các ứng dụng nhất định có thể không hỗ trợ đầy đủ ngôn ngữ của bạn.

Có một số thư mục đặc biệt trong thư mục home của bạn, nơi ứng dụng có thể lưu trữ những thứ như âm nhạc, hình ảnh, và các văn bản. Các thư mục này sử dụng tên tiêu chuẩn theo ngôn ngữ của bạn. Khi bạn đăng nhập trở lại, bạn sẽ được yêu cầu đổi tên thư mục này theo tiêu chuẩn cho ngôn ngữ bạn đã chọn.

### **8. User accounts**

#### *8.1 Thêm một tài khoản người dùng.*

Bạn có thể thêm nhiều tài khoản người dùng vào máy tính của bạn. Cung cấp một tài khoản cho từng người trong gia đình hoặc công ty của bạn. Mỗi người dùng có thư mục riêng, tài liệu riêng, và các thiết lập.

- 1. Nhấp vào tên của bạn trên thanh menu và chọn **Tài khoản người dùng**.
- 2. Kích **Unlock** ở góc trên bên phải và nhập mật khẩu của bạn để thực hiện thay đổi. Bạn phải là admin mới có thể thêm tài khoản người dùng.
- 3. Trong danh sách các tài khoản bên trái, nhấp vào nút "+" để thêm một tài khoản người dùng mới.
- 4. Nếu bạn muốn người dùng mới có quyền truy cập quản trị máy tính, chọn quản trị cho các loại tài khoản. Quản trị viên có thể làm những việc như thêm và xóa người sử dụng, cài đặt phần mềm và trình điều khiển thiết bị, và thay đổi ngày giờ hệ thống.
- 5. Nhập tên đầy đủ của người dùng mới. Tên truy nhập sẽ được điền tự động dựa vào tên đầy đủ. Mặc định là có thể OK, nhưng bạn có thể thay đổi nó nếu bạn thích.
- 6. Nhấp vào Tạo.
- 7. Tài khoản ban đầu là vô hiệu cho đến khi bạn nhập mật khẩu của người dùng. Trong Tài khoản nhấp vào tuỳ chọn Đăng nhập. Bây giờ sử dụng các quyền trong danh sách thả xuống để thiết lập mật khẩu, cho phép người sử dụng đăng nhập mà không cần mật khẩu, hoặc cho người dùng thiết lập lại mật khẩu trong lần đăng nhập đầu tiên.

Bây giờ bạn chọn thiết lập mật khẩu, có người sử dụng gõ mật khẩu trong **Mật Khẩu Mới** và chứng thực mật khẩu. (Xem Chọn một mật khẩu an
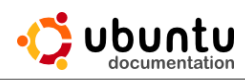

toàn).

8. Nhấp vào Thay đổi.

Nếu bạn thích, bạn có thể nhấp vào hình ảnh bên cạnh tên của người sử dụng bên phải để thiết lập một hình ảnh cho tài khoản. Hình ảnh này sẽ được hiển thị trong cửa sổ đăng nhập. GNOME cung cấp một số hình ảnh bạn có thể sử dụng, hoặc bạn có thể chọn hình của bạn trong Browse.

#### *8.2 Thay đổi hình ảnh đăng nhập.*

Khi bạn đăng nhập hoặc chuyển đổi người sử dụng, bạn sẽ thấy một danh sách với hình ảnh đăng nhập của user đó. Bạn có thể thay đổi hình ảnh đó. Hoặc bạn có thể lấy hình Webcame của bạn.

Nhấp vào tên của bạn trên thanh menu và chọn **Tài khoản người dùng.**

Nhấp vào hình ảnh bên cạnh tên của bạn. Một bộ sưu tập thả xuống sẽ được hiển thị với một số hình ảnh đăng nhập. Nếu bạn thích một trong số đó, nhấp vào hình đó để sử dụng cho chính mình.

Nếu bạn muốn sử dụng một hình ảnh bạn đã có trên máy tính, nhấn Browse để thêm hình ảnh.

#### *8.3 Xóa một tài khoản người dùng.*

Bạn xem, thêm một tài khoản người dùng mới. Nếu user nào đó không còn sử dụng , bạn có thể xóa tài khoản đó đi.

Nhấp vào tên của bạn trên thanh menu và chọn **Tài khoản người dùng.**.

Kích **Unlock** ở góc trên bên phải và nhập mật khẩu của bạn để thực hiện thay đổi. Bạn phải là admin mới có thể xóa tài khoản người dùng.

Chọn tài khoản mà bạn muốn xóa và nhấn nút **Xóa**.

Mỗi người sử dụng có thư mục home riêng gồm các các tập tin và các thiết lập của mình. Bạn có thể chọn giữ lại hoặc xóa thư mục home của user đó. Những tập tin bị xóa vĩnh viễn sẽ không thể phục hồi.

#### *8.4 Hạn chế khởi động một phiên làm việc.*

Trong một thời gian nào đó có ai muốm sử dụng máy tính của bạn. Ubuntu phiên cung cấp một tính năng dành cho những người sử dụng máy tính không phải của mình mức độ bảo mật cao. Khi đăng nhập thường xuyên tính năng này hỗ trợ cho tất cả người sử dụng.

Để khởi động một phiên làm việc cho khách, nhấp vào tên của bạn trên thanh menu và chọn phiên Đánh giá của khách. Điều này sẽ khóa màn hình của bạn và bắt đầu phiên làm việc cho khách. Và theo mặc định user khách không thể xem các thư mục home của người dùng khác. Bất kỳ dữ liệu được lưu trữ hoặc thay đổi sẽ được gỡ bỏ khi user đó đăng xuất. Có nghĩa là khi bạn đăng nhập lại sẽ không bị ảnh hưởng bởi những gì user trước đó đã làm.

#### *8.5 Mật khẩu.*

## *8.5.1 Thay đổi mật khẩu.*

Theo thời gian thay đổi mật khẩu là một ý tưởng tốt để thay đổi mật khẩu của bạn, đặc biệt khi bạn cảm thấy có người khác biết được mật khẩu của bạn là gì.

- 1. Nhấp vào tên của bạn trên thanh menu và chọn **Tài khoản người dùng.**.
- 2. Nhấp vào nhãn bên cạnh Mật khẩu.
- 3. Nhập mật khẩu hiện tại của bạn, sau đó nhập mật khẩu mới. Nhập mật khẩu mới của bạn một lần nữa trong xác nhận mật khẩu. Bạn cũng có thể nhấp vào nút bên cạnh trường mật khẩu mới để chọn một mật khẩu ngẫu nhiên tạo ra an toàn. Các mật khẩu khó khăn cho những người khác đoán, nhưng cũng có thể khó nhớ, vì vậy hãy cẩn thận.
- 4. Nhấp vào Thay đổi.

#### *8.5.2 Thay đổi mật khẩu keyring*

Nếu bạn thay đổi mật khẩu đăng nhập, nó có thể đồng bộ với mật khẩu keyring. Keyring giúp bạn khỏi phải nhớ nhiều mật khẩu khác nhau bằng cách yêu cầu một mật khẩu chính để truy cập vào tất cả. Nếu bạn thay đổi mật khẩu người dùng (xem ở trên), mật khẩu keyring sẽ vẫn giống như mật khẩu cũ và khi bạn đăng nhập keyring sẽ không mở khóa tự động .

Để thay đổi mật khẩu keyring.(cho phù hợp với mật khẩu đăng nhập).

- 1. Mở mật khẩu và ứng dụng từ Dash.
- 2. Trong tab mật khẩu, kích chuột phải vào Mật khẩu: đăng nhập. Chọn **Đổi mật khẩu**
- 3. Nhập mật khẩu cũ của bạn, theo sau bởi mật khẩu mới của bạn, và Xác nhận mật khẩu mới của bạn bằng cách nhập nó một lần nữa.
- 4. Nhấn OK.

## **9. Sharing**

#### *9.1 Chia sẻ màn hình máy tính.*

Với một ứng dụng xem máy tính từ xa bạn có thể để người khác xem và

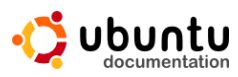

điều khiển máy tính từ một máy tính khác. Cấu hình Desktop Sharing cho phép người khác có thể truy cập máy tính của ban và thiết lập tuỳ chọn bảo mật.

Mở hộp thoại Desktop sharing.

Đề cho phép người khác xem hoặc tương tác với máy tính đề bàn của ban, cho phép người dùng khác để xem các tùy chọn máy tính để bàn của bạn. Điều này có nghĩa rằng những người khác sẽ có thể cố gắng để kết nối với máy tính của bạn.

Để cho người khác xem, kiểm soát hoặc tương tác với máy tính của ban. Điều này cho phép người khác có thể di chuyển con chuột, chạy các ứng dụng và trình duyệt các tập tin trên máy tính của bạn, tùy thuộc vào các thiết lập bảo mật mà bạn hiện đang sử dụng.

#### *9.2 Bảo mật an ninh.*

Điều quan trong là bạn nên xem xét các mức đô về những tùy chon bảo mật trước khi thay đổi.

Xác nhận truy cập vào máy tính của bạn

Nếu bạn muốn cho phép ai đó truy cập máy tính của bạn. Bạn phải xác nhận từng truy cập vào máy tính này. Nếu bạn vô hiệu hóa tùy chọn này, bạn sẽ không được yêu cầu cho dù bạn muốn cho phép một người nào đó để kết nối với máy tính của bạn.

#### *9.2.1 Yêu cầu nhập mật khẩu*

Để yêu cầu những người khác nhập mật khẩu khi kết nối với máy tính của bạn, chọn yêu cầu người dùng nhập mật khẩu. Nếu bạn không sử dụng tùy chọn này, bất cứ ai cũng có thể xem máy tính của bạn.

#### *9.2.2 Cho phép truy cập vào máy tính để bàn của bạn qua Internet.*

Nếu router của bạn hỗ trợ giao thức Internet UPnP thiết bị cổng được kích hoạt, bạn có thể cho phép những người khác, những người trong mạng nội bộ của bạn có thể xem máy tính của bạn. Để chấp nhận điều này, chọn Tự động cấu hình router UPnP để mở và cổng chuyển tiếp. Ngoài ra, bạn có thể cấu hình router của ban bằng tay.

#### *9.3 Hiển thị biểu tượng khu vực thông báo*

Đế ngắt kết nối một người nào đó đang xem máy tính của bạn, bạn cần phải kích hoạt tùy chọn này. Nếu bạn chọn luôn luôn, thì biểu tượng này sẽ luôn hiển thị cho dù người đó có đang xem máy tính của bạn hay không.

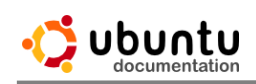

## **Chương 9: Quản Lý Phần Cứng Và Trình Điều Khiển Thiết Bị**

## **1. Driver(trình điều khiển) là gì ?**

Thiết bị gồm các bộ phận vật lý của máy tính. Nó có thể là các thiết bị gắn bên ngoài như máy in và màn hình hoặc bên trong như card đồ họa và card âm thanh.

Để cho máy tính có thể sử dụng các thiết bị này, nó cần phải biết làm thế nào để giao tiếp được với nhau. Điều này được thực hiện do một phần của phần mềm được gọi là trình điều khiển thiết bị (Driver).

Khi bạn gắn một thiết bị mới vào máy tính, bạn phải có Driver chính xác để cài đặt cho thiết bị đó để làm việc.Ví dụ, nếu bạn gắn vào một máy in, nhưng các Driver không có sẵn, khi đó bạn không thể sử dụng được máy in. Thông thường, mỗi mô hình của mỗi thiết bị sử dụng một driver riêng biệt không tương thích với bất kỳ mô hình nào khác.

Trên Linux, Driver được cài đặt theo mặc định cho hầu hết các thiết bị, vì vậy tất cả mọi thứ đã sẵn sàng cho phiên làm việc của bạn. Tuy nhiên, các Driver có thể cần phải được cài đặt bằng tay nếu máy của bạn không hỗ trợ.

Ngoài ra, một số driver hiện chưa đầy đủ hoặc thiếu một phần chức năng. Ví dụ, bạn có thể thấy máy in của bạn không thể in hai mặt.

# **2. Drivers (trình điều khiển) độc quyền là gì?**

Hầu hết các thiết bị (phần cứng) gắn liền với máy tính của bạn phải hoạt động đúng trong Ubuntu. Các thiết bị này có thể có các trình điều khiển mã nguồn mở, có nghĩa là các trình điều khiển có thể được sửa đổi bởi các nhà phát triển Ubuntu và các vấn đề của nó có thể cố định.

Một số phần cứng không có trình điều khiển mã nguồn mở, thường là bởi vì các nhà sản xuất phần cứng đã không phát hành chi tiết của phần cứng đó sẽ làm cho nó có thể tạo ra một trình điều khiển. Các thiết bị này có thể có chức năng giới hạn hoặc không có thể làm việc trên tất cả các thiết bị.

Nếu một trình điều khiển độc quyền có sẵn cho một thiết bị nào đó, bạn có thể cài đặt để cho phép điện thoại hoạt động đúng, hoặc để thêm các tính năng mới. Ví dụ, cài đặt trình điều khiển độc quyền cho một số card đồ họa cho phép bạn sử dụng các hiệu ứng hình ảnh cao cấp hơn.

Nhiều máy tính không cần trình điều khiển độc quyền vì các trình điều khiển mã nguồn mở hỗ trợ đầy đủ các phần cứng.

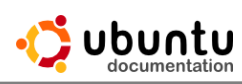

## **3. Đĩa cứng & các vấn đề lưu trữ.**

## *3.1 Kiểm tra không gian đĩa trống.*

Bạn có thể kiểm tra xem có không gian đĩa còn lại là bao nhiêu bằng cách sử dụng chương trình Disk Usage Analyzer và System Monitor.

## *3.1.1 Kiểm tra bằng Disk Usage Analyzer.*

Để kiểm tra không gian đĩa miễn phí và dung lượng đĩa bằng cách sử dụng Disk Usage Analyzer:

- 1. Mở ứng dụng Disk Analyzer từ Dash.
- 2. Cửa sổ Disk Analyzer sẽ hiển thị dung lượng tập tin hệ thống, tổng số file và tổng số sử dụng.

(Bạn có thể click vào View as Rings Chart để thay đổi màn hình hiển thị Xem dưới dạng biểu đồ TreeMap).

- 3. Quét Trang chủ nếu bạn muốn kiểm tra xem có bao nhiêu không gian đĩa còn lại bên trong thư mục Home hoặc click Scan lên hệ thống tập tin biểu tượng. Nếu bạn muốn kiểm tra xem có bao nhiêu không gian đĩa còn lại bên trong thư mục '/' (Root). Trong cả hai trường hợp, vị trí của các tập tin và các tùy chọn khác như Size, và nội dung sẽ được trình bày. Bạn có thể thay đổi thứ tự của các chi tiết và xem các tập tin theo thứ tự của kích thước tập tin.
- 4. Nhấp vào biểu tượng Scan trên thư mục nếu bạn muốn quét không gian đĩa bên trong thư mục cụ thể hoặc nhấn vào Quét một thư mục từ xa nếu bạn muốn quét không gian đĩa bên trong thư mục từ xa.
- 5. Nhấp vào Stop hoặc làm mới bất cứ lúc nào bạn cần phải hủy bỏ hoặc cập nhật các chức năng quét.

#### *3.1.2 Kiểm tra với System Monitor*

Để kiểm tra không gian đĩa miễn phí và dung lượng đĩa với hệ thống Màn hình:

- 1. Mở ứng dụng System Monitor từ Dash.
- 2. Chọn thẻ tập tin hệ thống để xem các phân vùng và sử dụng không gian đĩa như là :Tổng cộng, còn trống, có sẵn và đã sử dụng.

*3.1.3 Điều gì sẽ xảy ra nếu đĩa đã đầy.*

Nếu đĩa là quá đầy bạn nên:

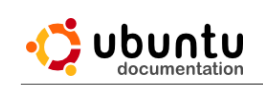

Xóa các tập tin không mấy quan trọng hoặc là các tập tin bạn không sử dụng nữa.

Tạo bản sao lưu các tập tin quan trọng và sau đó xóa chúng đi.

*3.2 Kiểm tra các vấn đề về đĩa cứng của bạn.*

*3.2.1 Kiểm tra ổ đĩa cứng.*

Đĩa cứng có công cụ tích hợp kiểm tra sức khỏe gọi là SMART (Self-Monitoring, Analysis, and Reporting Technology ), liên tục kiểm tra các ổ đĩa cho các vấn đề tiềm năng. SMART cũng cảnh báo bạn nếu đĩa bị lỗi, giúp bạn tránh mất dữ liệu quan trọng.

Mặc dù SMART chạy tự động, bạn cũng có thể kiểm tra sức khỏe của đĩa cứng của bạn bằng cách chạy các ứng dụng Disk Utility:

- 1. Mở ứng dụng Disk Utility từ Dash.
- 2. Chon đĩa mà bạn muốn kiểm tra từ danh sách thiết bị lưu trữ. Thông tin và tình hình của đĩa sẽ xuất hiện cho bạn xem.
- 3. Trạng thái SMART này nói lên "đĩa khỏe mạnh".
- 4. Nhấp vào nút dữ liệu SMART để xem thông tin ổ đĩa, hoặc chạy quá trình tự kiểm tra.

*3.2.2 Điều gì sẽ xảy ra nếu đĩa bị lỗi.*

Ngay cả khi trạng thái SMART cho thấy rằng đĩa không khỏe, có thể không có nguyên nhân báo động. Tuy nhiên, tốt hơn ta nên chuẩn bị một bản sao lưu để ngăn chặn mất mát dữ liệu.

Nếu tình trạng nói rằng "Pre-fail", còn hợp lý khỏe mạnh nhưng có dấu hiệu hao mòn đã được phát hiện có nghĩa là nó có thể thất bại trong tương lai gần. Nếu đĩa cứng của bạn (hoặc máy tính) là một vài năm tuổi, bạn có thể thấy thông báo này trên một số kiểm tra sức khỏe. Bạn nên sao lưu các tập tin quan trọng của bạn thường xuyên và kiểm tra tình trạng đĩa định kỳ để ngăn chặn nó trở nên tồi tệ hơn.

Nếu nó trở nên tồi tệ hơn, bạn muốn có một chuyên gia về máy tính / đĩa cứng để chẩn đoán hoặc sửa chữa.

## *3.3 Quản lý Volumes và các phân vùng.*

 Volunes được sử dụng để mô tả một thiết bị lưu trữ, giống như một đĩa cứng. Nó cũng có thể tham khảo một phần của việc lưu trữ trên thiết bị đó, bởi vì bạn có thể chia việc lưu trữ thành nhiều phần. Máy tính này lưu trữ có thể

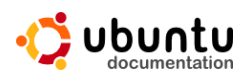

truy cập thông qua hệ thống tập tin của bạn trong một quá trình được gọi là gắn. Khối lượng được gắn kết có thể là ổ đĩa cứng, ổ đĩa USB, DVD-RW, thẻ SD, và các phương tiện truyền thông khác. Nếu một khối lượng hiện đang gắn kết, bạn có thể đọc (và có thể viết) các tập tin vào nó.

Thông thường, một khối lượng gắn kết được gọi là một phân vùng, mặc dù họ không nhất thiết phải giống nhau. Một "phân vùng" đề cập đến một khu vực vật lý của thiết bị lưu trữ trên một ổ đĩa duy nhất. Khi một phân vùng đã được gắn kết, nó có thể được gọi là một khối lượng bởi vì bạn có thể truy cập các tập tin trên nó. Bạn có thể nghĩ về volumes, có nhãn, có thể truy cập "storefronts" để "trở lại phòng chức năng của các phân vùng và các ổ đĩa.

*3.4 Xem và quản lý volumes và các phân vùng bằng cách sử dụng disk utility.*

Bạn có thể kiểm tra và sửa đổi khối lượng lưu trữ máy tính của bạn với disk utility.

- 1. Mở chương trình tổng quan hoạt động và bắt đầu với Disk Utility.
- 2. Trong cửa sổ các thiết bị lưu trữ được đánh dấu, bạn sẽ tìm thấy đĩa cứng, ổ đĩa CD / DVD, và các thiết bị vật lý khác. Nhấp vào thiết bị bạn muốn kiểm tra.
- 3. Trong khung bên phải, khu vực Volumes dán nhãn cung cấp một phân tích hình ảnh của khối lượng và các phân vùng trên thiết bị được lựa chọn. Nó cũng chứa một loạt các công cụ được sử dụng để quản lý các khối lượng.

Hãy cẩn thận: nó có thể hoàn toàn xóa dữ liệu trên đĩa cứng của bạn với những tiện ích này.

Máy tính của bạn rất có thể có ít nhất một phân vùng chính và một phân vùng trao đổi. Vùng trao đổi này được sử dụng bởi hệ điều hành cho quản lý bộ nhớ, và hiếm khi được gắn kết. Các phân vùng chính chứa hệ điều hành, ứng dụng của bạn, cài đặt, và các tập tin cá nhân. Những tập tin này cũng có thể được phân phối giữa nhiều phân vùng an ninh, thuận tiện.

Một phân vùng chính phải có thông tin rằng máy tính của bạn sử dụng để bắt đầu, hoặc khởi động. Vì lý do này đôi khi được gọi là một phân vùng khởi động, hoặc khối lượng khởi động. Để xác định xem một khối lượng có khả năng khởi động, hãy nhìn vào phân vùng Flags của nó trong tiện ích đĩa. Phương tiện truyền thông bên ngoài như ổ đĩa USB và đĩa CD cũng có thể chứa một khối lượng khởi động.

ubuntu

*3.5 Kiểm tra hiệu năng đĩa cứng của bạn.*

Để kiểm tra hiệu năng của đĩa cứng, bạn đi đến Dash và mở Disk Utility.

Để chạy một chuẩn mực trong Disk Utility:

- 1. Click vào ổ đĩa cứng trong danh sách thiết bị lưu trữ. Thông tin sẽ xuất hiện về các đĩa và tình trạng đĩa cứng theo ổ đĩa.
- 2. Chon Benchmark.
- 3. Nhấp vào Bắt đầu chuẩn Read-Only hoặc bắt đầu đọc / ghi Benchmark.

Điểm chuẩn chỉ đọc sẽ kiểm tra dữ liệu nhanh chóng có thể được đọc từ đĩa. Việc đọc / ghi điểm chuẩn cũng sẽ kiểm tra dữ liệu nhanh chóng có thể được đưa vào đĩa, do đó nó sẽ mất nhiều thời gian để hoàn thành.

Khi thử nghiệm kết thúc, kết quả sẽ xuất hiện trên đồ thị. Những kết quả này cho bạn biết làm thế nào tập tin nhanh chóng được đọc hay viết tay, và mất bao lâu. Thời gian được đo bằng mili giây (ms) và tốc độ truyền dữ liệu được đo bằng Megabytes trên giây (MB / s).

Sau khi thử nghiệm kết thúc, các số liệu thống kê sau đây sẽ được liệt kê bên dưới đồ thị:

- Đọc tỷ lệ tối thiểu theo MB /s
- $\bullet$  Đọc tỷ lệ tối đa theo MB /s
- Đọc tỷ lệ tỷ lệ trung bình theo MB /s
- số lần Benchmark trên giây
- Viết Tỷ lệ tối thiểu theo MB /s
- Viết Tỷ lệ tối đa theo MB /s
- Viết Tỷ lệ trung bình theo MB /s
- Thời gian truy cập trung bình trên mili giây.

## *3.6 Format một ổ đĩa di động*

Nếu bạn có một ổ đĩa di động, giống như một bộ nhớ USB hoặc một đĩa cứng gắn ngoài, đôi khi bạn có thể loại bỏ tất cả các tập tin và thư mục trên đó. Bạn làm điều này bằng cách định dạng đĩa xóa tất cả các tập tin trên đó.

Định dạng một ổ đĩa di động

- 1. Mở ứng dụng Disk Utility từ Dash.
- 2. Chọn đĩa bạn muốn xóa khỏi thiết bị lưu trữ.

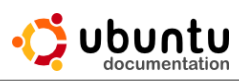

Hãy chắc chắn rằng bạn đã chọn đúng ổ đĩa! Nếu bạn chọn ổ đĩa sai, tất cả các tập tin trên đĩa khác sẽ bị xóa!

- 3. Trong phần Volumes chọn Volumes Unmount. Sau đó bấm vào volumes định dạng.
- 4. Trong cửa sổ bật lên, hãy chọn một loại hệ thống tập tin của ổ đĩa.

Nếu bạn sử dụng đĩa trên máy tính Windows và Mac OS trong máy tính Linux, chọn FAT. Nếu bạn chỉ sử dụng nó trên Windows, NTFS có thể là một lựa chọn tốt hơn. Một mô tả ngắn gọn về các loại hệ thống tập tin sẽ được trình bày giống như một tiêu đề.

- 5. Cung cấp cho ổ đĩa một tên và bấm định dạng để bắt đầu dọn đĩa.
- 6. Một khi các định dạng đã hoàn thành, lấy đĩa ra một cách an toàn. Bây giờ nó đã trống và sẵn sàng để sử dụng một lần nữa.

## **4. Máy In**

#### *4.1 Cài đặt máy in.*

#### *4.1.1 Cài đặt một máy in cục bộ.*

Hệ thống của bạn có thể nhận ra nhiều loại máy in tự động sau khi được kết nối. Hầu hết các máy in được kết nối bằng cáp USB gắn vào máy tính.

- 1. Hãy chắc chắn rằng máy in đã mở.
- 2. Kết nối máy in vào hệ thống của bạn thông qua cáp thích hợp. Bạn có thể xem hoạt động trên màn hình trong hệ thống tìm kiếm driver máy in, và có thể bạn được yêu cầu xác thực mật khẩu để cài đặt.
- 3. Một thông báo xuất hiện khi hệ thống được cài đặt máy in hoàn tất. Chọn trang in thử nghiệm để in một trang kiểm tra, hoặc cấu hình thay đổi bổ sung trong thiết lập máy in.

Nếu máy in của bạn không cài đặt tự động, bạn có thể thêm vào trong các thiết lập máy in.

- 1. Nhấp vào menu hệ thống ở bên phải của bảng điều khiển và chọn máy in.
- 2. Click Add và chọn máy in từ cửa sổ thiết bị.
- 3. Click Forward và chờ đợi trong khi nó tìm kiếm cho driver.
- 4. Bạn có thể tùy chỉnh tên, mô tả, và vị trí của máy in nếu bạn muốn. Khi hoàn tất, bấm Apply.
- 5. Bây giờ bạn có thể in một trang để kiểm tra hoặc nhấn Cancel để bỏ qua

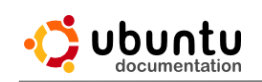

bước này.

Sau khi cài đặt máy in, bạn có thể thay đổi máy in mặc định.

*4.1.2 Cài đặt máy in mặc định.* 

Nếu bạn có nhiều hơn một máy in, bạn có thể chọn máy in mặc định của bạn. Máy in mà bạn sử dụng thường xuyên nhất.

- 1. Nhấp vào menu hệ thống ở bên phải của bảng điều khiển và chọn máy in.
- 2. Nhấp chuột phải vào máy in mà bạn muốn từ danh sách các máy in có sẵn, rồi chọn Set as Default.

Trong khi bạn in một ứng dụng, máy in mặc định tự động được sử dụng, trừ khi bạn chọn một máy in khác cho từng việc in cụ thể.

*4.2 Bố trí kích thướt giấy.*

## *4.2.1 Thay đổi kích cỡ giấy khi in.*

Nếu bạn muốn thay đổi kích cỡ giấy tài liệu của bạn (ví dụ, in PDF có kích thước trên giấy A4), bạn có thể thay đổi định dạng in ấn tài liệu.

- 1. Click Tâp tin in.
- 2. Chọn thẻ Cài đặt trang.
- 3. Dưới cột giấy, chọn Khổ giấy của bạn từ danh sách thả xuống.
- 4. Nhấp vào In và tài liệu của bạn nên in.

Bạn cũng có thể sử dụng menu định hướng để lựa chọn một định hướng khác nhau như:

- Hình.
- Cảnh.
- Ngược lại hình.
- Ngược lại cảnh.

## *4.2.2 Điều chỉnh trang in theo thứ tự khác nhau.*

#### **In ngược.**

Máy in thường in trang đầu tiên đến trang cuối cùng. Nếu cần thiết, bạn có thể đảo ngược thứ tự in.

Để đảo ngược thứ tự in:

1. Nhấp vào Tập tin  $\blacktriangleright$ In .

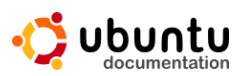

2. Trong tab General của cửa sổ in theo bản sao, chọn in ngược. Trang cuối cùng sẽ được in đầu tiên.

#### **Đối chiếu.**

Nếu bạn in nhiều hơn một của tài liệu, theo mặc định khi in ra sẽ được nhóm lại theo số trang (tức là tất cả các bản từ trang một đi ra, sau đó đến trang thứ hai, thứ ba …). In đối chiếu sẽ làm cho mỗi bản in ra với trang của nó được nhóm lại với nhau theo thứ tự bên phải.

Để in đối chiếu:

- 1. Nhấp vào Tâp tin  $\blacktriangleright$ In .
- 2. Trong cửa sổ General chọn đối chiếu (Collate).

*4.2.3 In phong bì và nhãn.*

Hầu hết các máy in sẽ cho phép bạn in trực tiếp lên một phong bì hoặc tờ nhãn. Điều này đặc biệt hữu ích nếu bạn có nhiều lá thư để gửi, ví dụ.

In vào phong bì.

Có hai điều bạn cần phải kiểm tra khi thử in vào phong bì. Đầu tiên là máy in của bạn phải biết kích thước phong bì. Sau khi bạn nhấp vào Print và cửa sổ Print xuất hiện, vào tab Page Setup và chọn các loại giấy như "phong bì". Nếu bạn không thể làm điều này, bạn có thể thay đổi kích thước giấy đến kích thước phong bì (ví dụ như "C5"). Các gói phong bì sẽ thông báo kích thước nó, hầu hết các phong bì có kích thước tiêu chuẩn.

Thứ hai, bạn cần phải đảm bảo rằng các phong bì được để phía bên phải trong khay-in. Kiểm tra hướng dẫn sử dụng của máy in, hoặc thử in một phong bì và kiểm tra xem bên nào được in đúng cách.

**Lưu ý:** Một số máy in không được thiết kế để in bao thư, đặc biệt là một số máy in laser. Kiểm tra hướng dẫn sử dụng máy in để xem có chấp nhận phong bì, nếu không, bạn có thể làm hư máy in đó.

In một số trang nhất định

Chỉ in các trang nhất định từ tài liệu:

Click vào Tâp tin  $\blacktriangleright$  In

Trong tab General trong cửa sổ Print, chon trang từ phần Phạm vi.

Nhập số lượng các trang bạn muốn in trong hộp văn bản, cách nhau bằng dấu phẩy. Sử dụng một dấu gạch ngang để hiển thị một loạt các trang.

Ví dụ, nếu bạn nhập vào "1,3,5-7,9" trong hộp văn bản, thì trang 1,3,5,6,7

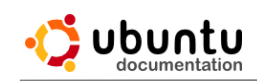

và 9 sẽ được in.

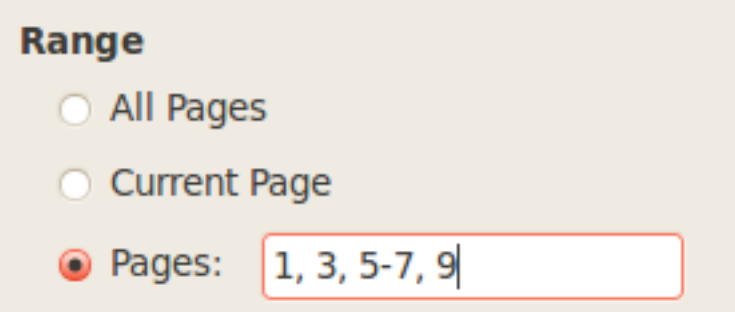

*4.2.4 In hai mặt và in nhiều trang.*

Bạn có thể in hai mặt trên mỗi tờ giấy:

Nhấp vào Tâp tin  $\blacktriangleright$  In.

Tới tab Page Setup của cửa sổ Print và chọn một tùy chọn từ danh sách thả xuống hai mặt. Nếu tùy chọn này bị vô hiệu hóa, in hai mặt là không có sẵn cho máy in của bạn.

Máy in xử lý in hai mặt theo những cách khác nhau. Đó là một ý tưởng tốt để thử nghiệm với máy in của bạn để xem nó hoạt động như thế nào.

Bạn có thể in nhiều hơn một trang tài liệu cho mỗi bên của giấy. Sử dụng các trang mỗi tùy chọn bên để làm điều này.

*4.3 Các vần đề về máy in.*

*4.3.1 Làm thế nào để kiểm tra mức độ mực máy in ?*

Để kiểm tra xem có bao nhiêu mực hay mực còn lại trong máy in của bạn thì phụ thuộc vào đời máy và các nhà sản xuất máy in, các trình điều khiển và các ứng dụng cài đặt trên máy tính của bạn.

Một số máy in được xây dựng trong màn hình để hiển thị mức mực in và các thông tin khác.

Các trình điều khiển và các công cụ trạng thái cho hầu hết các máy in HP được cung cấp bởi hình ảnh Linux HP và dự án in ấn (hplip). Nhà sản xuất khác có thể cung cấp trình điều khiển độc quyền với các tính năng tương tự.

Ngoài ra, bạn có thể cài đặt một số ứng dụng để kiểm tra hoặc theo dõi mức độ mực. Inkblot cho thấy tình trạng mực in cho HP, Epson và máy in Canon. (Xem trên danh sách các mô hình được hỗ trợ trên máy in của bạn). Một ứng dụng khác cung cấp mực cho Epson và một số khác cho mktink.

Một số máy in được hỗ trợ tốt trên Linux, và những máy in khác không

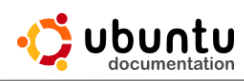

được thiết kế để thông báo mức độ mực của máy in đó.

#### *4.3.2 Huỷ bỏ IN.*

Nếu bạn vô tình in một tài liệu, bạn có thể nhanh chóng hủy bỏ các bản in, do đó bạn không cần phải lãng phí mực hoặc giấy. Nhấp vào biểu tượng máy in trên thanh menu. Trong cửa sổ trạng thái In, chọn công việc in bạn muốn hủy bỏ và nhấn vào nút Cancel.

Nếu điều này không hủy bỏ công việc in ấn như bạn mong đợi, hãy thử giữ nút Cancel trên máy in của bạn.

Như một phương sách cuối cùng, đặc biệt là nếu bạn có một công việc in ấn lớn với rất nhiều các trang sẽ không được hủy bỏ, loại bỏ các giấy từ khay giấy đầu vào của máy in. Các máy in sẽ nhận ra rằng không có giấy và sẽ ngừng in. Sau đó, bạn có thể hủy bỏ công việc in ấn một lần nữa, hoặc cố gắng chuyển máy in ra và sau đó thử một lần nữa.

Lưu ý: Hãy cẩn thận khi rút giấy ra khỏi máy in.

#### *4.3.3 Xóa tình trạng kẹt giấy.*

Đôi khi máy in không chính xác tờ giấy bị mắc kẹt trong máy.

Bản hướng dẫn sử dụng cho máy in thường cung cấp hướng dẫn chi tiết về việc làm thế nào để xóa tình trạng kẹt giấy. Thông thường, bạn sẽ cần phải mở một trong các tấm của máy in để tìm kẹt bên trong và vững chắc (nhưng cẩn thận!) Kéo tờ giấy bị kẹt ra khỏi thùng máy in.

Khi kẹt đã hết, bạn có thể cần phải nhấn nút Resume của máy in để bắt đầu in một lần nữa. Với một số máy in, bạn có thể cần phải tắt máy in và sau đó bắt đầu in một lần nữa.

*4.3.4 Tại sao trên trang in có đường kẻ sọc,màu sắc không đúng?*

Nếu trang in của bạn có những vết sọc, đã bị mờ, có những đường dây không nên có, hoặc trang in kém chất lượng, điều này có thể là do vấn đề với máy in hoặc cung cấp mực in thấp.

• Văn bản hoặc hình ảnh mờ dần

Bạn có thể được kiểm tra mực in. Thay hộp mực nới nếu cần.

• Soc và dòng

Nếu bạn có một máy in phun, đầu in có thể bị bẩn hoặc bị xén một phần. Hãy thử làm sạch đầu in (xem bản hướng dẫn của máy in).

• Sai màu sắc

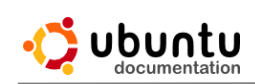

Các máy in có thể đã hết một màu mực. Kiểm tra mực in và mua thêm một hộp mực mới nếu cần thiết.

• Đường lởm chởm, hoặc đường không thẳng.

Nếu dòng in ra của bạn đáng ra phải thẳng nhưng chuyển thành lởm chởm, bạn có thể cần sắp xếp các đầu in. Xem hướng dẫn của máy in để biết chi tiết về việc làm thế nào để làm điều này.

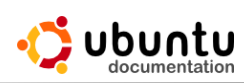

## **Chương 10: Cài Đặt Ubuntu 11.04**

## **1. Cài đặt ubuntu**

Ubuntu có thể được cài đặt với đĩa đồ họa CD. Hãy chắc chắn rằng máy tính của bạn được thiết lập để khởi động đĩa CD trước đĩa cứng.

- 1. Đưa đĩa Ubuntu vào ổ đĩa CD của bạn.
- 2. Bắt đầu hoặc khởi động lại máy tính. Màn hình ngôn ngữ xuất hiện.

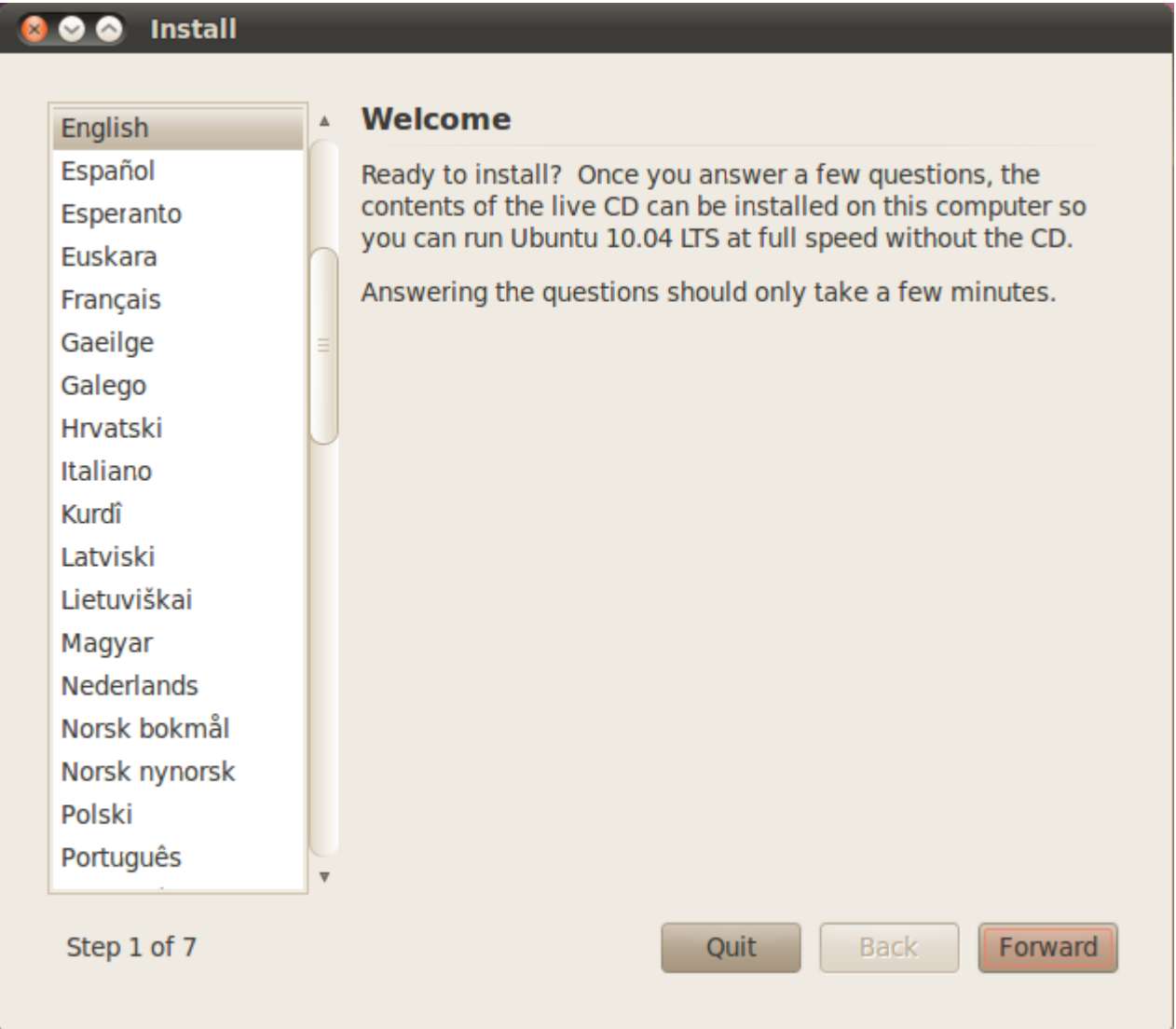

3. Chọn ngôn ngữ của bạn mong muốn và nhấp vào Forward. Xuất hiện cửa số .

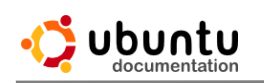

#### O O Install

#### **Where are you?**

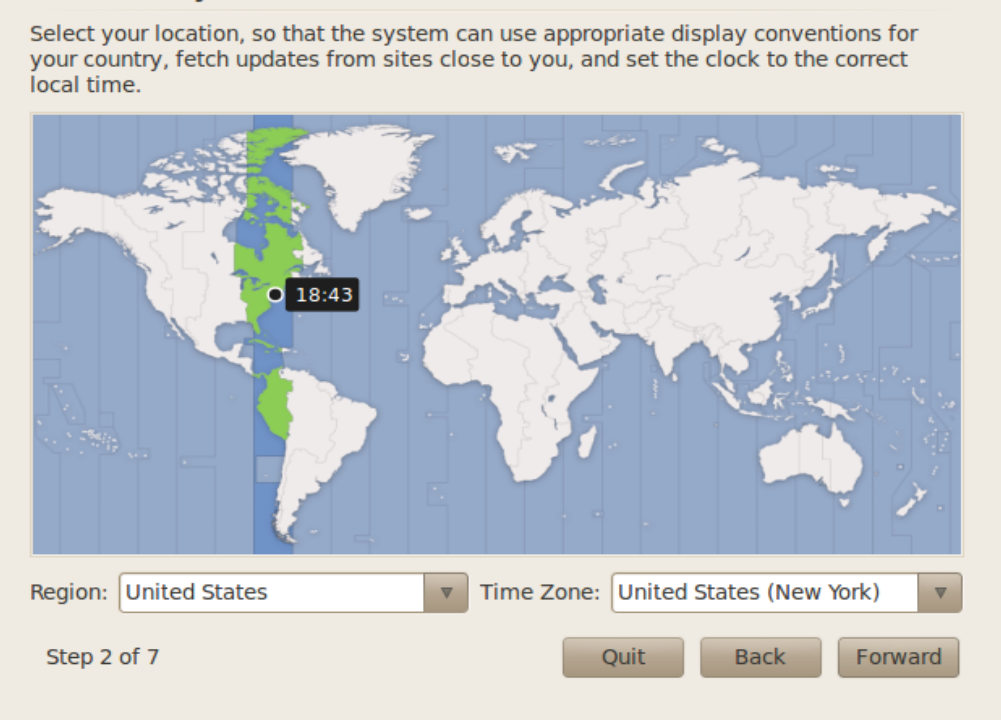

4. Chọn vị trí gần nhất với vị trí của bạn và nhấn Forward. Bàn phím bố trí cửa sổ xuất hiện.

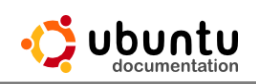

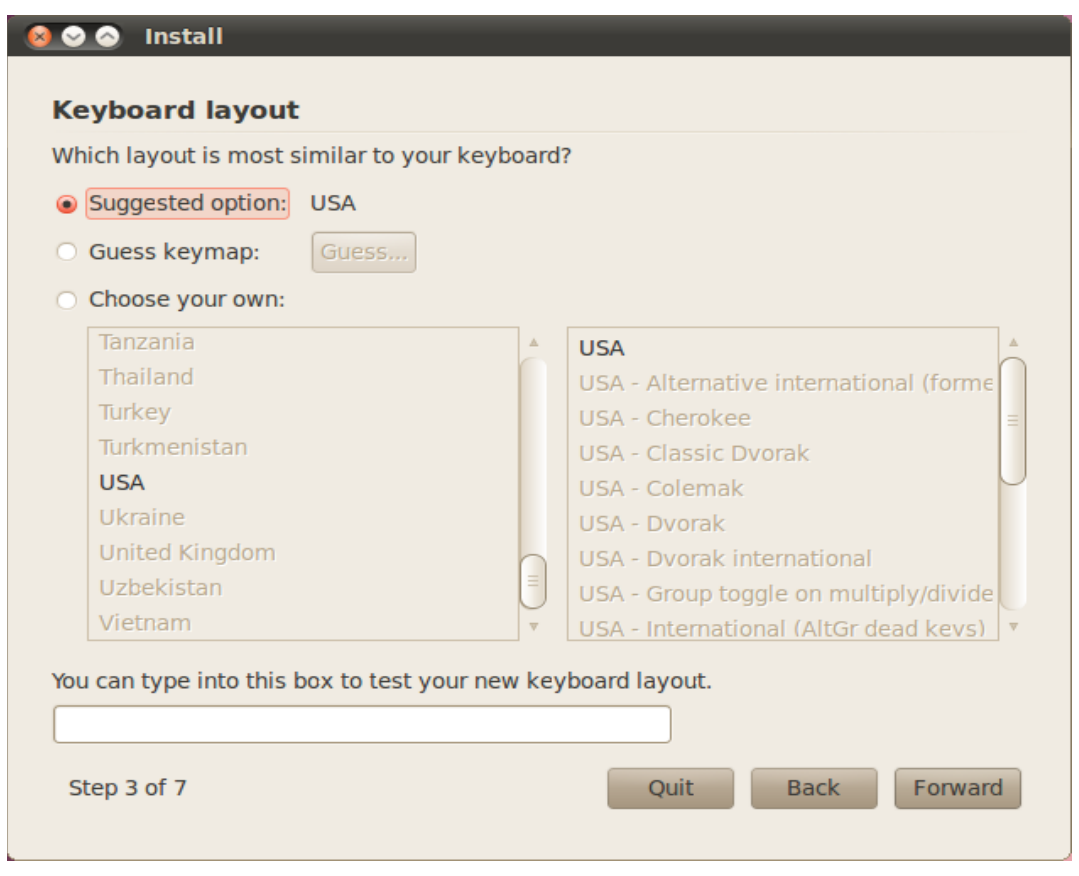

5. Chọn cách bố trí bàn phím . Click Forward. Phân bổ không gian cửa sổ ổ đĩa xuất hiện.

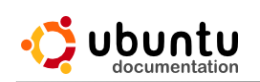

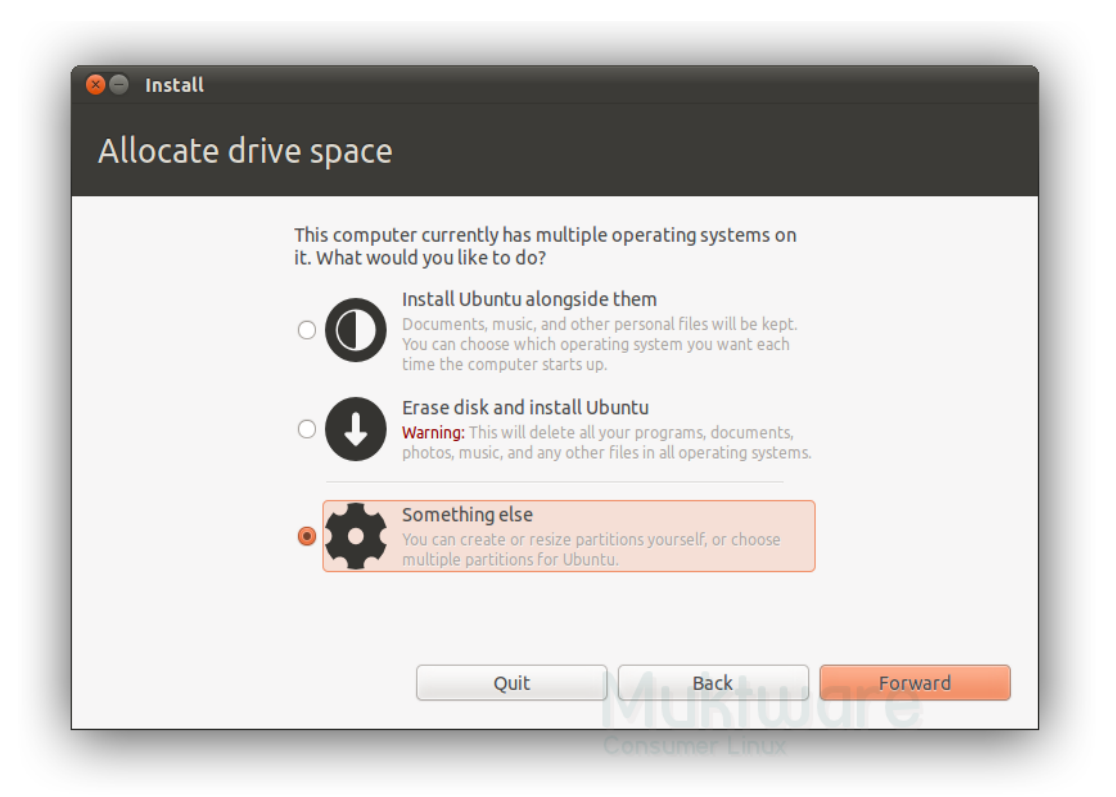

6. Nếu bạn muốn cài đặt Ubuntu trên toàn bộ ổ cứng của bạn, sau đó Chọn Xoá bỏ đĩa và cài đặt Ubuntu và chọn ổ đĩa cứng mà bạn muốn cài đặt Ubuntu.

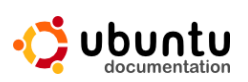

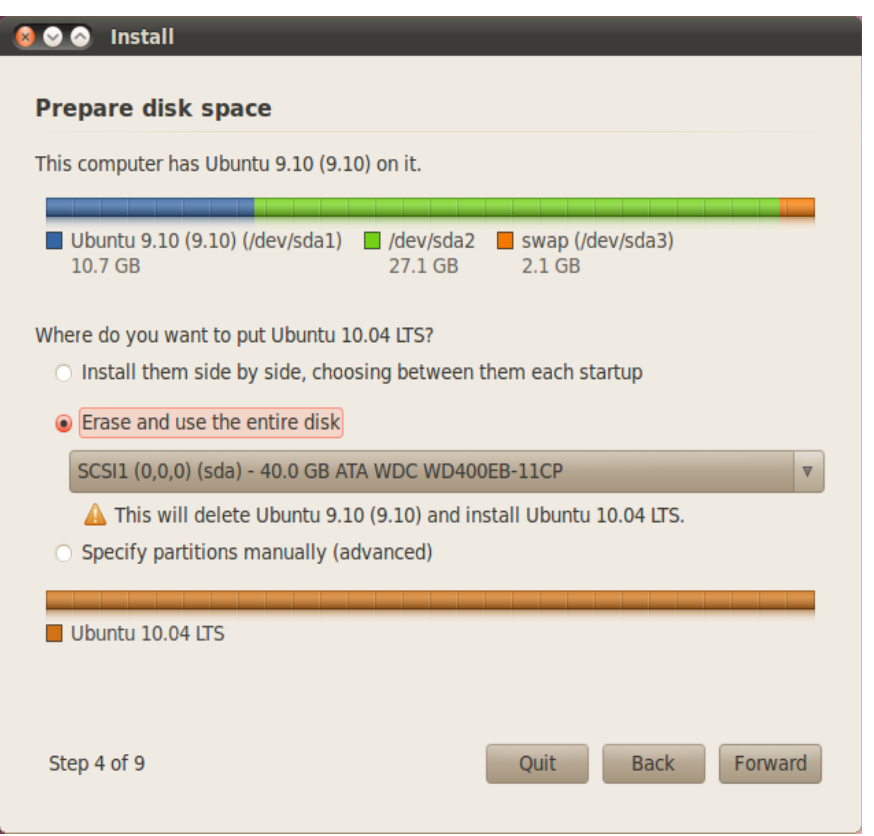

#### Click **Forward**.

Chú ý: Cài đặt Ubuntu trên toàn bộ đĩa cứng của bạn sẽ xóa tất cả các dữ liệu nằm trên ổ đĩa.

7. Nếu bạn muốn cài đặt Ubuntu trên một kép phân vùng khởi động, chọn hướng dẫn - thay đổi kích thước. Trong lĩnh vực kích thước phân vùng mới, kéo khu vực giữa hai phân vùng để tạo ra các kích cỡ phân vùng mong muốn của bạn. Click Forward.

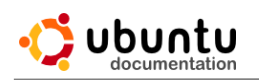

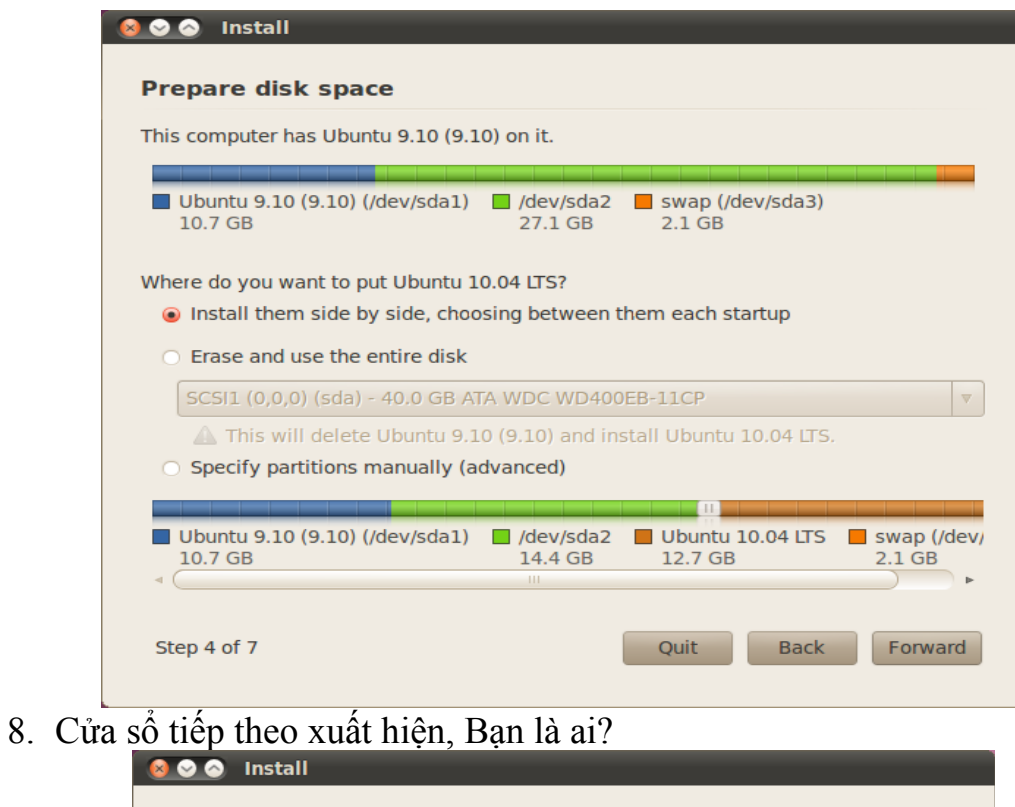

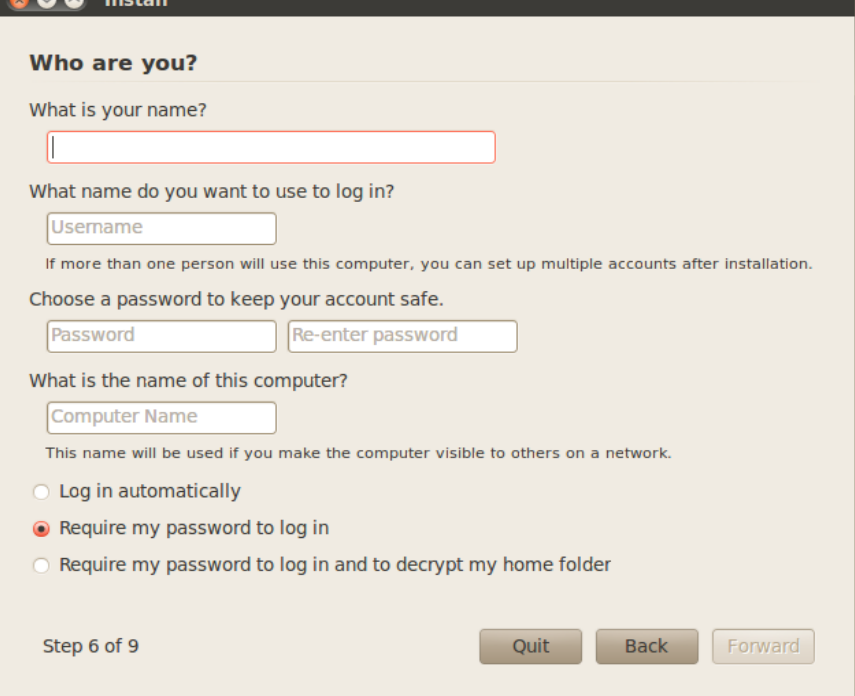

9. Nhập các thông tin yêu cầu, và nhấn Forward. Cửa sổ cài đặt xuất hiện.

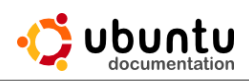

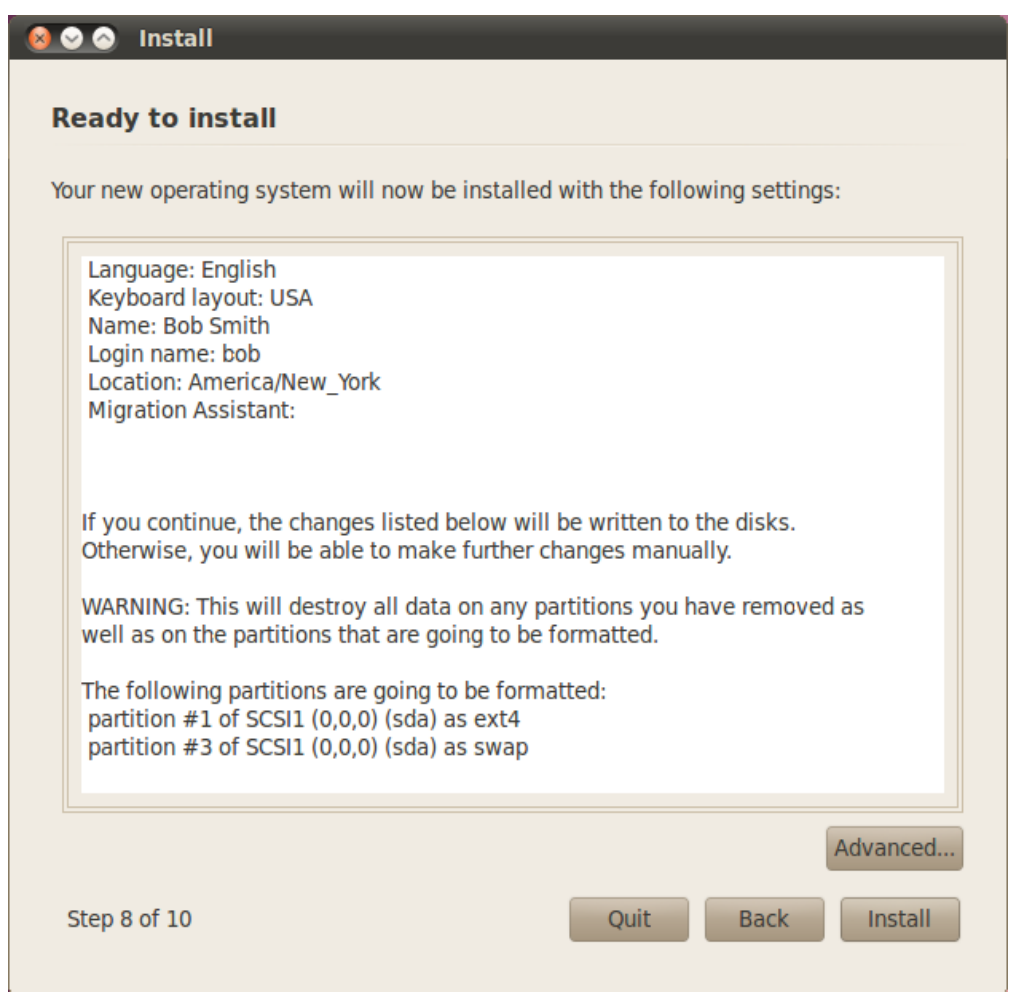

- 10.Xác minh ngôn ngữ, bố trí, vị trí, và các thông tin cá nhân chính xác và kích Install. Trình cài đặt bắt đầu.
- 11.Khi chương trình cài đặt kết thúc, cửa sổ yêu cầu khởi động lại xuất hiện.

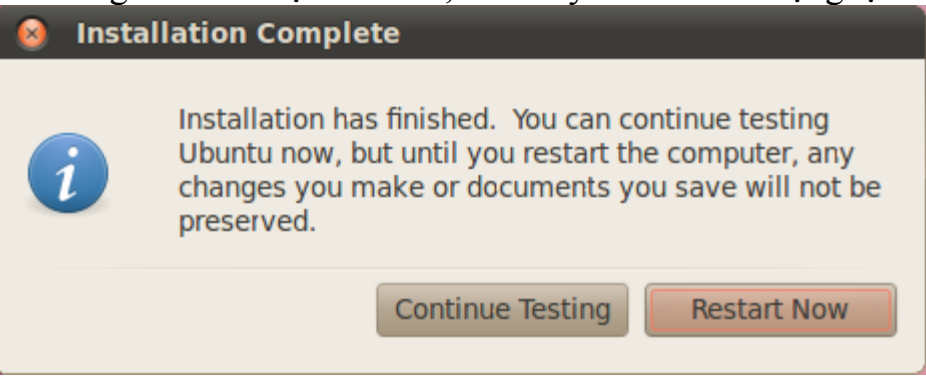